# Radar Transmitters SITRANS LR250 (mA/HART)

Operating Instructions · 08/2014

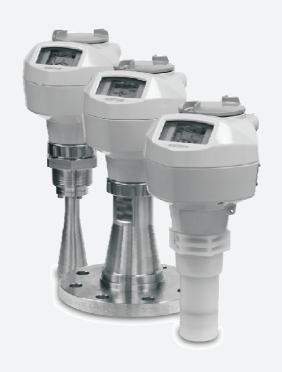

**SITRANS** 

**SIEMENS** 

#### **Safety Guidelines**

Warning notices must be observed to ensure personal safety as well as that of others, and to protect the product and the connected equipment. These warning notices are accompanied by a clarification of the level of caution to be observed.

#### **Qualified Personnel**

This device/system may only be set up and operated in conjunction with this manual. Qualified personnel are only authorized to install and operate this equipment in accordance with established safety practices and standards.

#### **Unit Repair and Excluded Liability:**

- The user is responsible for all changes and repairs made to the device by the user or the user's agent.
- All new components are to be provided by Siemens Milltronics Process Instruments.
- Restrict repair to faulty components only.
- Do not reuse faulty components.

Warning: Cardboard shipping package provides limited humidity and moisture protection. This product can only function properly and safely if it is correctly transported, stored, installed, set up, operated, and maintained.

This product is intended for use in industrial areas. Operation of this equipment in a residential area may cause interference to several frequency based communications.

**Note:** Always use product in accordance with specifications.

| Copyright Siemens AG 2013. All Rights Reserved                                                                                                    | Disclaimer of Liability                                                                                                    |
|----------------------------------------------------------------------------------------------------|----------------------------------------------------------------------------------------------------|
| This document is available in bound version and in electronic version. We encourage users to purchase authorized bound manuals, or to view electronic versions as designed and authored by Siemens Milltronics Process Instruments. Siemens Milltronics Process Instruments will not be responsible for the contents of partial or whole reproductions of either bound or electronic versions. | While we have verified the contents of this manual for agreement with the instrumentation described, variations remain possible. Thus we cannot guarantee full agreement. The contents of this manual are regularly reviewed and corrections are included in subsequent editions. We welcome all suggestions for improvement. |
|                                                                                                    | Technical data subject to change.                                                                                                    |

MILLTRONICS® is a registered trademark of Siemens Milltronics Process Instruments.

# Contact SMPI Technical Publications at the following address:

Technical Publications
Siemens AG
Siemens Milltronics Process Instruments
1954 Technology Drive, P.O. Box 4225
Peterborough, Ontario, Canada, K9J 7B1
Email: techpubs.smpi@siemens.com

#### **European Authorized Representative**

Siemens AG Industry Sector 76181 Karlsruhe Deutschland

- For a selection of Siemens Milltronics level measurement manuals, go to:
   www.siemens.com/processautomation. Under Process Instrumentation, select Level Measurement and then go to the manual archive listed under the product family.
- For a selection of Siemens Milltronics weighing manuals, go to:
   www.siemens.com/processautomation. Under Weighing Technology, select Continuous Weighing Systems and then go to the manual
   archive listed under the product family.

## Introduction **SIEMENS** Safety information 3 Description 4 Installing/mounting **SITRANS** 5 Connecting **Radar Transmitters** SITRANS LR250 (mA/HART) 6 Commissioning Remote operation **Operating Instructions** Parameter reference Service and maintenance Diagnosing and 10 troubleshooting **Technical data Dimension drawings** Appendix A: Technical A reference Appendix B: HART B communications Appendix C: Certificates and support List of abbreviations

LCD menu structure

## Legal information

#### Warning notice system

This manual contains notices you have to observe in order to ensure your personal safety, as well as to prevent damage to property. The notices referring to your personal safety are highlighted in the manual by a safety alert symbol, notices referring only to property damage have no safety alert symbol. These notices shown below are graded according to the degree of danger.

#### **▲** DANGER

indicates that death or severe personal injury will result if proper precautions are not taken.

## **▲**WARNING

indicates that death or severe personal injury may result if proper precautions are not taken.

## **A**CAUTION

indicates that minor personal injury can result if proper precautions are not taken.

#### NOTICE

indicates that property damage can result if proper precautions are not taken.

If more than one degree of danger is present, the warning notice representing the highest degree of danger will be used. A notice warning of injury to persons with a safety alert symbol may also include a warning relating to property damage.

#### **Qualified Personnel**

The product/system described in this documentation may be operated only by **personnel qualified** for the specific task in accordance with the relevant documentation, in particular its warning notices and safety instructions. Qualified personnel are those who, based on their training and experience, are capable of identifying risks and avoiding potential hazards when working with these products/systems.

#### Proper use of Siemens products

Note the following:

#### WARNING

Siemens products may only be used for the applications described in the catalog and in the relevant technical documentation. If products and components from other manufacturers are used, these must be recommended or approved by Siemens. Proper transport, storage, installation, assembly, commissioning, operation and maintenance are required to ensure that the products operate safely and without any problems. The permissible ambient conditions must be complied with. The information in the relevant documentation must be observed.

#### **Trademarks**

All names identified by ® are registered trademarks of Siemens AG. The remaining trademarks in this publication may be trademarks whose use by third parties for their own purposes could violate the rights of the owner.

#### Disclaimer of Liability

We have reviewed the contents of this publication to ensure consistency with the hardware and software described. Since variance cannot be precluded entirely, we cannot guarantee full consistency. However, the information in this publication is reviewed regularly and any necessary corrections are included in subsequent editions.

# Table of contents

| 1 | Introduc                                         | ction                                                                                                    | 9              |
|---|--------------------------------------------------|----------------------------------------------------------------------------------------------------|----------------|
|   | 1.1                                              | LR250 mA/HART manual usage                                                                                                    | 9              |
|   | 1.2                                              | Purpose of this documentation                                                                                                    | 9              |
|   | 1.3                                              | Document history                                                                                                    | 9              |
|   | 1.4                                              | Firmware revision history                                                                                                    | 10             |
|   | 1.5                                              | Designated use                                                                                                    | 11             |
|   | 1.6                                              | Checking the consignment                                                                                                    | 11             |
|   | 1.7                                              | Transportation and storage                                                                                                    | 12             |
|   | 1.8                                              | Notes on warranty                                                                                                    | 12             |
| 2 | Safety i                                         | information                                                                                                    | 13             |
|   | 2.1<br>2.1.1<br>2.1.2<br>2.1.3<br>2.1.4<br>2.1.5 | Preconditions for safe use Safety marking symbols Laws and directives FCC Conformity Conformity with European directives CE Electromagnetic Compatibility (EMC) Conformity | 13<br>14<br>15 |
|   | 2.2                                              | Improper device modifications                                                                                                    | 16             |
|   | 2.3                                              | Requirements for special applications                                                                                                    | 17             |
|   | 2.4                                              | Use in hazardous areas                                                                                                    | 17             |
| 3 | Descrip                                          | otion                                                                                                    | 19             |
|   | 3.1                                              | SITRANS LR250 overview                                                                                                    | 19             |
|   | 3.2                                              | Programming                                                                                                    | 20             |
|   | 3.3                                              | Applications                                                                                                    | 20             |
|   | 3.4                                              | Approvals and certificates                                                                                                    | 20             |
| 4 | Installin                                        | ng/mounting                                                                                                    | 21             |
|   | 4.1<br>4.1.1<br>4.1.1.1                          | Basic safety information  Pressure applications  Pressure Equipment Directive, PED, 97/23/EC                                                                               | 22             |
|   | 4.2                                              | Installation location requirements                                                                                                    | 24             |
|   | 4.3<br>4.3.1                                     | Proper mountingNozzle design                                                                                                    |                |

|   | 4.3.2            | Nozzle location                                              |    |  |  |
|---|------------------|--------------------------------------------------------------|----|--|--|
|   | 4.3.3            | Orientation in a vessel with obstructions                    |    |  |  |
|   | 4.3.4<br>4.3.5   | Mounting on a Stillpipe or Bypass Pipe  Device orientation   |    |  |  |
|   |                  |                                                              |    |  |  |
|   | 4.4<br>4.4.1     | Installation instructions                                    |    |  |  |
|   | 4.4.2            | Flanged versions                                             |    |  |  |
|   | 4.4.3            | Hygienic versions                                            |    |  |  |
|   | 4.5              | Disassembly                                                  | 39 |  |  |
| 5 | Connect          | ting                                                         | 41 |  |  |
|   | 5.1              | Basic safety information                                     | 41 |  |  |
|   | 5.2              | Connecting SITRANS LR250                                     | 41 |  |  |
|   | 5.3              | Wiring setups for hazardous area installations               | 45 |  |  |
|   | 5.3.1            | Intrinsically safe wiring                                    |    |  |  |
|   | 5.3.2            | Non-sparking wiring                                          |    |  |  |
|   | 5.3.3<br>5.3.4   | Non-incendive wiring (US/Canada only)                        |    |  |  |
|   | 5.3.5            | Increased safety wiring                                      |    |  |  |
|   | 5.3.6            | Explosion-proof wiring (US/Canada only)                      |    |  |  |
|   | 5.4              | Instructions specific to hazardous area installations        | 50 |  |  |
|   | 5.4.1            | (Reference European ATEX Directive 94/9/EC, Annex II, 1/0/6) | 50 |  |  |
| 6 | Commis           | Commissioning 5                                              |    |  |  |
|   | 6.1              | Basic safety information                                     | 53 |  |  |
|   | 6.2              | Operating via the handheld programmer                        |    |  |  |
|   | 6.2.1            | Power up                                                     |    |  |  |
|   | 6.2.2<br>6.2.2.1 | Handheld programmer functions                                |    |  |  |
|   | 6.2.2.1          | The LCD displayHandheld programmer (Part No. 7ML1930-1BK)    |    |  |  |
|   | 6.2.3            | Programming                                                  |    |  |  |
|   | 6.2.3.1          | Quick Start Wizard via the handheld programmer               |    |  |  |
|   | 6.2.3.2          | Auto False Echo Suppression                                  |    |  |  |
|   | 6.2.3.3          | Requesting an Echo Profile                                   | 69 |  |  |
|   | 6.3              | Application examples                                         |    |  |  |
|   | 6.3.1            | Liquid resin in storage vessel, level measurement            |    |  |  |
|   | 6.3.2<br>6.3.3   | Horizontal vessel with volume measurement                    |    |  |  |
| 7 |                  | operation                                                    |    |  |  |
|   | 7.1              | Operating via SIMATIC PDM                                    |    |  |  |
|   | 7.1.1            | Functions in SIMATIC PDM                                     |    |  |  |
|   | 7.1.1.1          | PDM function overview                                        | 77 |  |  |
|   | 7.1.1.2          | Features of SIMATIC PDM Rev. 6.0, SP4 or higher              | 78 |  |  |

| 7.1.1.3  | Features of SIMATIC PDM Rev. 5.2, SP1            | .78 |
|----------|--------------------------------------------------|-----|
| 7.1.1.4  | SIMATIC PDM Version                              | .78 |
| 7.1.2    | Initial setup                                    | .78 |
| 7.1.2.1  | Deactivating buffers                             |     |
| 7.1.3    | Updating the Electronic Device Description (EDD) | .80 |
| 7.1.3.1  | Configuring a new device                         | .80 |
| 7.1.4    | Quick Start Wizard via SIMATIC PDM               | .81 |
| 7.1.5    | Changing parameter settings using SIMATIC PDM    | .86 |
| 7.1.6    | Parameters accessed via pull-down menus          | .87 |
| 7.1.6.1  | Echo profile utilities                           | .88 |
| 7.1.6.2  | Echo profile                                     | .89 |
| 7.1.6.3  | View saved echo profiles                         | .90 |
| 7.1.6.4  | TVT Shaper                                       | .91 |
| 7.1.6.5  | Auto false echo suppression                      | .92 |
| 7.1.6.6  | Echo setup                                       |     |
| 7.1.6.7  | Maintenance                                      |     |
| 7.1.6.8  | Select analog output                             |     |
| 7.1.6.9  | Self test                                        |     |
| 7.1.6.10 | Loop test                                        |     |
|          | Configuration flag reset                         |     |
|          | Master reset                                     |     |
|          | Wear                                             |     |
|          | HART Communication                               |     |
|          | Process variables                                |     |
|          | Trend                                            |     |
|          | Device status1                                   |     |
|          | Update1                                          |     |
|          | Security                                         |     |
|          |                                                  |     |
| 7.2      | Operating via AMS Device Manager                 |     |
| 7.2.1    | Functions in AMS Device Manager                  |     |
| 7.2.1.1  | AMS function overview                            |     |
| 7.2.1.2  | Features of AMS Device Manager                   |     |
| 7.2.1.3  | Electronic Device Description (EDD)              |     |
| 7.2.1.4  | Configuring a new device                         |     |
| 7.2.1.5  | Startup                                          |     |
| 7.2.1.6  | Pull-down menu access                            |     |
| 7.2.1.7  | Device configuration                             |     |
| 7.2.1.8  | Quick Start Wizard via AMS Device Manager        |     |
| 7.2.2    | Maintenance and diagnostics                      |     |
| 7.2.3    | Communication                                    |     |
| 7.2.4    | Security                                         |     |
| 7.2.5    | Device Diagnostics                               |     |
| 7.2.5.1  | Process variables                                |     |
| 7.2.5.2  | Password protection                              | 121 |
| 7.2.5.3  | User Manager utility                             |     |
| 7.2.6    | AMS menu structure                               | 122 |
| 7.3      | Operating via FDT (Field Device Tool)            | 126 |

|    | 7.3.1                 | Device Type Manager (DTM)                                                       |     |
|----|-----------------------|---------------------------------------------------------------------------------|-----|
|    | 7.3.2<br>7.3.3        | SITRANS DTM The device EDD                                                      |     |
|    | 7.3.4                 | Configuring a new device via FDT                                                |     |
| 8  | Parame                | eter reference                                                                  | 127 |
|    | 8.1                   | Alphabetical parameter list                                                     | 179 |
| 9  | Service               | e and maintenance                                                               | 183 |
|    | 9.1                   | Basic safety information                                                        | 183 |
|    | 9.2                   | Cleaning                                                                        | 183 |
|    | 9.3<br>9.3.1<br>9.3.2 | Maintenance and repair work Unit repair and excluded liability Part replacement | 185 |
|    | 9.4                   | Disposal                                                                        | 187 |
| 10 | Diagno                | sing and troubleshooting                                                        | 189 |
|    | 10.1                  | Communication troubleshooting                                                   | 189 |
|    | 10.2                  | Device status icons                                                             | 190 |
|    | 10.3                  | General fault codes                                                             | 192 |
|    | 10.4                  | Operation troubleshooting                                                       | 196 |
| 11 | Technical data        |                                                                                 |     |
|    | 11.1                  | Power                                                                           | 199 |
|    | 11.2                  | Performance                                                                     | 199 |
|    | 11.3                  | Interface                                                                       | 201 |
|    | 11.4                  | Mechanical                                                                      | 202 |
|    | 11.5                  | Environmental                                                                   | 205 |
|    | 11.6                  | Process                                                                         | 205 |
|    | 11.7                  | Approvals                                                                       | 206 |
|    | 11.8                  | Programmer (infrared keypad)                                                    | 208 |
| 12 | Dimens                | sion drawings                                                                   | 209 |
|    | 12.1                  | Threaded horn antenna                                                           | 209 |
|    | 12.2                  | Threaded horn antenna with extension                                            | 212 |
|    | 12.3                  | Flanged horn antenna                                                            | 214 |
|    | 12.4                  | Flanged horn antenna with extension                                             |     |
|    | 12.5                  | Flanged encapsulated antenna (2"/DN50/50A sizes only)                           | 218 |
|    | 12.6                  | Flanged encapsulated antenna (3"/DN80/80A sizes and larger)                     | 220 |

| 12.7   | Hygienic encapsulated antenna (2" ISO 2852 sanitary clamp)                                                                                                   | 222                                                             |
|--------|----------------------------------------------------------------------------------------------------|-----------------------------------------------------------------|
| 12.8   | Hygienic encapsulated antenna (3" ISO 2852 sanitary clamp)                                                                                                   | 223                                                             |
| 12.9   | Hygienic encapsulated antenna (4" ISO 2852 sanitary clamp)                                                                                                   | 224                                                             |
| 12.10  | Hygienic encapsulated antenna (DN 50 nozzle/slotted nut to DIN 11851)                                                                                        | 225                                                             |
| 12.11  | Hygienic encapsulated antenna (DN 80 nozzle/slotted nut to DIN 11851)                                                                                        | 226                                                             |
| 12.12  | Hygienic encapsulated antenna (DN 100 nozzle/slotted nut to DIN 11851)                                                                                       | 227                                                             |
| 12.13  | Hygienic encapsulated antenna (DN 50 aseptic clamp to DIN 11864-1)                                                                                           | 228                                                             |
| 12.14  | Hygienic encapsulated antenna (DN 80 aseptic clamp to DIN 11864-1)                                                                                           | 229                                                             |
| 12.15  | Hygienic encapsulated antenna (DN 100 aseptic clamp to DIN 11864-1)                                                                                          | 230                                                             |
| 12.16  | Hygienic encapsulated antenna (DN 50 aseptic flange to DIN 11864-2)                                                                                          | 231                                                             |
| 12.17  | Hygienic encapsulated antenna (DN 80 aseptic flange to DIN 11864-2)                                                                                          | 232                                                             |
| 12.18  | Hygienic encapsulated antenna (DN 100 aseptic flange to DIN 11864-2)                                                                                         | 233                                                             |
| 12.19  |                                                                                                    |                                                                 |
| 12.20  |                                                                                                    |                                                                 |
| 12.21  |                                                                                                    |                                                                 |
| 12.22  |                                                                                                    |                                                                 |
| 12.23  |                                                                                                    |                                                                 |
| 12.24  |                                                                                                    |                                                                 |
| 12.25  | Threaded connection markings                                                                                                    | 240                                                             |
| 12.26  |                                                                                                    |                                                                 |
| 12.27  |                                                                                                    |                                                                 |
| 12.28  |                                                                                                    |                                                                 |
| 12.29  | •                                                                                                    |                                                                 |
| 12.30  |                                                                                                    |                                                                 |
| Append |                                                                                                    |                                                                 |
| A.1    |                                                                                                    |                                                                 |
| A.2    |                                                                                                    |                                                                 |
| A.2.1  |                                                                                                    |                                                                 |
| A.2.2  |                                                                                                    |                                                                 |
|        |                                                                                                    |                                                                 |
|        |                                                                                                    |                                                                 |
|        |                                                                                                    |                                                                 |
|        | • •                                                                                                    |                                                                 |
|        |                                                                                                    |                                                                 |
|        | 12.8 12.9 12.10 12.11 12.12 12.13 12.14 12.15 12.16 12.17 12.18 12.19 12.20 12.21 12.22 12.23 12.24 12.25 12.26 12.27 12.28 12.29 12.30 Append A.1 A.2 A.2.1 | 12.8 Hygienic encapsulated antenna (3" ISO 2852 sanitary clamp) |

|    | A.2.9                                   | Damping                                                                                                    | 262               |
|----|-----------------------------------------|----------------------------------------------------------------------------------------------------|-------------------|
|    | A.3<br>A.3.1<br>A.3.2<br>A.3.3<br>A.3.4 | Analog Output Sensor Mode Current Output Function Loss of Echo (LOE) Fail-safe Mode                                   | 263<br>264<br>264 |
|    | A.3.4<br>A.4                            | Maximum Process Temperature Chart                                                                                     |                   |
|    | A.5                                     | Process Pressure/Temperature derating curves                                                                          |                   |
|    | A.5.1                                   | Pressure Equipment Directive, PED, 97/23/EC                                                                           |                   |
|    | A.5.2                                   | Horn antenna                                                                                                    |                   |
|    | A.5.3                                   | Flanged horn antenna                                                                                                  |                   |
|    | A.5.4                                   | Flanged encapsulated antenna                                                                                          |                   |
|    | A.5.5<br>A.5.6                          | PVDF antenna Hygienic encapsulated antenna                                                                            |                   |
|    |                                         |                                                                                                    |                   |
|    | A.6                                     | Loop power                                                                                                    |                   |
|    | A.6.1<br>A.6.2                          | Allowable operating area of SITRANS LR250  Curve 1 (General Purpose, Intrinsically Safe, Non-Sparking, Non-incendive) |                   |
|    | A.6.3                                   | Curve 2 (Flameproof, Increased Safety, Explosion-proof)                                                               |                   |
|    | A.7                                     | Startup behavior                                                                                                    |                   |
| В  | Annend                                  | lix B: HART communications                                                                                            | 285               |
|    | В.1                                     | SIMATIC PDM                                                                                                    |                   |
|    |                                         |                                                                                                    |                   |
|    | B.2                                     | HART Electronic Device Description (EDD)                                                                              |                   |
|    | B.3                                     | HART Handheld 375/475                                                                                                 | 285               |
|    | B.4                                     | HART Communicator 375 menu structure                                                                                  | 286               |
|    | B.5                                     | HART version                                                                                                    | 288               |
|    | B.5.1                                   | Burst Mode                                                                                                    |                   |
|    | B.5.2                                   | HART Multidrop Mode                                                                                                   |                   |
| С  | Append                                  | lix C: Certificates and support                                                                                       | 289               |
|    | C.1                                     | Certificates                                                                                                    | 289               |
|    | C.2                                     | Technical support                                                                                                    | 289               |
| 13 | List of a                               | abbreviations                                                                                                    | 291               |
| 14 | LCD me                                  | enu structure                                                                                                    | 293               |
|    | 14.1                                    | LCD menu structure                                                                                                    | 293               |
|    | Glossar                                 | ry                                                                                                    | 297               |
|    | Indev                                   |                                                                                                    | 303               |

Introduction

## 1.1 LR250 mA/HART manual usage

#### Note

This manual applies to the SITRANS LR250 mA/HART version only. HART® is a registered trademark of the HART Communication Foundation.

Follow these operating instructions for quick, trouble-free installation, and maximum accuracy and reliability of your device.

We always welcome suggestions and comments about manual content, design, and accessibility. Please direct your comments to:

Technical publications (mailto:techpubs.smpi@siemens.com)

## 1.2 Purpose of this documentation

These instructions contain all information required to commission and use the device. It is your responsibility to read the instructions carefully prior to installation and commissioning. In order to use the device correctly, first review its principle of operation.

The instructions are aimed at persons mechanically installing the device, connecting it electronically, configuring the parameters and commissioning it, as well as service and maintenance engineers.

## 1.3 Document history

The following table notes major changes in the documentation compared to the previous edition.

| Edition      | Remark                                       |  |
|--------------|----------------------------------------------|--|
| January 2014 | Flanged encapsulated antenna version added.  |  |
| August 2014  | Hygienic encapsulated antenna version added. |  |

## 1.4 Firmware revision history

## 1.4 Firmware revision history

This history establishes the correlation between the current documentation and the valid firmware of the device.

The documentation of this edition is applicable for the following firmware:

| Firmware rev.                     | PDM EDD rev. | Date         | Changes                                                                                                    |  |
|-----------------------------------|--------------|--------------|----------------------------------------------------------------------------------------------------|--|
| 1.00.03                           | 1.00.03      | 25 Feb 2007  | Initial release                                                                                                    |  |
| 1.01.00                           | 1.01.00      | 27 Jul 2007  | EDD a)/SIMATIC PDM: View > Display > Distance b) correctly reported     EDD/SIMATIC PDM: Improved rendering of the echo profile and TVT                                                                             |  |
| 1.01.01                           | 1.01.01      | 10 Jun 2008  | Maintenance release of firmware and EDD <sup>a)</sup>                                                                                                    |  |
| 1.01.01                           | 1.01.03      | 17 Jun 2008  | The internal EDD revision has been incremented                                                                                                    |  |
| 1.02.01                           | 1.02.01      | 2 Apr 2009   | <ul> <li>AMS EDD Rev. 1.02.01</li> <li>Support NAMUR NE 43</li> <li>Harmonization of menu structures and parameter names across products</li> <li>Display indicates progress towards first measurement</li> </ul>   |  |
| 1.02.03                           | 1.02.01      | 16 June 2010 | <ul><li>Display contrast improvement</li><li>Antenna type parameter cannot be modified</li></ul>                                                                                                    |  |
| 1.03.02<br>(requires<br>HW 2.0.0) | 1.02.01      | 16 June 2010 | Low current     HW 2.0.0 supported                                                                                                    |  |
| 1.03.03<br>(requires<br>HW 2.0.0) | 1.02.01      | 19 May 2011  | Threaded PVDF antenna supported                                                                                                    |  |
| 1.03.04                           | 1.02.03      | 31 Oct 2012  | <ul> <li>LUI updated version (new startup, progress bars, quick start updated to latest version, echo profile pan/zoom on display)</li> <li>antenna parameter removed, default near range set at factory</li> </ul> |  |

a) Electronic Device Description

b) See **Sensor Mode (2.2.2.)** for an illustration of **Distance**.

## 1.5 Designated use

Use the device to measure process media in accordance with the information in the operating instructions.

#### Note

#### Use in a domestic environment

This is a Class A Group 1 equipment intended for use in industrial areas.

In a domestic environment this device may cause radio interference.

## 1.6 Checking the consignment

- 1. Check the packaging and the device for visible damage caused by inappropriate handling during shipping.
- 2. Report any claims for damages immediately to the shipping company.
- 3. Retain damaged parts for clarification.
- 4. Check the scope of delivery by comparing your order to the shipping documents for correctness and completeness.

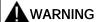

#### Using a damaged or incomplete device

Danger of explosion in hazardous areas.

Do not use damaged or incomplete devices.

#### 1.7 Transportation and storage

## 1.7 Transportation and storage

To guarantee sufficient protection during transport and storage, observe the following:

- · Keep the original packaging for subsequent transportation.
- Devices/replacement parts should be returned in their original packaging.
- If the original packaging is no longer available, ensure that all shipments are properly
  packaged to provide sufficient protection during transport. Siemens cannot assume liability
  for any costs associated with transportation damages.

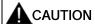

#### Insufficient protection during storage

The packaging only provides limited protection against moisture and infiltration.

Provide additional packaging as necessary.

## 1.8 Notes on warranty

The contents of this manual shall not become part of or modify any prior or existing agreement, commitment or legal relationship. The sales contract contains all obligations on the part of Siemens as well as the complete and solely applicable warranty conditions. Any statements regarding device versions described in the manual do not create new warranties or modify the existing warranty.

The content reflects the technical status at the time of publishing. Siemens reserves the right to make technical changes in the course of further development.

Safety information 2

## 2.1 Preconditions for safe use

This device left the factory in good working condition. In order to maintain this status and to ensure safe operation of the device, observe these instructions and all the specifications relevant to safety.

Observe the information and symbols on the device. Do not remove any information or symbols from the device. Always keep the information and symbols in a completely legible state.

## 2.1.1 Safety marking symbols

| In manual   | On product                                   | Description                                                    |
|-------------|----------------------------------------------|----------------------------------------------------------------|
| $\triangle$ |                                              | WARNING: refer to accompanying documents (manual) for details. |
|             | (Label on product:<br>yellow<br>background.) |                                                                |

## 2.1.2 Laws and directives

Observe the test certification, provisions and laws applicable in your country during connection, assembly and operation.

#### 2.1 Preconditions for safe use

## 2.1.3 FCC Conformity

US Installations only: Federal Communications Commission (FCC) rules

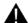

#### WARNING

#### Improper device modifications

Danger to personnel, system and environment can result from improper modifications to the device.

• Changes or modifications not expressly approved by Siemens could void the user's authority to operate the equipment.

#### Note

- This equipment has been tested and found to comply with the limits for a Class A digital device, pursuant to Part 15 of the FCC Rules. These limits are designed to provide reasonable protection against harmful interference when the equipment is operated in a commercial environment.
- This equipment generates, uses, and can radiate radio frequency energy and, if not
  installed and used in accordance with the operating instructions, may cause harmful
  interference to radio communications. Operation of this equipment in a residential area is
  likely to cause harmful interference to radio communications, in which case the user will
  be required to correct the interference at his own expense.

#### 2.1.4 Conformity with European directives

The CE marking on the device symbolizes the conformity with the following European directives:

Electromagnetic

compatibility EMC

2004/108/EC

Low voltage directive LVD

2006/95/EC

Directive of the European Parliament and of the Council on the approximation of the laws of the Member States relating to electromagnetic compatibility and repealing Directive 89/336/EEC.

Directive of the European Parliament and of the Council on the harmonisation of the laws of Member States relating to electrical equipment designed for use within certain voltage limits.

Directive of the European Parliament and the Council on the approximation of the laws of the Member States concerning.

ATEX approximation of the laws of the Member States concerning 94/9/EC equipment and protective systems intended for use in

potentially explosive atmospheres.

Radio and Directive of the European Parliament and of the Council on telecommunications terminal radio equipment and telecommunications terminal equipment equipment R&TTE and the mutual recognition of their conformity.

equipment R&I I

The applicable directives can be found in the EC conformity declaration of the specific device.

#### 2.1.5 CE Electromagnetic Compatibility (EMC) Conformity

This equipment has been tested and found to comply with the following EMC Standards:

| EMC Standard                                                | Title                                                                                                    |
|-------------------------------------------------------------|----------------------------------------------------------------------------------------------------|
| CISPR 11:2009 + A1:2010/EN<br>55011:2009 + A1:2010, CLASS A | Limits and methods of measurements of radio disturbance characteristics of industrial, scientific, and medical (ISM) radio-frequency equipment.                                      |
| EN 61326:2013<br>(IEC 61326:2012)                           | Electrical Equipment for Measurement, Control and Laboratory Use – Electromagnetic Compatibility.                                                                                    |
| EN61000-4-2:2009                                            | Electromagnetic Compatibility (EMC) Part 4-2:<br>Testing and measurement techniques – Electrostatic<br>discharge immunity test.                                                      |
| EN61000-4-3:2006 + A1:2008 + A2:2010                        | Electromagnetic Compatibility (EMC) Part 4-3:<br>Testing and measurement techniques – Radiated,<br>radio-frequency, electromagnetic field immunity test<br>2006 + A1:2008 + A2:2010. |
| EN61000-4-4:2004 + A1:2010                                  | Electromagnetic Compatibility (EMC) Part 4-4:<br>Testing and measurement techniques – Electrical fast<br>transient/burst immunity test.                                              |
| EN61000-4-5:2006                                            | Electromagnetic Compatibility (EMC) Part 4-5:<br>Testing and measurement techniques – Surge<br>immunity test.                                                                        |
| EN61000-4-6:2010                                            | Electromagnetic Compatibility (EMC) Part 4-6:<br>Testing and measurement techniques – Immunity to<br>conducted disturbances, induced by radio-frequency<br>fields.                   |
| EN61000-4-8:2010                                            | Electromagnetic Compatibility (EMC) Part 4-8:<br>Testing and measurement techniques – Power<br>frequency magnetic field immunity test.                                               |

#### 2.2 Improper device modifications

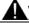

## **▲** WARNING

#### Improper device modifications

Danger to personnel, system and environment can result from modifications to the device, particularly in hazardous areas.

Only carry out modifications that are described in the instructions for the device. Failure to observe this requirement cancels the manufacturer's warranty and the product approvals.

## 2.3 Requirements for special applications

Due to the large number of possible applications, each detail of the described device versions for each possible scenario during commissioning, operation, maintenance or operation in systems cannot be considered in the instructions. If you need additional information not covered by these instructions, contact your local Siemens office or company representative.

#### Note

#### Operation under special ambient conditions

We highly recommend that you contact your Siemens representative or our application department before you operate the device under special ambient conditions as can be encountered in nuclear power plants or when the device is used for research and development purposes.

## 2.4 Use in hazardous areas

#### Qualified personnel for hazardous area applications

Persons who install, connect, commission, operate, and service the device in a hazardous area must have the following specific qualifications:

- They are authorized, trained or instructed in operating and maintaining devices and systems according to the safety regulations for electrical circuits, high pressures, aggressive, and hazardous media.
- They are authorized, trained, or instructed in carrying out work on electrical circuits for hazardous systems.
- They are trained or instructed in maintenance and use of appropriate safety equipment according to the pertinent safety regulations.

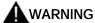

#### Loss of safety of device with type of protection "Intrinsic safety Ex i"

If the device has already been operated in non-intrinsically safe circuits or the electrical specifications have not been observed, the safety of the device is no longer ensured for use in hazardous areas. There is a danger of explosion.

- Connect the device with type of protection "Intrinsic safety" solely to an intrinsically safe circuit.
- Observe the specifications for the electrical data on the certificate.

2.4 Use in hazardous areas

Description 3

#### 3.1 SITRANS LR250 overview

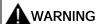

#### Loss of protection

Danger to personnel, system and environment can result from improper use of the device.

• SITRANS LR250 is to be used only in the manner outlined in this manual, otherwise protection provided by the device may be impaired.

SITRANS LR250 is a 2-wire 25 GHz pulse radar level transmitter for continuous monitoring of liquids and slurries in storage vessels including high pressure and high temperature, to a range of 20 meters (66 feet). It is ideal for small vessels, material such as chemicals, food, beverages, solvents (including those of corrosive or aggressive nature), and low dielectric media.

The device consists of an electronic circuit coupled to an antenna and either a threaded or flange type process connection.

This device supports HART communication protocol. Signals are processed using Process Intelligence which has been field-proven in over 1,000,000 applications worldwide (ultrasonic and radar).

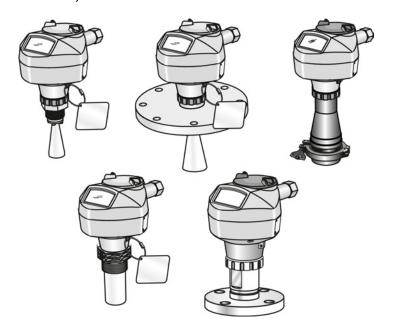

#### 3.2 Programming

## 3.2 Programming

This device is very easy to install and configure via a graphical local user interface (LUI). You can modify the built in parameters either locally via the Siemens infrared handheld programmer, or from a remote location using one of the following options:

- SIMATIC PDM
- AMS Device Manager
- FDT/DTM platform (such as PACTware™ or FieldCare)
- HART Handheld 375/475

## 3.3 Applications

- liquids and slurries
- bulk storage vessels
- simple process vessels
- · corrosive and aggressive
- hygienic/sanitary

## 3.4 Approvals and certificates

#### Note

For further details see Approvals (Page 206).

SITRANS LR250 is available with approvals for General purpose, sanitary or hygienic and for hazardous areas. In all cases, check the nameplate on your device, and confirm the approval rating.

#### **Process Connections**

A wide range of process connections and antenna options are available to suit virtually any vessel configuration.

Installing/mounting 4

## 4.1 Basic safety information

#### Note

#### Material compatibility

Siemens can provide you with support concerning selection of sensor components wetted by process media. However, you are responsible for the selection of components. Siemens accepts no liability for faults or failures resulting from incompatible materials.

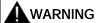

#### Unsuitable connecting parts

Danger of injury or poisoning.

In case of improper mounting hot, toxic and corrosive process media could be released at the connections.

 Ensure that connecting parts (such as flange gaskets and bolts) are suitable for connection and process media.

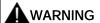

#### Exceeded maximum ambient or process media temperature

Danger of explosion in hazardous areas.

Device damage.

 Make sure that the maximum permissible ambient and process media temperatures of the device are not exceeded.

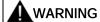

## Open cable inlet or incorrect cable gland

Danger of explosion in hazardous areas.

• Close the cable inlets for the electrical connections. Only use cable glands or plugs which are approved for the relevant type of protection.

#### 4.1 Basic safety information

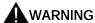

#### Incorrect conduit system

Danger of explosion in hazardous areas as result of open cable inlet or incorrect conduit system.

• In the case of a conduit system, mount a spark barrier at a defined distance from the device input. Observe national regulations and the requirements stated in the relevant approvals.

## 4.1.1 Pressure applications

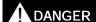

#### Pressure applications

Danger to personnel, system and environment will result from improper disassembly.

 Never attempt to loosen, remove, or disassemble process connection while vessel contents are under pressure.

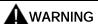

#### Pressure applications

Danger to personnel, system and environment can result from improper installation.

• Improper installation may result in loss of process pressure.

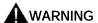

#### Exceeded maximum permissible operating pressure

Danger of injury or poisoning.

The maximum permissible operating pressure depends on the device version. The device can be damaged if the operating pressure is exceeded. Hot, toxic and corrosive process media could be released.

 Make sure that the device is suitable for the maximum permissible operating pressure of your system.

#### Note

- The process connection tag shall remain with the process pressure boundary assembly. (The process pressure boundary assembly comprises the components that act as a barrier against pressure loss from the process vessel: that is, the combination of process connection body and emitter, but normally excluding the electrical enclosure). In the event the device package is replaced, the process connection tag shall be transferred to the replacement unit.
- SITRANS LR250 units are hydrostatically tested, meeting or exceeding the requirement of the ASME Boiler and Pressure Vessel Code and the European Pressure Equipment Directive.

#### Note

- The serial numbers stamped in each process connection body, (flange, threaded, or sanitary), provide a unique identification number indicating date of manufacture.
   Example: MMDDYY – XXX (where MM = month, DD = day, YY = year, and XXX= sequential unit produced)
- Further markings (space permitting) indicate flange configuration, size, pressure class, material, and material heat code.

#### 4.1.1.1 Pressure Equipment Directive, PED, 97/23/EC

Siemens Level Transmitters with flanged, threaded, or sanitary clamp type process mounts have no pressure-bearing housing of their own and, therefore, do not come under the Pressure Equipment Directive as pressure or safety accessories (see EU Commission Guideline 1/8 and 1/20).

4.2 Installation location requirements

## 4.2 Installation location requirements

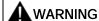

## Aggressive atmospheres

Danger to personnel, system and environment can result from unsuitable environment.

• Provide an environment suitable to the housing rating and materials of construction.

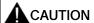

### Direct sunlight

Device damage.

The device can overheat or materials become brittle due to UV exposure.

- Protect the device from direct sunlight.
- Make sure that the maximum permissible ambient temperature is not exceeded. Refer to the information in Chapter "Technical data (Page 199)".

## 4.2 Installation location requirements

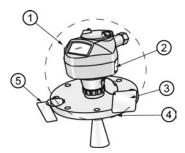

- ① Ambient temperature
- 2 Device nameplate
- 3 Device tag
- 4 Process temperature (at process connection)
- ⑤ Process connection tag (contains process connection related information)

| Antenna               | •                                 | 3                                                                           |
|-----------------------|-----------------------------------|-----------------------------------------------------------------------------|
| Horn                  | -40 to +80 °C<br>(-40 to +176 °F) | with FKM O-ring:-40 to +200 °C (-40 to 392 °F)                              |
|                       |                                   | with FFKM O-ring:-20 to +200 °C (-4 to +392 °F)                             |
| PVDF                  | -40 to +80 °C<br>(-40 to +176 °F) | -40 to +80 °C<br>(-40 to +176 °F)                                           |
| Flanged encapsulated  | -40 to +80 °C<br>(-40 to +176 °F) | -40 to +170 °C<br>(-40 to +338 °F)                                          |
| Hygienic encapsulated | -40 to +80 °C<br>(-40 to +176 °F) | -40 to +170 °C<br>(-40 to +338 °F)                                          |
|                       |                                   | with FKM seals used on process connection: -20 to +170 °C (-4 to +338 °F)   |
|                       |                                   | with EPDM seals used on process connection: -40 to +120 °C (-40 to +248 °F) |

#### Note

Details about the process connection, process temperature and materials are laser etched into the body of the flanged and hygienic versions. All other SITRANS LR250 versions have details listed on a tag.

#### 4.3 Proper mounting

## 4.3 Proper mounting

#### Note

- Correct location is key to a successful application.
- Avoid reflective interference from vessel walls and obstructions by following guidelines in this chapter.

#### NOTICE

#### Incorrect mounting

The device can be damaged, destroyed, or its functionality impaired through improper mounting.

- Before installing ensure there is no visible damage to the device.
- Make sure that process connectors are clean, and suitable gaskets and glands are used.
- Mount the device using suitable tools. Refer to the information in Installation instructions (Page 34) for installation torque requirements.

#### Note

- On devices with a removable head, there is no limit to the number of times a device can be rotated without damage.
- When mounting, orient the front or back of the device towards the closest vessel wall or obstruction.
- Do not rotate the enclosure after programming and vessel calibration, otherwise an error may occur, caused by a polarity shift of the transmit pulse.

## 4.3.1 Nozzle design

#### Threaded PVDF antenna

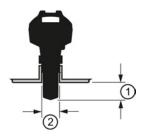

Flanged encapsulated antenna (FEA)

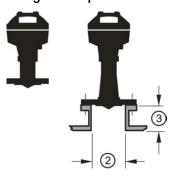

- (1) Minimum clearance: 10 mm (0.4")
- ② Minimum diameter: 50 mm (2")
- (3) Maximum nozzle length
- (4) Maximum length/diameter ratio 1:1
- The end of the antenna must protrude a minimum of 10 mm (0.4") to avoid false echoes being reflected from the nozzle<sup>1)</sup>.
- Minimum recommended nozzle diameter for the threaded PVDF antenna is 50 mm (2").
- An antenna extension (100 mm/3.93") is available for the horn antenna only.
- The maximum nozzle length for the FEA is 500 mm (19.68") when the nozzle diameter is DN150 (6"). Only shorter lengths are recommended for smaller diameters.
- When installing the SITRANS LR250 with hygienic process connection, it is good hygienic practice to install the antenna in a nozzle that has a maximum length/diameter ratio of 1:1. For example, 2" (DN50) diameter nozzle should be no longer than 2" (50 mm).
- When removing any sanitary/hygienic clamp version of the HEA to clean the lens, ensure it is re-installed in the exact position it was removed from, to avoid re-commissioning the device.
- 1) Not applicable for FEA or HEA

## Stainless steel horn antenna

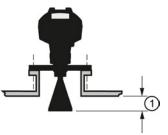

Hygienic encapsulated antenna (HEA)

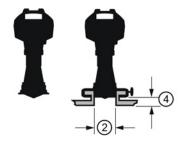

#### 4.3 Proper mounting

#### 4.3.2 Nozzle location

- Avoid central locations on tall, narrow vessels
- Nozzle must be vertical and clear of imperfections

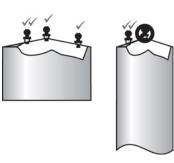

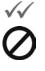

Preferred Undesirable

#### Beam angle

#### Note

- Beam width depends on antenna size and is approximate: see below.
- For details on avoiding false echoes, see Auto False Echo Suppression (Page 259).
- Beam angle is the width of the cone where the energy density is half of the peak energy density.
- The peak energy density is directly in front of and in line with the antenna.
- There is a signal transmitted outside the beam angle, therefore false targets may be detected.

## Horn antenna

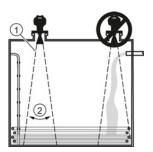

Threaded PVDF antenna

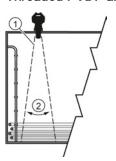

- ① Emission cone
- ② Beam angle

## Flanged encapsulated antenna

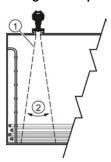

Hygienic encapsulated antenna

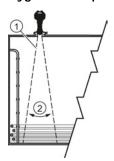

## 4.3 Proper mounting

## Emission cone type and beam angle

| Antenna type          | Antenna size                            |                                                                       | Beam angle |
|-----------------------|-----------------------------------------|-----------------------------------------------------------------------|------------|
| Horn                  | 1.5"                                    |                                                                       | 19°        |
|                       | 2"                                      |                                                                       | 15°        |
|                       | 3"                                      |                                                                       | 10°        |
|                       | 4"                                      |                                                                       | 8°         |
| Threaded PVDF         |                                         |                                                                       | 19°        |
|                       | Process connection size                 | Process connection type                                               |            |
| Flanged encapsulated  | 2"                                      | Class 150 ASME B16.5                                                  | 12.8°      |
|                       | 3, 4, 6"                                | Class 150 ASME B16.5                                                  | 9.6°       |
|                       | 50A                                     | 10K JIS B 2220                                                        | 12.8°      |
|                       | 80A/100A/150A                           | 10K JIS B 2220                                                        | 9.6°       |
|                       | DN50                                    | PN10/16 EN1092-1                                                      | 12.8°      |
|                       | DN80/DN100/DN15<br>0                    | PN10/16 EN1092-1                                                      | 9.6°       |
| Hygienic encapsulated | 2"                                      | Sanitary Clamp according to ISO 2852                                  | 12.8°      |
|                       | 3, 4"                                   |                                                                       | 9.6°       |
|                       | DN50                                    | Aseptic/Hygienic nozzle/slotted nut according to DIN 11864-1 [Form A] | 12.8°      |
|                       | DN80/DN100                              |                                                                       | 9.6°       |
|                       | DN50                                    | Aseptic/Hygienic flanged<br>according to DIN 11864-2<br>[Form A]      | 12.8°      |
|                       | DN80/DN100                              |                                                                       | 9.6°       |
|                       | DN50                                    | Aseptic/Hygienic Clamp<br>according to DIN 11864-<br>3 [Form A]       | 12.8°      |
|                       | DN80/DN100                              |                                                                       | 9.6°       |
|                       | DN50                                    | Hygienic nozzle/slotted nut according to DIN 11851                    | 12.8°      |
|                       | DN80/DN100                              |                                                                       | 9.6°       |
|                       | Type F (50 mm)<br>and Type N<br>(68 mm) | Tuchenhagen Varivent                                                  | 12.8°      |

#### **Emission cone**

• Keep emission cone free of interference from obstructions such as ladders, pipes, I-beams, or filling streams.

## Access for programming

• Provide easy access for viewing the display and programming via the handheld programmer.

## 4.3.3 Orientation in a vessel with obstructions

## Polarization reference point

For best results on a vessel with obstructions, or a stillpipe with openings, orient the front or back of the device toward the obstructions. For an illustration, see Device orientation (Page 33).

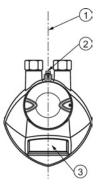

- Polarization axis
- 2 Polarization reference point
- 3 Display

#### 4.3 Proper mounting

## 4.3.4 Mounting on a Stillpipe or Bypass Pipe

A stillpipe or bypass pipe is used for products with a low dK, or when vortex or extremely turbulent conditions exist. It can also be used to provide optimum signal conditions on foaming materials. See Dielectric constant of material measured in Performance (Page 199) for more information.

- The pipe diameter must be matched with the antenna size. Use the largest antenna size that will fit the stillpipe/bypass pipe<sup>1)</sup>. See Threaded Horn dimensions, Raised-Face Flange per EN 1092-1 (Page 243), Flanged encapsulated dimensions (Page 218)or Hygienic encapsulated dimensions (Page 222).
- One continuous length of metallic pipe is preferred, without joints.
- Any false reflections created by joints/welds/imperfections will lead to inaccuracies of the measurement.
- Joints (if unavoidable) must be machined to ± 0.25 mm (± 0.010") and must have welded connecting sleeve on the outside.
- If using any hygienic process connections in conjunction with a stillpipe/bypass, please ensure that the antenna/lens are cleanable in accordance with the applicable approval.

<sup>1)</sup> Mounting in a pipe greater than 100 mm (4") can cause large errors, and therefore is not recommended.

| Suitable pipe diameters: | Horn antenna                               | 40 to 100 mm (1.5 to 4") |  |
|--------------------------|--------------------------------------------|--------------------------|--|
|                          | PVDF antenna                               | 50 mm (2") only          |  |
|                          | Flanged encapsulated antenna               | 50 to 100 mm (2 to 4")   |  |
|                          | Hygienic encapsulated antenna              | 50 to 100 mm (2 to 4")   |  |
| Not recommended:         | > 100 mm (4")                              |                          |  |
| Bypass vent:             | Required at the upper end of the bypass 1) |                          |  |

<sup>&</sup>lt;sup>1)</sup> To equalize pressure and keep the liquid level in the bypass constant with the liquid level in the vessel.

## 4.3.5 Device orientation

## Bypass pipe installation

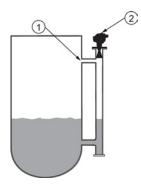

## Stillpipe installation

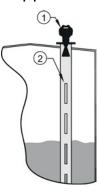

① Vent

- ① Align front or back of device with stillpipe slots<sup>1)</sup>
- ② Align front or back of device with vents¹)
- ② Slots

<sup>1)</sup> Horn antenna version shown as example

## 4.4 Installation instructions

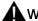

#### WARNING

## Pressure applications

Danger to personnel, system and environment can result from improper installation.

• Improper installation may result in loss of process pressure.

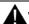

#### **⚠** WARNING

#### Improper installation

Danger to personnel, system and environment can result from improper installation.

• Installation shall only be performed by qualified personnel and in accordance with local governing regulations.

#### NOTICE

#### **Device handling**

Damage to device may result from improper handling.

- Handle the device using the enclosure, not the process connection or tag, to avoid damage.
- Take special care when handling the threaded PVDF and Hygienic or Flanged encapsulated antennas. Any damage to the antenna surface, particularly to the tip/lens, could affect performance. (For example, do not sit device on its lens antenna.)

#### Note

- For European Union and member countries, installation must be according to ETSI EN 302372.
- Refer to the device nameplate for approval information.

#### Note

The outer part of the lens on the flanged encapsulated antenna version may not appear to lie flush before installation and this is normal. This will flatten after installation and will not impact the performance of the device.

#### 4.4.1 Threaded versions

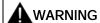

#### Pressure applications

Danger of injury or poisoning.

It may be necessary to use PTFE tape or other appropriate thread sealing compound, and to tighten the process connection beyond hand-tight. (The maximum recommended torque for Threaded versions is 40 N-m (30 ft.lbs.)

- 1. Before inserting the device into its mounting connection, check to ensure the threads are matching, to avoid damaging them.
- 2. Simply screw the device into the process connection, and hand tighten, or use a wrench.

## 4.4.2 Flanged versions

#### NOTICE

### Improper materials

The user is responsible for the selection of bolting and gasket materials (except for Flanged encapsulated antenna) which will fall within the limits of the process connection and its intended use, and which are suitable for the service conditions.

#### Special Instructions for Flanged encapsulated antenna only

#### Note

- Use spring washers
- · Lens assembly acts as integral gasket, no other required
- Use recommended torque values for tightening bolts

# 4.4 Installation instructions

# Flange bolting: recommended torque

| Pressure class    | Nominal pipe size (NPS) | Number of bolts | Recommended torque (Nm) |
|-------------------|-------------------------|-----------------|-------------------------|
| ASME B16.5, Class | 2"                      | 4               | 30 – 50                 |
| 150               | 3"                      |                 | 50 – 70                 |
|                   | 4"                      | 8               | 40 – 60                 |
|                   | 6"                      |                 | 70 – 90                 |
| EN1092-1, PN16 /  | DN50/50A                | 4               | 30 – 50                 |
| JIS B 2220, 10K   | DN80/80A                | 8               |                         |
|                   | DN100/100A              |                 |                         |
|                   | DN150/150A              |                 | 60 – 80                 |

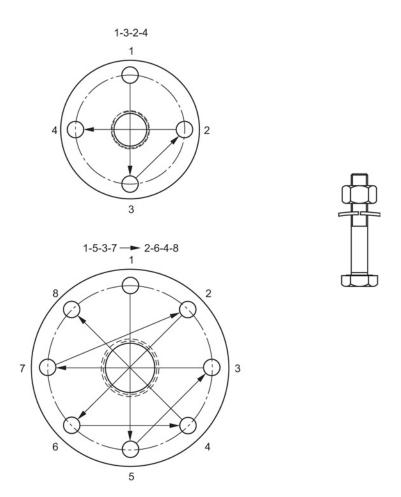

## Flange bolting instructions:

- 1. Use cross-pattern sequence as shown.
- 2. Check uniformity of the flange gap.
- 3. Apply adjustments by selective tightening if required.
- 4. Torque incrementally until desired value is reached.
- 5. Check/re-torque after 4 to 6 hours.

#### Recommendations for flange bolting:

- Check bolts periodically, re-torque as required.
- Use new lens, O-ring and spring washers after removal from installation. For instructions on replacing the lens, see Part replacement (Page 185).

See Flanged Horn with extension (Page 214), Raised-Face Flange per EN 1092-1 (Page 243), Flat-Face Flange (Page 246), and Flanged encapsulated antenna (3"/DN80/80A sizes and larger) (Page 220) for dimensions.

# 4.4.3 Hygienic versions

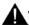

### WARNING

#### Loss of sanitary approvals

Loss of sanitary approvals can result from improper installation/mounting.

Take special care when installing in hygienic or sanitary applications. Comply with
installation/mounting guidelines to ensure cleanliness and the ability to keep the wetted
parts in a position to be readily cleanable. (See relevant EHEDG/3A documentation - not
supplied).

### NOTICE

#### Loss of sanitary approvals

- For 3-A Sanitary Approved device installation where the customer tank process connection exists, a leak detection port of minimum 2.4 mm diameter must be provided at the lowest point in the process connection where leakage can occur.
- If leakage is detected at any time while the device is installed, then the device process connection parts must be disassembled and thoroughly cleaned prior to gasket replacement and reassembly.

#### Note

 For Hygienic encapsulated antenna, the lens acts as a gasket/seal and should be used in conjunction with a cleanable seal as required by the specific process connections (for example, DIN 11864-3).

#### Hygienic encapsulated antenna leak detection port

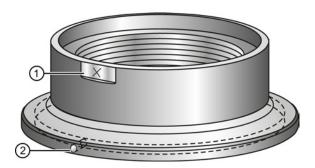

- Orientation mark for leak detection port
- (2) Leak detection port

# 4.5 Disassembly

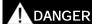

## Pressure applications

Danger to personnel, system and environment will result from improper disassembly.

• Never attempt to loosen, remove, or disassemble process connection while vessel contents are under pressure.

# **A**WARNING

## Incorrect disassembly

The following dangers may result through incorrect disassembly:

- Injury through electric shock
- Danger through emerging media when connected to the process
- Danger of explosion in hazardous area

In order to disassemble correctly, observe the following:

- Before starting work, make sure that you have switched off all physical variables such as pressure, temperature, electricity etc. or that they have a harmless value.
- If the device contains dangerous media, it must be emptied prior to disassembly. Make sure that no environmentally hazardous media are released.
- Secure the remaining connections so that no damage can result if the process is started unintentionally.

4.5 Disassembly

Connecting 5

# 5.1 Basic safety information

#### **NOTICE**

#### Condensation in the device

Damage to device through formation of condensation if the temperature difference between transportation or storage and the mounting location exceeds 20 °C (68°F).

 Before taking the device into operation let the device adapt for several hours in the new environment.

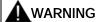

### Missing PE/ground connection

Danger of electric shock.

Depending on the device version, connect the power supply as follows:

- Power plug: Ensure that the used socket has a PE/ground conductor connection. Check
  that the PE/ground conductor connection of the socket and power plug match each
  other.
- Connecting terminals: Connect the terminals according to the terminal connection diagram. First connect the PE/ground conductor.

# 5.2 Connecting SITRANS LR250

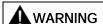

#### Incorrect connection to power source

Danger to personnel, system and environment can result from improper power connection.

- The DC input terminals shall be supplied from a source providing electrical isolation between the input and output, in order to meet the applicable safety requirements of IEC 61010-1.
- All field wiring must have insulation suitable for rated voltages.

## 5.2 Connecting SITRANS LR250

# **A**WARNING

### Loss of protection

Loss of approvals can result from improper installation.

- Check the nameplate on your device, to verify the approval rating.
- Use appropriate conduit seals to maintain IP or NEMA rating.
- See Wiring setups for hazardous area installations (Page 45).

### NOTICE

### Improper cables and conduit

• Separate cables and conduits may be required to conform to standard instrumentation wiring practices or electrical codes.

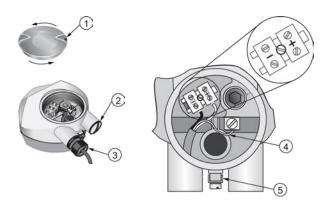

- (1) Use a 2 mm Allen key to loosen the lid-lock set screw (2) (4) Cable shield
- (2) Plug (IP68)

- Ground terminal
- (3) Optional cable gland a) b) (or NPT cable entry)b)
- a) May be shipped with the device.
- b) If cable is routed through conduit, use only approved suitable-size hubs for waterproof applications.
- c) Not applicable to 3-A Sanitary approved device.

### Wiring instructions

- 1. Strip the cable jacket for approximately 70 mm (2.75") from the end of the cable, and thread the wires through the gland. (If cable is routed through conduit, use only approved suitable-size hubs for waterproof applications.)
- 2. Connect the wires to the terminals as shown: the polarity is identified on the terminal block.
- 3. Ground the device according to local regulations.
- 4. Tighten the gland to form a good seal.
- 5. Close the lid and secure the locking screw before programming and device configuration.

#### Note

Lid-lock set screw not applicable to 3-A Sanitary approved device.

### 5.2 Connecting SITRANS LR250

## **Connecting HART**

Typical PLC/mA configuration with HART

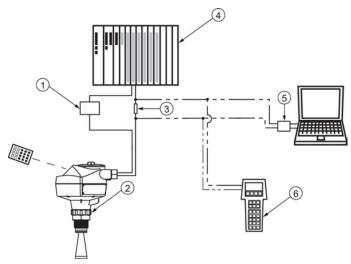

- ① Power supply
- 4 Active PLC
- ② SITRANS LR250
- ⑤ HART modem
- 6 HART communicator

#### Note

- Depending on the system design, the power supply may be separate from the PLC, or integral to it.
- HART resistance (total loop resistance, that is, cable resistance plus 250 Ohm [resistor]) must be limited according to the allowable operating area as shown in either Curve 1 (Page 282) (General Purpose, Intrinsically Safe, Non-Sparking, Non-incendive) or Curve 2 (Page 283) (Flameproof, Increased Safety, Explosion-proof).

# 5.3 Wiring setups for hazardous area installations

There are six wiring options for hazardous area installations:

- Intrinsically Safe wiring (Page 45)
- Non-Sparking wiring (Page 47)
- Non-incendive wiring (US/Canada only) (Page 47)
- Flameproof wiring (Page 48)
- Increased safety wiring (Page 49)
- Explosion-proof wiring (US/Canada only) (Page 49)

In all cases, check the nameplate on your instrument, confirm the approval rating, and perform installation and wiring according to your local safety codes.

## 5.3.1 Intrinsically safe wiring

## Device nameplate (ATEX/IECEX/INMETRO/RCM)

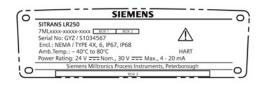

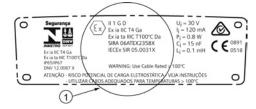

#### ATEX certificate

The ATEX certificate listed on the nameplate can be downloaded from our website:

Product page (http://www.siemens.com/LR250)

Go to Support > Approvals / Certificates.

The IECEx certificate listed on the nameplate can be viewed on the IECEx website. Go to:

IECEx (http://iecex.iec.ch/)

Click on Certified Equipment then enter the certificate number IECEx SIR 05.0031X.

#### 5.3 Wiring setups for hazardous area installations

## Device nameplate (FM/CSA)

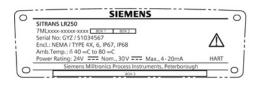

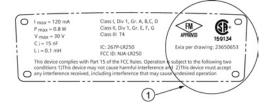

The connection drawing number listed on the nameplate can be downloaded from our website: Product page (http://www.siemens.com/LR250)

Go to Support > Installation Drawings > Level Measurement > SITRANS LR250.

- For power demands see Curve 1 (General Purpose, Intrinsically Safe, Non-Sparking, Nonincendive) (Page 282).
- For wiring requirements: follow local regulations.
- Approved dust-tight and water-tight conduit seals are required for outdoor NEMA 4X / type 4X / NEMA 6, IP67, IP68 locations.
- Refer to Instructions specific to hazardous area installations (Page 50).

#### Note

Selecting a suitable PLC input module or power supply requires knowledge about Intrinsic Safety and the application. It is the responsibility of the installer to ensure that the intrinsically safe installation complies with both the apparatus approval requirements and the relevant national code of practice.

## 5.3.2 Non-sparking wiring

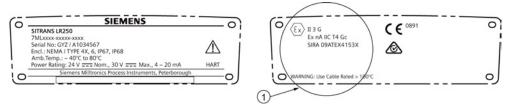

ATEX certificate

The ATEX certificate listed on the nameplate can be downloaded from our website:

Product page (http://www.siemens.com/LR250)

Go to: Support > Approvals / Certificates.

- For power demands see Curve 1 (General Purpose, Intrinsically Safe, Non-Sparking/Energy Limited, Non-incendive) (Page 282).
- For wiring requirements follow local regulations.

# 5.3.3 Non-incendive wiring (US/Canada only)

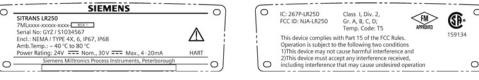

The FM/CSA Class 1, Div 2 connection drawing number 23650673 can be downloaded from our website:

Product page (<a href="http://www.siemens.com/LR250">http://www.siemens.com/LR250</a>)

Go to Support > Installation Drawings > Level Measurement > SITRANS LR250.

 For power demands see Curve 1 (General Purpose, Intrinsically Safe, Non-Sparking, Nonincendive) (Page 282).

### 5.3 Wiring setups for hazardous area installations

## 5.3.4 Flameproof wiring

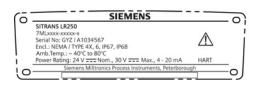

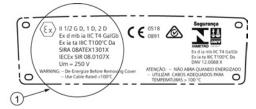

## 1 ATEX certificate

The ATEX certificate listed on the nameplate can be downloaded from our website:

Product page (http://www.siemens.com/LR250)

Go to Support > Approvals / Certificates.

The IECEx certificate listed on the nameplate can be viewed on the IECEx website. Go to:

IECEx (<a href="http://iecex.iec.ch/">http://iecex.iec.ch/</a>)

Click on **Certified Equipment** then enter the certificate number IECEx SIR 08.0107X.

- For power demands see Curve 2 (Flameproof, Increased Safety, Explosion-proof) (Page 283).
- For wiring requirements follow local regulations.
- See also Instructions specific to hazardous area installations (Page 50) and the ATEX certificate listed above.

## 5.3.5 Increased safety wiring

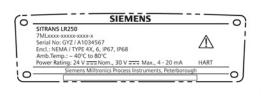

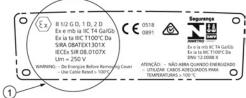

#### ATEX certificate

The ATEX certificate listed on the nameplate can be downloaded from our website:

Product page (http://www.siemens.com/LR250)

Go to Support > Approvals / Certificates.

The IECEx certificate listed on the nameplate can be viewed on the IECEx website:

IECEx (http://iecex.iec.ch/)

Click on Certified Equipment then enter the certificate number IECEx SIR 08.0107X.

- For power demands see Curve 2 (Flameproof, Increased Safety, Explosion-proof) (Page 283).
- For wiring requirements follow local regulations.
- See also Instructions specific to hazardous area installations (Page 50) and the ATEX certificate listed above.

# 5.3.6 Explosion-proof wiring (US/Canada only)

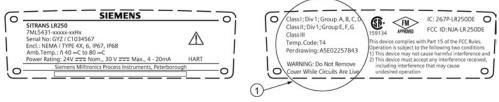

## FM/CSA Explosion Proof connection drawing

The connection drawing number listed on the nameplate can be downloaded from our website:

Product page (http://www.siemens.com/LR250)

#### Go to Support > Installation Drawings > Level Measurement > SITRANS LR250

 For power demands see Curve 2 (Flameproof, Increased Safety, Explosion-proof) (Page 283). 5.4 Instructions specific to hazardous area installations

# 5.4 Instructions specific to hazardous area installations

## 5.4.1 (Reference European ATEX Directive 94/9/EC, Annex II, 1/0/6)

The following instructions apply to equipment covered by certificate number SIRA 06ATEX2358X, SIRA 08ATEX1301X, and SIRA 09ATEX4153X.

- 1. For use and assembly, refer to the main instructions.
- The equipment is certified for use as Category 1GD equipment per SIRA 06ATEX2358X; Category 1/2 GD, 1D, 2D equipment per SIRA 08ATEX1301X; and Category 3G equipment per SIRA 09ATEX4153X.
- 3. The equipment may be used with flammable gases and vapors with apparatus group IIC, IIB and IIA and temperature classes T1, T2, T3 and T4.
- 4. The equipment has a degree of ingress protection of IP67 and a temperature class of T100 °C and may be used with flammable dusts.
- 5. The equipment is certified for use in an ambient temperature range of -40 °C to +80 °C.
- 6. The equipment has not been assessed as a safety related device (as referred to by Directive 94/9/EC Annex II, clause 1.5).
- Installation and inspection of this equipment shall be carried out by suitably trained personnel
  in accordance with the applicable code of practice (EN 60079-14 and EN 60079-17 in
  Europe).
- 8. The equipment is non-repairable.
- 9. The certificate numbers have an 'X' suffix, which indicates that special conditions for safe use apply. Those installing or inspecting this equipment must have access to the certificates.
- 10.If the equipment is likely to come into contact with aggressive substances, then it is the responsibility of the user to take suitable precautions that prevent it from being adversely affected, thus ensuring that the type of protection is not compromised.
  - Aggressive substances: for example, acidic liquids or gases that may attack metals, or solvents that may affect polymeric materials.
  - Suitable precautions: for example, establishing from the material's data sheet that it is resistant to specific chemicals.

#### Special conditions for safe use (denoted by X after the certificate number)

- Parts of the enclosure may be non-conducting and may generate an ignition-capable level of
  electrostatic charge under certain extreme conditions. The user should ensure that the
  equipment is not installed in a location where it may be subjected to external conditions (such
  as high-pressure steam), which might cause a build-up of electrostatic charge on nonconducting surfaces.
- Aluminium, magnesium, titanium or zirconium may be used at the accessible surface of the
  equipment. In the event of rare incidents, ignition sources due to impact and friction sparks
  could occur. This shall be considered when the SITRANS LR250 mA/HART is being installed
  in locations that specifically require group II, level of protection Ga or Da.
- The equipment shall be bonded to the system earth in accordance with the relevant code of practice.
- When the SITRANS LR250 mA/HART is used in the presence of combustible dust, the gland that is fitted to the equipment shall also be suitable for use in the presence of combustible dust, as certified by an ATEX notified body, in addition, the installation of the gland shall not compromise the IP6X rating of the equipment enclosure.

5.4 Instructions specific to hazardous area installations

Commissioning

# 6.1 Basic safety information

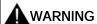

#### Loss of explosion protection

Danger of explosion when device is not properly commissioned

If opening device

- Isolate from power.
- or -
- Ensure that the atmosphere is explosion-free (hot work permit).

Ensure device is properly closed before returning to operation.

# 6.2 Operating via the handheld programmer

The handheld programmer used with this device contains lithium batteries that are non-replaceable.

Lithium batteries are primary power sources with high energy content designed to represent the highest possible degree of safety.

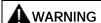

#### Potential hazard

Lithium batteries may present a potential hazard if they are abused electrically or mechanically.

- Observe the following precautions when handling and using lithium batteries:
  - Do not short-circuit, recharge or connect with false polarity.
  - Do not expose to temperature beyond the specified temperature range or incinerate the battery.
  - Do not crush, puncture or open cells or disassemble battery packs.
  - Do not weld or solder to the battery's body.
  - Do not expose contents to water.

6.2 Operating via the handheld programmer

## 6.2.1 Power up

Power up the device. A transition screen showing first the Siemens logo and then the current firmware revision is displayed while the first measurement is being processed. The first time the device is configured, you will be prompted to select a language (English, German, French, or Spanish). To change the language again, see **Language (7.)**.

Press **Mode** to toggle between Measurement and Program mode.

## 6.2.2 Handheld programmer functions

The radar device carries out its level measurement tasks according to settings made via parameters. The settings can be modified locally via the Local User Interface (LUI) which consists of an LCD display and a handheld programmer.

A Quick Start Wizard provides an easy step-by-step procedure to configure the device for a simple application. Access the wizards:

- locally [see Quick Start Wizard via the handheld programmer (Page 64)]
- or from a remote location [see Quick Start Wizard via SIMATIC PDM (Page 81), or Quick Start Wizard via AMS Device Manager (Page 107)]

For more complex setups see Application Examples (Page 70), and for the complete range of parameters see Parameter Reference (Page 127).

# 6.2.2.1 The LCD display

## Measurement mode display

### Normal operation

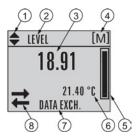

- 1 Toggle indicator a) for linear units or %
- ② Selected operation: level, space, distance, or volume
- 3 Measured value (level, space, distance, or volume)
- 4 Units
- Bar graph indicates level
- 6 Secondary region indicates on request <sup>b)</sup> electronics temperature, echo confidence, loop current, or distance
- Text area displays status messages
- Device status indicator, see Device status icons (Page 190)

#### Fault present

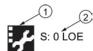

- ① Device status indicator, see Device status icons (Page 190)
- ② Text area displays status messages

a) Press **UP** or **DOWN** arrow to switch.

<sup>&</sup>lt;sup>b)</sup> In response to a key press request. For details, see Handheld Programmer (Page 57) for key functions in Measurement mode.

## 6.2 Operating via the handheld programmer

## PROGRAM mode display

### **Navigation view**

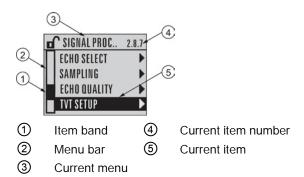

- A visible menu bar indicates the menu list is too long to display all items.
- A band halfway down the menu bar indicates the current item is halfway down the list.
- The depth and relative position of the item band on the menu bar indicates the length of the menu list, and approximate position of the current item in the list.
- A deeper band indicates fewer items.

#### Parameter view

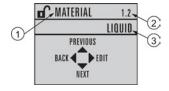

#### Edit view

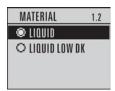

- Parameter name
- 2 Parameter number
- (3) Parameter value/selection

# 6.2.2.2 Handheld programmer (Part No. 7ML1930-1BK)

The programmer is ordered separately.

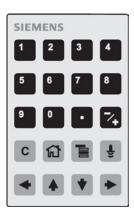

# 6.2 Operating via the handheld programmer

# Key functions in measurement mode

| Key      | Function                                                  | Result                                                                                                    |
|----------|-----------------------------------------------------------|----------------------------------------------------------------------------------------------------|
| 5        | Updates the loop current                                  | New value is displayed in LCD secondary region.                                                                                                    |
| 6        | Updates internal enclosure temperature reading            |                                                                                                    |
| 8        | Updates echo confidence value                             | New value is displayed in LCD secondary region.                                                                                                    |
| <b>a</b> | Updates distance measurement                              |                                                                                                    |
|          | Mode opens PROGRAM mode                                   | Opens the menu level last displayed in this power cycle, unless power has been cycled since exiting PROGRAM mode or more than 10 minutes have elapsed since PROGRAM mode was used. Then top level menu will be displayed. |
| •        | RIGHT arrow opens PROGRAM mode                            | Opens the top level menu.                                                                                                    |
| •        | UP or DOWN arrow toggles between linear units and percent | LCD displays measured value in either linear units or percent.                                                                                                    |

## 6.2.3 Programming

#### Note

- While the device is in PROGRAM mode the output remains fixed and does not respond to changes in the device.
- The device automatically returns to Measurement mode after a period of inactivity in PROGRAM mode (between 15 seconds and 10 minutes, depending on the menu level).

Change parameter settings and set operating conditions to suit your specific application. For remote operation see Operating via SIMATIC PDM (Page 77) or Operating via AMS Device Manager (Page 103).

#### Parameter menus

#### Note

For the complete list of parameters with instructions, see Parameter Reference (Page 127).

Parameters are identified by name and organized into function groups. See LCD menu structure (Page 293).

2.7.1. VOLUME

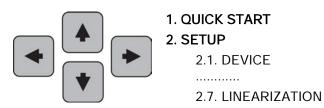

2.7.1.1. VESSEL SHAPE

### 6.2 Operating via the handheld programmer

#### 1. Enter PROGRAM mode

- Point the programmer at the display from a maximum distance of 300 mm (1 ft).
- **RIGHT arrow** activates PROGRAM mode and opens menu level 1.
- Mode opens the menu level last displayed in PROGRAM mode within the last 10 minutes, or menu level 1 if power has been cycled since then.

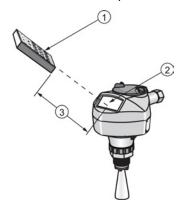

- ① Handheld programmer ② Display ③ Maximum distance: 300 mm (1 ft)
- 2. Navigating: key functions in Navigation mode

## Note

- In Navigation mode ARROW keys move to the next menu item in the direction of the arrow
- For Quick Access to parameters via the handheld programmer, press Home , then enter the menu number, for example: **2.7.1.** (Volume).

| Key | Name             | Menu level           | Function                                                       |
|-----|------------------|----------------------|----------------------------------------------------------------|
| •   | UP or DOWN arrow | menu or<br>parameter | Scroll to previous or next menu or parameter                   |
| •   | RIGHT arrow      | menu                 | Go to first parameter in the selected menu, or open next menu. |
|     |                  | parameter            | Open Edit mode.                                                |
| •   | LEFT arrow       | menu or<br>parameter | Open parent menu.                                              |
|     | Mode             | menu or<br>parameter | Change to <b>MEASUREMENT</b> mode.                             |
|     | Home             | menu or<br>parameter | Open top level menu: menu 1.                                   |

### 3. Editing in PROGRAM mode

- Navigate to the desired parameter.
- Press **RIGHT arrow** to open parameter view.
- Press **RIGHT arrow** again to open **Edit** mode. The current selection is highlighted. Scroll to a new selection.
- Press **RIGHT arrow** to accept it.

The LCD returns to parameter view and displays the new selection.

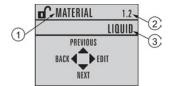

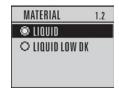

- Parameter name
- ② Parameter number
- 3 Current selection

## 6.2 Operating via the handheld programmer

- 4. Changing a numeric value
- Navigate to the desired parameter.
- Press **RIGHT arrow** to open parameter view. The current value is displayed.
- Press **RIGHT arrow** again to open **Edit** mode. The current value is highlighted.
- Key in a new value.
- Press **RIGHT arrow** to accept it.

The LCD returns to parameter view and displays the new selection.

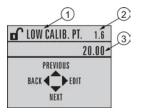

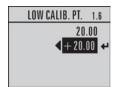

- 1) Parameter name
- ② Parameter number
- (3) Current selection

# Key functions in edit mode

| Key        | Name               | Function           |                                                                                                |
|------------|--------------------|--------------------|------------------------------------------------------------------------------------------------|
|            | UP or DOWN arrow   | Selecting options  | Scrolls to item.                                                                               |
|            |                    | Numeric<br>editing | Increments or decrements digits                                                                |
| •          |                    |                    | Toggles plus and minus sign                                                                    |
| •          | RIGHT arrow        | Selecting options  | Accepts the data (writes the parameter)                                                        |
|            |                    |                    | Changes from Edit to Navigation mode                                                           |
|            |                    | Numeric editing    | Moves cursor one space to the right                                                            |
|            |                    | editing            | or, with cursor on Enter sign, accepts<br>the data and changes from Edit to<br>Navigation mode |
| •          | LEFT arrow:        | Selecting options  | Cancels <b>Edit</b> mode without changing the parameter.                                       |
|            |                    | Numeric editing    | Moves cursor to plus/minus sign if this is the first key pressed                               |
|            |                    |                    | or moves cursor one space to the left                                                          |
| C          | Clear              | Numeric<br>editing | Erases the display.                                                                            |
|            | Decimal point      | Numeric<br>editing | Enters a decimal point.                                                                        |
| <b>∠</b> + | Plus or minus sign | Numeric<br>editing | Changes the sign of the entered value.                                                         |
| O to       | Numeral            | Numeric<br>editing | Enters the corresponding character.                                                            |
| 9          |                    |                    |                                                                                                |

# 6.2.3.1 Quick Start Wizard via the handheld programmer

#### Note

- A reset to factory defaults should be performed before running the Quick Start Wizard if the device has been used in a previous application. See Master Reset (4.1.).
- The Quick Start wizard settings are inter-related and changes apply only after you select **Finish** in the Wizard Complete step.
- Do not use the Quick Start wizard to modify parameters: see instead Parameter Reference (Page 127). (Perform customization for your application only after the Quick Start has been completed).
- Default settings in the parameter tables are indicated with an asterisk (\*).

#### 1. Quick Start

#### 1.1. Quick Start Wiz

- Point the programmer at the display from a maximum distance of 300 mm (1 ft), then press
   RIGHT arrow to activate PROGRAM mode and open menu level 1.
- Press **RIGHT arrow** twice to navigate to menu item 1.1 and open parameter view.
- Press RIGHT arrow to open Edit mode or DOWN arrow to accept default values and move directly to the next item.
- To change a setting, scroll to the desired item or key in a new value.
- After modifying a value, press RIGHT arrow to accept it and press DOWN arrow to move to the next item.
- Quick Start settings take effect only after you select Finish.

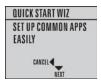

#### Material

Selects the appropriate echo processing algorithms for the material [see **Position Detect** (2.8.4.2.) for more detail].

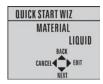

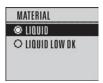

| Options | * | LIQUID                                                                       |
|---------|---|------------------------------------------------------------------------------|
|         |   | LIQUID LOW DK <sup>a)</sup> (low dielectric liquid – CLEF algorithm enabled) |

a) dK < 3.0

## Response Rate

Sets the reaction speed of the device to measurement changes in the target range. Use a setting just faster than the maximum filling or emptying rate (whichever is greater).

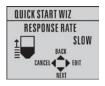

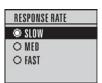

| Options |   | Response Rate (1.3.) | Fill rate per Minute (2.4.2.)/Empty rate per Minute (2.4.3.) |
|---------|---|----------------------|--------------------------------------------------------------|
|         | * | SLOW                 | 0.1 m/min (0.32 ft/min)                                      |
|         |   | MED                  | 1.0 m/min (3.28 ft/min)                                      |
|         |   | FAST                 | 10.0 m/min (32.8 ft/min)                                     |

## 6.2 Operating via the handheld programmer

## Units

Sensor measurement units.

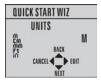

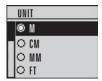

| Options | m, cm, mm, ft, in. |
|---------|--------------------|
|         | Default: m         |

## Operation

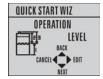

| Operation  |   | Description                                                                                                    |
|------------|---|----------------------------------------------------------------------------------------------------|
| NO SERVICE |   | Measurement and associated loop current are not updated, and the device defaults to Fail-safe mode <sup>a)</sup> . |
| LEVEL      | * | Distance to material surface referenced from Low Calibration Point                                                 |
| SPACE      |   | Distance to material surface referenced from High Calibration Point                                                |
| DISTANCE   |   | Distance to material surface referenced from Sensor reference point                                                |

a) See Material Level (2.5.1.) for more detail.

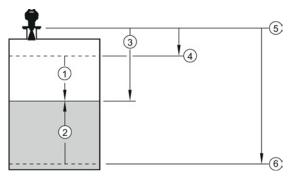

- ① Space
- 4 High Calibration Point (process full level)
- 2 Level
- Sensor reference point a)
- 3 Distance
- 6 Low Calibration Point (process empty level)

### **Low Calibration Point**

Distance from Sensor Reference to Low Calibration Point: usually process empty level. (See **Operation** for an illustration.)

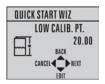

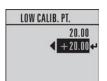

| Values | Range: 0.00 to 20.00 m |
|--------|------------------------|
|--------|------------------------|

## **High Calibration Point**

Distance from Sensor reference point to High Calibration Point: usually process full level. (See **Operation** for an illustration.)

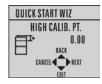

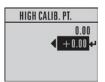

| Values | Range: 0.00 to 20.00 m |
|--------|------------------------|
|--------|------------------------|

<sup>&</sup>lt;sup>a)</sup> The point from which High and Low Calibration points are referenced: see **Dimension drawings**.

### 6.2 Operating via the handheld programmer

## Wizard complete

| Options | BACK, CANCEL, FINISH (Display returns to 1.1 Quick Start Wiz menu when |
|---------|------------------------------------------------------------------------|
|         | Quick Start is successfully completed.)                                |

Press **DOWN arrow** (Finish). Then press **LEFT arrow** to return to **Measurement** mode. SITRANS LR250 is now ready to operate.

## 6.2.3.2 Auto False Echo Suppression

If you have a vessel with known obstructions, we recommend using Auto False Echo Suppression to prevent false echo detection. See **TVT setup (2.8.7.)** for instructions.

This feature can also be used if the display shows a false high level, or the reading is fluctuating between the correct level and a false high level.

## 6.2.3.3 Requesting an Echo Profile

- In **PROGRAM** mode, navigate to: **Level Meter > 3. > 3.1**.
- Press **RIGHT arrow** to request a profile.

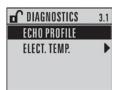

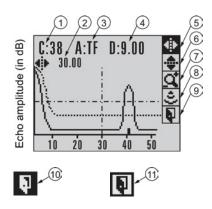

Confidence

- (7) Zoom
- 2 Distance from Low Calibration Point to vertical cross-hair (8)
- Measure

(3) Algorithm: tF (trueFirst)

Exit

(4) Distance from flange face to target

Exit icon selected

⑤ Pan left/right - selected

(ii) Exit icon deselected

- (6) Pan up/down
- Use **UP** or **DOWN** arrow to scroll to an icon. When an icon is highlighted, that feature becomes active.
- To move a cross-hair, press RIGHT → arrow to increase the value, LEFT → arrow to decrease.
- To Zoom into an area, position the intersection of the cross-hairs at the center of that area, select **Zoom**, and press **RIGHT arrow**. Press **LEFT arrow** to Zoom out.
- To update the profile, select **Measure** and press **RIGHT** arrow.
- To return to the previous menu, select **Exit** then press **RIGHT** arrow.

### 6.3 Application examples

# 6.3 Application examples

#### Note

In the applications illustrated below, values are for example purposes only.

You can use these examples as setup references. Enter the values in the parameter tables to select the corresponding functions.

Configure the basic settings using the Quick Start wizard parameters. (These parameters are inter-related, and changes take effect only after you select **FINISH** to apply changes in the final step.)

In each example, after performing a Quick Start, navigate to the other required parameters either via the handheld programmer, or using a Device Management tool (SIMATIC PDM or AMS Device Manager) and enter the appropriate values.

# 6.3.1 Liquid resin in storage vessel, level measurement

#### Note

Minimum distance from flange face to target is limited by Near Range (2.8.1.).

To obtain level measurement/4 to 20 mA output proportional to resin levels:

- Low Calibration Pt. = 5 m (16.5 ft) from sensor reference point
- High Calibration Pt.= 0.5 m (1.64 ft) from sensor reference point
- Max.fill/empty rate = 0.2 m/min (0.65 ft/min)

In the event of a loss of echo:

• SITRANS LR250 is to go into Fail-safe High after 2 minutes.

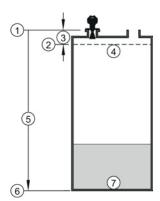

- Sensor reference point
- ② High calibration point
- ③ 0.5 m
- 4 100% level

- (5) 5 m
- 6 Low calibration point
- (7) 0% level

### 6.3 Application examples

| Parameter type                      | Parameter No. /Name     | Options/<br>Values | Function                                  |
|-------------------------------------|-------------------------|--------------------|-------------------------------------------|
| Quick Start<br>Wizard<br>parameters | Introduction            | NEXT               | Continue with Wizard.                     |
|                                     | Language                | NEXT               | Continue with current language.           |
|                                     | Material                | LIQUID             |                                           |
|                                     | Response Rate           | MED                | Medium =1 m/minute                        |
|                                     | Units                   | М                  | meters                                    |
|                                     | Operation               | LEVEL              | Level                                     |
|                                     | Low Calibration Point   | 5                  | 5 m (16.5 ft)                             |
|                                     | High Calibration Point  | 0.5                | 0.5 m (1.64 ft)                           |
|                                     | Wizard Complete         | FINISH             | Transfers Quick Start settings to device. |
| Independent parameters              | LOE Timer (2.5.2.)      | 2                  | 2 minutes                                 |
|                                     | Material Level (2.5.1.) | Н                  | Fail-safe level set to High               |

Return to **Measurement**: press **Mode** to start normal operation.

# 6.3.2 Horizontal vessel with volume measurement

#### Note

The minimum distance from the flange face to the target is limited by **Near Range (2.8.1.)**.

To obtain level measurement/4 to 20 mA output proportional to vessel volume in a chemical vessel:

- Low Calibration Point = 3.5 m (11.48 ft) from sensor reference point
- High Calibration Point = 0.5 m (1.64 ft) from sensor reference point
- Max. fill/empty rate = 0.2 m/min (0.65 ft/min)

Select vessel shape, Parabolic Ends, and enter values for A and L, to obtain a volume reading instead of level.

In the event of a loss of echo: SITRANS LR250 is to go into Fail-safe High after 2 minutes.

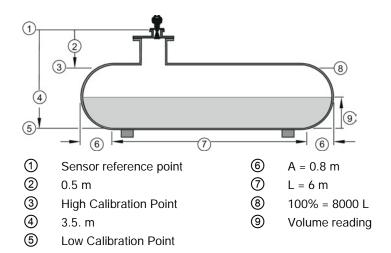

| Parameter type                      | Parameter No./Name            | Options/<br>Values | Function                                                           |
|-------------------------------------|-------------------------------|--------------------|--------------------------------------------------------------------|
| Quick Start<br>Wizard<br>parameters | Introduction                  | NEXT               | Continue with Wizard.                                              |
|                                     | Language                      | NEXT               | Continue with current language.                                    |
|                                     | Material                      | LIQUID             |                                                                    |
|                                     | Response Rate                 | MED                | Medium =1 m/minute                                                 |
|                                     | Units                         | М                  | meters                                                             |
|                                     | Operation                     | LEVEL              | Level is reported as<br>Volume when a vessel<br>shape is selected. |
|                                     | Low Calibration Point         | 3.5                | 3.5 m (11.48 ft)                                                   |
|                                     | High Calibration Point        | 0.5                | 0.5 m (1.64 ft)                                                    |
|                                     | Wizard Complete               | FINISH             | Transfers Quick Start settings to device.                          |
| Independent parameters              | Vessel Shape (2.7.1.1.)       | PARABOLIC<br>ENDS  | Defines vessel shape.                                              |
|                                     | Maximum Volume (2.7.1.2.)     | 8000               | 8000 liters                                                        |
|                                     | Vessel Dimension A (2.7.1.3.) | 0.8                | 0.8 m (2.62 ft)                                                    |
|                                     | Vessel Dimension L (2.7.1.4.) | 6                  | 6 m (19.68 ft)                                                     |
|                                     | LOE Timer (2.5.2.)            | 2                  | 2 minutes                                                          |
|                                     | Material Level (2.5.1.)       | Н                  | Fail-safe level set to High                                        |

Return to **Measurement:** press **Mode t** o start normal operation.

### 6.3 Application examples

# 6.3.3 Application with stillpipe

#### Note

- Near Range (2.8.1.) (Blanking) will be set at the factory. Check the process connection tag for specific values.
- Suitable pipe diameters are 40 mm (1.5") to 100 mm (4").
- The pipe diameter must be matched with the antenna size. Use the largest antenna size that will fit the stillpipe/bypass pipe. See Dimensions (Page 209).
- See Mounting on a Stillpipe or Bypass Pipe (Page 32) for installation guidelines.

This application is to obtain a level measurement and corresponding 4 to 20 mA output proportional to the oil level in a fuel storage vessel.

- Low Calibration Pt. is 5 m (16.5 ft) from the sensor reference point.
- High Calibration Pt. is 0.5 m (1.65 ft) from the sensor reference point.
- The stillpipe inside diameter is 50 mm (1.96").
- The maximum rate of filling or emptying is about 0.1 m (4")/min.

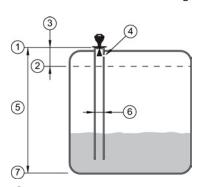

- sensor reference point
- 2 high calibration point
- ③ 0.5 m
- 4 vent hole

- (5) 5 m
- 6 50 mm I.D.
- (7) low calibration point

| Parameter type         | Parameter No./Name                        | Options/Values | Function                                                           |
|------------------------|-------------------------------------------|----------------|--------------------------------------------------------------------|
| Quick Start Wizard     | Introduction                              | NEXT           | Continue with Wizard.                                              |
|                        | Language                                  | NEXT           | Continue with current language.                                    |
|                        | Material                                  | LIQUID LOW DK  |                                                                    |
|                        | Response Rate                             | MED            | Medium =1 m/minute                                                 |
|                        | Units                                     | М              | meters                                                             |
|                        | Operation                                 | LEVEL          | Level is reported as<br>Volume when a vessel<br>shape is selected. |
|                        | Low Calibration Point                     | 5              | 5 m (16.5 ft)                                                      |
|                        | High Calibration Point                    | 0.5            | 0.5 m (1.64 ft)                                                    |
|                        | Wizard Complete                           | FINISH         | Transfers Quick Start settings to device.                          |
| Independent parameters | Propagation Factor (2.8.3.) <sup>a)</sup> | 0.988          | P.F. for a 50 mm<br>(1.96") I.D. stillpipe                         |
|                        | Position Detect (2.8.4.2.)                | HYBRID         |                                                                    |
|                        | CLEF Range (2.8.4.4.) <sup>a)</sup>       | 4.3            | Low calibration point - 0.7 m = 4.3 m (14.1 ft)                    |

<sup>&</sup>lt;sup>a)</sup> The recommended values for the propagation factor and for CLEF range are dependent on the stillpipe diameter. Refer to the next table for values.

### 6.3 Application examples

# Propagation Factor/Stillpipe Diameter

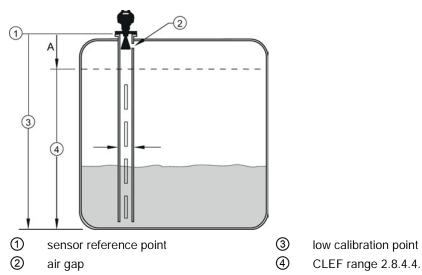

A 700 or 1000 mm (see CLEF Range settings in table below)

| Values                         | Range                                                              | 0.3 to 1.0 depending on pipe size<br>1.0000                        |                                                              |                                                              |
|--------------------------------|--------------------------------------------------------------------|--------------------------------------------------------------------|--------------------------------------------------------------|--------------------------------------------------------------|
|                                | Default                                                            |                                                                    |                                                              |                                                              |
| Nominal Pipe Size a)           | 40 mm (1.5")                                                       | 50 mm (2")                                                         | 80 mm (3")                                                   | 100 mm (4")                                                  |
| Propagation Factor             | 0.9844                                                             | 0.988                                                              | 0.9935                                                       | 0.9965                                                       |
| CLEF Range (2.8.4.4.) settings | Low<br>calibration<br>point -<br>700 mm<br>(2.29 ft) <sup>b)</sup> | Low<br>calibration<br>point -<br>700 mm<br>(2.29 ft) <sup>b)</sup> | Low calibration<br>point -1000 mm<br>(3.28 ft) <sup>b)</sup> | Low calibration<br>point -1000 mm<br>(3.28 ft) <sup>b)</sup> |

a) Since pipe dimensions may vary slightly, the propagation factor may also vary.

#### Note

### Flanged and Hygienic encapsulated antenna

For Flanged encapsulated antenna (7ML5432) and Hygienic encapsulated antenna (7ML5433) match the process connection size to the pipe diameter. For example, DN80/3" flange to DN80/3" pipe.

CLEF range covers the whole measurement range except first 700 or 1000 mm from sensor reference point

Remote operation

# 7.1 Operating via SIMATIC PDM

SIMATIC PDM is a software package used to commission and maintain process devices. Please consult the operating instructions or online help for details on using SIMATIC PDM. You can find more information on versions and compatibility at our website:

SIMATIC PDM (www.siemens.com/simatic-pdm).

### 7.1.1 Functions in SIMATIC PDM

#### Note

- For a complete list of parameters, see Parameter Reference (Page 127).
- While the device is in **PROGRAM** mode the output remains fixed and does not respond to changes in the device.

#### 7.1.1.1 PDM function overview

SIMATIC PDM monitors the process values, alarms and status signals of the device. It allows you to display, compare, adjust, verify, and simulate process device data; also to set schedules for calibration and maintenance.

Parameters are identified by name and organized into function groups. See LCD menu structure (Page 293) for a chart and Changing parameter settings using SIMATIC PDM (Page 86) for more details. The menu structure for SIMATIC PDM is almost identical to that for the LCD.

See Parameters accessed via pull-down menus (Page 87) for parameters that do not appear in the menu structure in SIMATIC PDM.

# 7.1.1.2 Features of SIMATIC PDM Rev. 6.0, SP4 or higher

The graphic interface in the device makes monitoring and adjustments easy.

| Feature                                  | Function                                                                                                |
|------------------------------------------|----------------------------------------------------------------------------------------------------|
| Quick Start (Page 81)                    | Device configuration for simple applications                                                            |
| Echo Profile Utilities (Page 88)         | Easy access to echo profile viewing/comparison, TVT shaping, auto false echo suppression and echo setup |
| Auto False Echo Suppression<br>(Page 92) | Screen out false echoes                                                                                 |
| TVT Shaper (Page 91)                     | Manual TVT adjustment                                                                                   |
| Process Variables (Page 99)              | Monitor process variables and level trend                                                               |
| Security (Page 102)                      | Protect security and communication parameters from modification by the maintenance user                 |

### 7.1.1.3 Features of SIMATIC PDM Rev. 5.2, SP1

SIMATIC PDM Rev. 5.2 SP1 is supported only for basic configuration and troubleshooting. For advanced features such as the Quick Start wizard, Rev. 6.0 SP3 HF2 or higher is required.

### 7.1.1.4 SIMATIC PDM Version

Check the support page of our website to make sure you have the latest version of SIMATIC PDM, the most recent Service Pack (SP) and the most recent hot fix (HF): SIMATIC PDM Version (<a href="https://support.automation.siemens.com">https://support.automation.siemens.com</a>). Browse to Product Information > Automation Technology > Process control systems > SIMATIC PCS 7 > System components > SIMATIC PDM.

# 7.1.2 Initial setup

To ensure that SIMATIC PDM connects properly, complete the following two processes:

- 1. De-activate buffers
- 2. Update the Electronic Device Description (EDD)

### 7.1.2.1 Deactivating buffers

This deactivation is required to align SIMATIC PDM with the HART modem for Windows 2000® and Windows® XP operating Systems. Windows® is a registered trademark of the Microsoft Corporation.

#### Note

- This deactivation is only necessary when you're connecting via RS232 (COM1) as opposed to USB.
- You will need administrative rights on your operating system to deactivate buffers.
- SIMATIC PDM operates only in the Windows XP Professional version, not in the Home version.
- 1. Click **Start/Settings/Control Panel** to begin configuration.
- 2. Double click **System**, select the **Hardware** tab, and click the **Device Manager** button.
- 3. Open **Ports** folder and double click the COM Port used by the system to open the **Communications Port Properties** window.
- 4. Select the **Port Settings** tab and double click the **Advanced** button.
- 5. If the Use FIFO buffers radio box is selected, click to deselect.

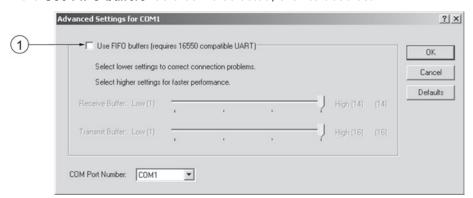

- ① Deselect **Use FIFO buffers** radio box
- 6. Click **OK** to close out. Close all screens and then reboot.

# 7.1.3 Updating the Electronic Device Description (EDD)

You can locate the EDD in Device Catalog, under Sensors/Level/Echo/SiemensMilltronics/SITRANS LR250. The EDD revision must match the Firmware revision in the device.

#### To install a new EDD:

- Download the most current EDD from our website: Product page (http://www.siemens.com/LR250)
- 2. Save files to your computer, and extract the zipped file to an easily accessed location.
- 3. Launch SIMATIC PDM Manage Device Catalog, browse to the unzipped EDD file and select it.

### 7.1.3.1 Configuring a new device

#### Note

- Clicking on **Cancel** during an upload from device to SIMATIC PDM will result in some parameters being updated.
- Application Guides for setting up HART devices with SIMATIC PDM can be downloaded from our website:
  - Product page (http://www.siemens.com/LR250).
- 1. Check that you have the most recent EDD, and if necessary update it. [See Updating the Electronic Device Description (EDD) (Page 80) above].
- 2. Launch SIMATIC Manager and create a new project for the device.
- 3. Open the menu **Device Master Reset** and click on **OK** to perform a reset to Factory Defaults.
- 4. After the reset is complete upload parameters to the PC/PG.
- 5. Configure the device via the Quick Start wizard.

#### 7.1.4 Quick Start Wizard via SIMATIC PDM

The graphic Quick Start Wizard provides an easy step-by-step procedure that configures the device for a simple application.

Please consult the operating instructions or online help for details on using SIMATIC PDM.

- 1. If you have not already done so, check that you have the most up-to-date Electronic Device Description (EDD) for your device. [See Configuring a new device (Page 80).]
- 2. Launch SIMATIC Manager and create a new project. Application Guides for setting up HART and PROFIBUS PA devices with SIMATIC PDM can be downloaded from the product page of our website:

Product page (http://www.siemens.com/LR250)

#### **Quick start**

#### Note

- A reset to Factory Defaults should be performed before running the Quick Start Wizard if device has been used in a previous application. See Master Reset via SIMATIC PDM (Page 98).
- The Quick Start wizard settings are inter-related and changes apply only after you click on FINISH AND DOWNLOAD at the end of the last step to save settings offline and transfer them to the device.
- Do not use the Quick Start Wizard to modify individual parameters: for quick access to echo profile parameters, see Echo Profile via SIMATIC PDM (Page 89) or see Parameter Reference (Page 127) for a complete list. (Perform customization only after the Quick Start has been completed.)
- Click on **BACK** to return and revise settings or **CANCEL** to exit the Quick Start.
- For a vessel with obstructions see Auto False Echo Suppression via SIMATIC PDM (Page 92).

Launch SIMATIC PDM, open the menu **Device – Wizard - Quick Start**, and follow steps 1 to 5.

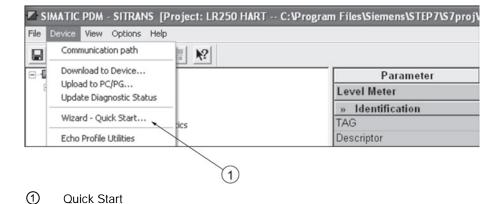

# Step 1 – Identification

#### Note

- The layout of the dialog boxes shown may vary according to the resolution setting for your computer monitor.
- SITRANS PDM limits the TAG field to a maximum of 24 characters.
- 1. Click on **Read Data from Device** to upload Quick Start parameter settings from the device to the PC/PG and ensure PDM is synchronized with the device.
- 2. If required, change the language for the local user interface.
- 3. Click on **NEXT** to accept the default values. (Description, Message, and Installation Date fields can be left blank.)

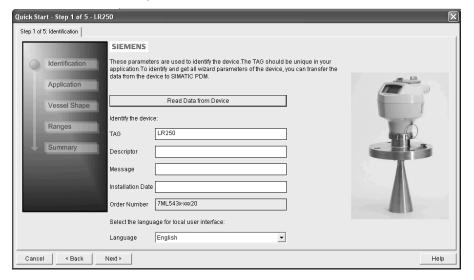

# Step 2 – Application

Select the application type (level or volume) and the material, then click on **NEXT**. See Application with Stillpipe (Page 74) for a Low Dielectric Liquid application.

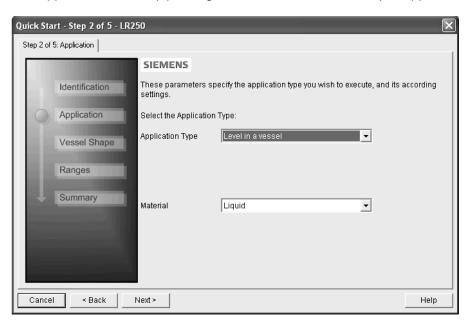

# Step 3 - Vessel Shape

The vessel shapes shown are predefined.

For a vessel with obstructions, see Auto False Echo Suppression via SIMATIC PDM (Page 92).

Select the vessel shape, and click on **NEXT**.

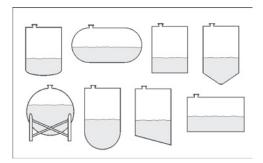

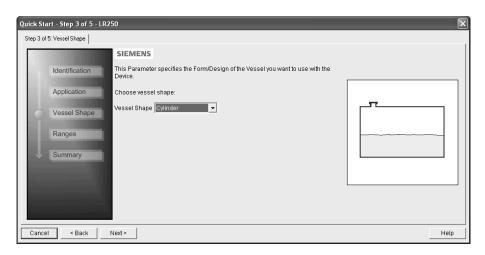

# Step 4 - Ranges

Set the parameters, and click on **NEXT**.

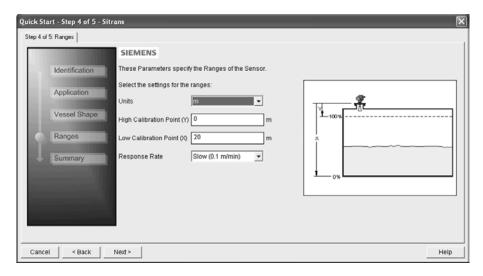

# Step 5 - Summary

Check parameter settings, and click on **BACK** to return and revise values, **FINISH** to save settings offline, or **FINISH AND DOWNLOAD** to save settings offline and transfer them to the device.

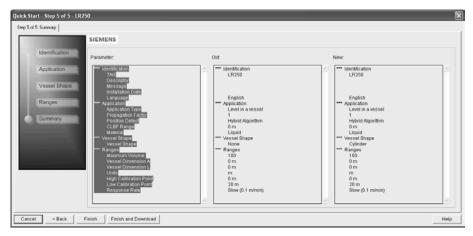

The message Quick Start was successful will appear. Click on OK.

# 7.1.5 Changing parameter settings using SIMATIC PDM

#### Note

- For a complete list of parameters, see Parameter Reference (Page 127).
- Clicking on Cancel during an upload from device to SIMATIC PDM will result in some parameters being updated.

Many parameters are accessed via pull-down menus in PDM. See Parameters accessed via pull-down menus (Page 87) for others.

- 1. Launch SIMATIC PDM, connect to device, and upload data from device.
- 2. Adjust parameter values in the parameter value field then **Enter**. The status fields read **Changed**.
- 3. Open the Device menu, click on **Download to device**, then use **File Save** to save settings offline. The status fields are cleared.

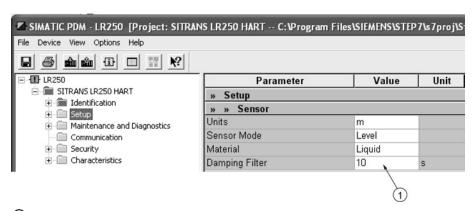

1 Value fields

# 7.1.6 Parameters accessed via pull-down menus

Click on **Device** or **View** to open the associated pull-down menus.

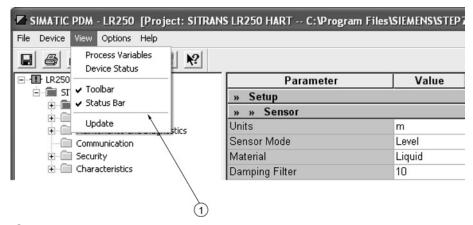

1 pull-down menus

#### Pull-down menus

| Device menus                       | View menus                  |
|------------------------------------|-----------------------------|
| Communication path                 | Process Variables (Page 99) |
| Download to device                 | Device Status (Page 101)    |
| Upload to PC/PG                    | Toolbar                     |
| Update Diagnostic Status           | Status bar                  |
| Wizard - Quick Start (Page 81)     | Update                      |
| Echo Profile Utilities (Page 88)   |                             |
| Maintenance (Page 95)              |                             |
| Wear (Page 98)                     |                             |
| Select Analog Output (Page 97)     |                             |
| Self Test (Page 97)                |                             |
| Loop Test (Page 97)                |                             |
| Configuration Flag Reset (Page 97) |                             |
| Master Reset (Page 98)             |                             |
| HART Communication (Page 98)       |                             |

# 7.1.6.1 Echo profile utilities

Open the menu **Device – Echo Profile Utilities** and click on the appropriate tab for easy access to:

- Echo profile (Page 89)
- View Saved Echo Profiles (Page 90)
- TVT Shaper (Page 91)
- Auto False Echo Suppression (Page 92)
- Echo Setup (Page 95)

# 7.1.6.2 Echo profile

#### Note

- Double click on each axis to see the Xscale and Data Scale values.
- To zoom in to a section of the profile, left-click and drag a marquee around it. Right click inside the window to zoom out.
- Expand or compress the x and/or y axes:
  - Left-click on the axis and drag in either direction to reposition the low end of the scale.
  - Right-click on the axis and drag in either direction to reposition the high end of the scale.
- After saving a profile click on OK, not the x button, to close the Echo Profile Utilities window, otherwise the profile will not be saved.
- In the Echo Profile Utilities window click the Echo Profile tab.
- Initial profile graph is blank upon entry to dialog. Click Measure to update the profile.
- It is recommended to use the **Detailed** resolution view of the echo profile for troubleshooting.
   For faster and more coarse views, the **Standard** resolution may be used.
- Click Save and in the new window enter a name and click OK.
- Click **OK** to exit.

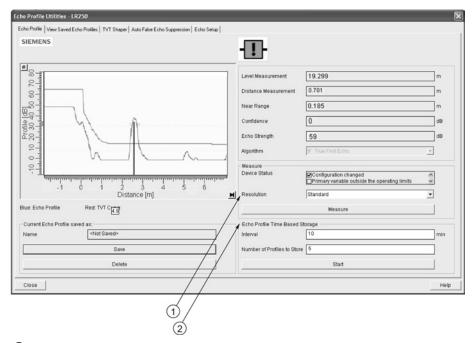

- 1 Resolution
- ② Echo Profile Time Based Storage

# 7.1.6.3 View saved echo profiles

To view a saved profile, click on the tab View Saved Echo Profiles.

### Echo profile data logging

You can store up to 60 profiles at a selected interval (maximum 60 minutes). Inside Echo Profile Utilities, in the **Echo Profile Time Based Storage** window:

- Enter the desired interval between stored profiles.
- Enter the maximum number of profiles to be stored (maximum 60).
- Click on **Start**. A message appears warning of the time delay and warning that all previous saved profiles will be overwritten. Click on **OK** to proceed. The new profiles will be saved with their date and time.
- Click on the tab View Saved Echo Profiles to view the stored profiles.

# 7.1.6.4 TVT Shaper

#### Note

Double click on each axis to see the X scale and data scale values. Right-click or Left-click on the axis and drag to reposition the scale.

This feature allows you to manually adjust the TVT to avoid false echoes caused by obstructions. For an explanation see Auto False Echo Suppression (Page 259).

Open the menu Device - Echo Profile Utilities and click the tab TVT Shaper.

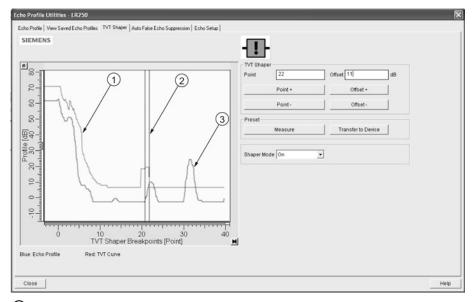

- ① TVT
- ② Cursor
- 3 Echo profile
- Initial profile graph is blank upon entry to dialog. Click on **Measure** to view and upload the current TVT from device.
- Change the position of the cursor on the TVT using the Point+ and Point- buttons: raise and lower the TVT using Offset+ and Offset-.
- Alternatively, enter values for **Point** and **Offset** directly into the dialog boxes.
- Click on Transfer to Device.

# 7.1.6.5 Auto false echo suppression

#### Note

- Ensure material level is below all known obstructions when using Auto False Echo Suppression to learn the echo profile. An empty or almost empty vessel is recommended.
- Note the distance to material level when learning the echo profile, and set Auto False Echo Suppression Range to a shorter distance to avoid the material echo being screened out.
- Set Auto False Echo Suppression and Auto False Echo Suppression Range during startup, if possible.
- If the vessel contains an agitator it should be running.
- Before adjusting these parameters, rotate the device for best signal (lower false-echo amplitude).

If you have a vessel with known obstructions, use Auto False Echo Suppression to prevent false echo detection. This feature can also be used if the device displays a false high level, or the reading is fluctuating between the correct level and a false high level.

The device learns the echo profile over the whole measurement range and the TVT is shaped around all echoes present at that moment. See Auto False Echo Suppression (Page 259) for a more detailed explanation.

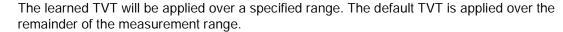

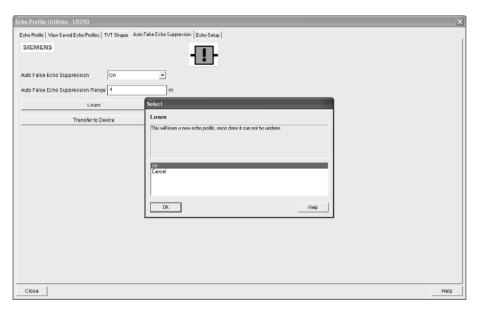

- 1. Make sure the material level is below all known obstructions.
- 2. Determine **Auto False Echo Suppression Range**. Measure the actual distance from the sensor reference point to the material surface using a rope or tape measure. Subtract 0.5 m (20") from this distance, and use the resulting value.
- 3. Open the menu **Device Echo Profile Utilities** and click on the tab **Auto False Echo Suppression**.
- 4. Make sure Auto False Echo Suppression Range is On.
- 5. Enter the value for **Auto False Echo Suppression Range**.
- 6. Click **Learn**. The message appears: **'This will learn a new echo profile. Once done it cannot be undone'**. Click **OK**.
- 7. Once Auto TVT is complete click **Transfer to Device**. To exit click **Close**. Auto TVT is enabled and the learned TVT will be used.
- 8. To turn **Auto False Echo Suppression** off or on, reopen the **Auto False Echo Suppression** window, change the Auto False Echo Suppression to **Off** or **On**, click on **Transfer to Device**.

# Before Auto False Echo Suppression

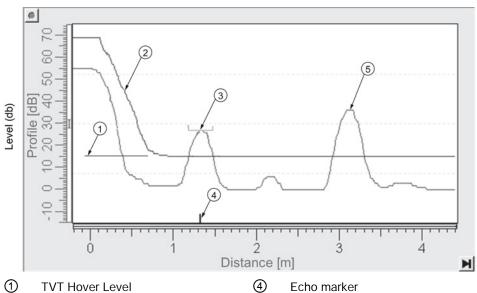

- 1 TVT Hover Level
- 2 Default TVT
- (3) False echo

- Echo marker
- (5) Material level

# After Auto False Echo Suppression

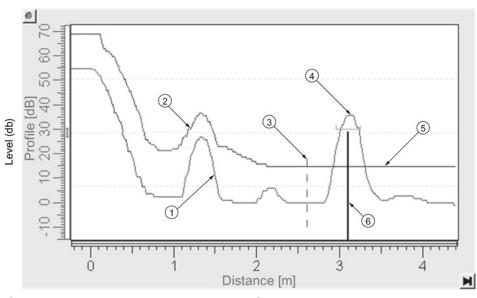

1 False echo 4 Material level

2 Learned TVT

- (5) Default TVT
- 3 Auto False Echo Suppression Range
- 6 Echo marker

# 7.1.6.6 Echo setup

Provides quick access to echo selection, filtering, and response rate parameters.

Open the menu Device - Echo Profile Utilities and click on Echo Setup.

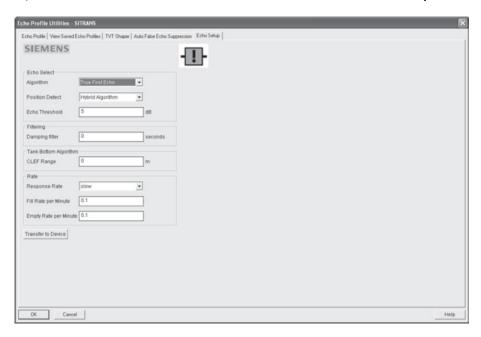

### 7.1.6.7 Maintenance

You can set schedules and reminders for:

- device maintenance based on its projected lifetime
- sensor maintenance based on its projected lifetime
- service
- calibration

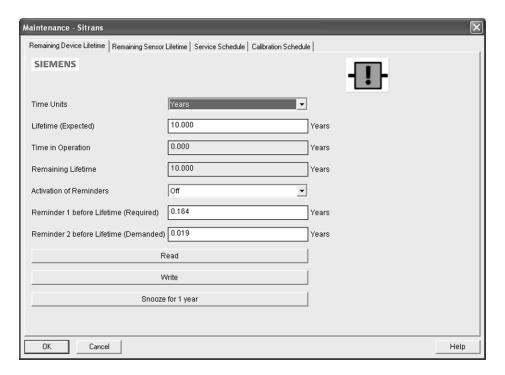

#### To set Device/Sensor Maintenance schedules:

- 1. Open the menu **Device Maintenance**, and click on the **Remaining Device/Sensor Lifetime** tab.
- 2. Modify desired values, and if desired, set reminders for either or both of Reminder 1 before Lifetime (Required)/Reminder 2 before Lifetime (Demanded).
- 3. Click Write.
- 4. Click **Read**, to see the effects of your modification.
- 5. Click **Snooze** to add a year to the Total Expected Device Life.

#### To set Service/Calibration schedules:

- 1. Open the menu **Device Maintenance**, and click on the **Service/Calibration Schedule** tab.
- 2. Modify desired values and if desired, set reminders for either or both of **Reminder 1 before Lifetime (Required)/Reminder 2 before Lifetime (Demanded)**.
- 3. Click Write.
- 4. Click **Read**, to see the effects of your modification.
- 5. Click **Service/Calibration Performed** to reset the schedule.

### 7.1.6.8 Select analog output

Allows you to set the mA Output to report Level, Distance, Space, or Volume. See **Current Output Function (2.6.1.)** for an illustration.

If a volume application is selected, mA Output is automatically set to **Volume**. See Analog Output (Page 262) for more details.

- 1. Open the menu **Device Select Analog Output**.
- 2. Select Analog Output window displays the current setting: click OK.
- 3. Select a different setting and click **OK**.
- 4. Select Analog Output window displays the new setting: click OK.

#### 7.1.6.9 Self test

Checks memory (RAM and Flash). If there are no errors, returns the message 'Self Test OK.' If errors are found, returns the message 'Self Test Fails'.

Open the menu **Device – Self Test**, select **Yes** and click **OK**.

### 7.1.6.10 Loop test

#### Note

The simulated AO (Analog Output) value influences output to the control system.

Allows you to input a simulated value (4 mA, 20 mA, or a user-defined value) in order to test the functioning of the mA connections during commissioning or maintenance of the device. The range is 3.56 mA to 22.6 mA, see **mA Output Value (2.6.6.)**.

To simulate a user-defined mA value:

- 1. Open the menu **Device Loop Test**.
- 2. Select **Other**, enter the new value, and click on **OK**. The message 'Field Device fixed at [new value]' appears. Click on **OK**. The Loop Test window remains open.
- 3. When you are ready to end simulation, select **End** and click on **OK** to return the device to the actual output value.

### 7.1.6.11 Configuration flag reset

To reset the configuration flag to zero, open the menu **Device – Configuration Flag Reset** and perform a reset.

#### 7.1.6.12 Master reset

### **Factory Defaults**

Factory Defaults resets all parameters to the default settings with the following exceptions:

- Device Address (5.1.) remains unchanged if the reset command is sent remotely (via AMS, PDM, DTM, FC375) but is reset to 0 if the reset command is sent via LUI.
- Write Protect (6.2.1.) and PIN to Unlock (6.2.2.)
- Learned TVT curve, see Auto False Echo Suppression (2.8.7.1)
- 1. Open the menu **Device Master Reset**, select **Yes**, and click on **OK** to perform a reset to Factory Defaults.
- 2. After the reset is complete upload parameters to the PC/PG. (If you are performing a reset after replacing the device with a different instrument, do not upload parameters to the PC/PG).

### 7.1.6.13 Wear

Reports the number of hours the device has been operating, and the number of times it has been powered up.

Open the menu **Device - Wear** to view:

- Powered Days
- Power-on Resets

#### Note

Powered days are whole days only. Fractional days are truncated.

#### 7.1.6.14 HART Communication

Sets the number of request/response preambles (default 5).

The preamble consists of three or more hexadecimal FF characters (all 1s). This allows the receiving modem to get its frequency-detection circuits synchronized to the signal after any pause in transmission.

We recommend you do not change the default value (5).

#### 7.1.6.15 Process variables

To compare outputs in real time open the menu **View – Process Variables** and click on **Overview** to see reading (level, space, distance, volume); analog output; device status; and current electronics temperature.

To see highest and lowest electronics temperatures, navigate to **Level Meter > Maintenance and Diagnostics > Electronics Temperature**.

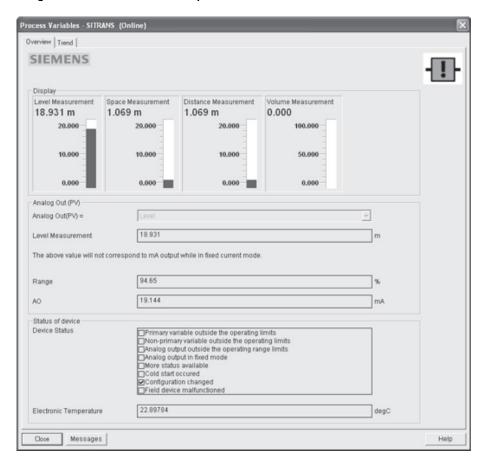

# 7.1.6.16 Trend

Open the menu View - Process Variables and click on Trend.

Four trend lines can be monitored (distinguished by color in SIMATIC PDM):

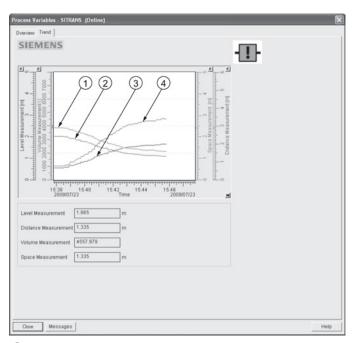

- Space
- ② Distance
- 3 Level
- 4 Volume

#### 7.1.6.17 Device status

Open the menu **View – Device Status** to view Diagnostics, Device Status, Hardware/ Firmware (HW/FW) Status, and Maintenance status.

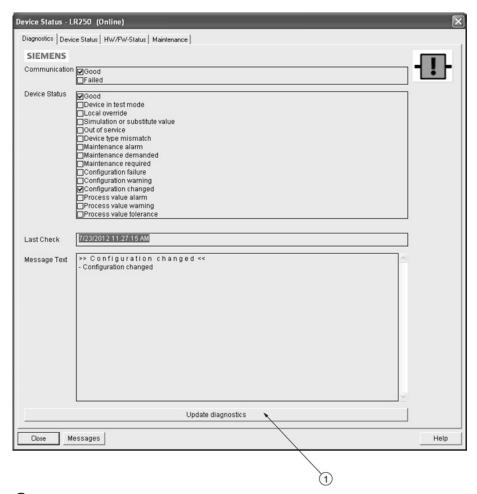

1 update diagnostics

In the Diagnostics window, click on **Update diagnostics** to update diagnostic information and refresh linked icons.

# 7.1.6.18 Update

Open the menu **View – Update** to refresh the screen.

# 7.1.6.19 Security

A password option protects security and communication control parameters from modification by a maintenance user.

When you open a project the **User** dialog window provides two options: maintenance or specialist. If a password has been set it will not be possible to open the project as a specialist without it. A maintenance user will be able to open the project without a password but will not have access to security and communication control parameters.

- 1. Open a project, double-click on the device icon, and in the **User** window select **Specialist**.
- 2. Open the menu **Options Settings** and click on the **Password** tab.
- 3. Enter a new password and re-enter it in the **Confirmation** window. Click on **OK**.

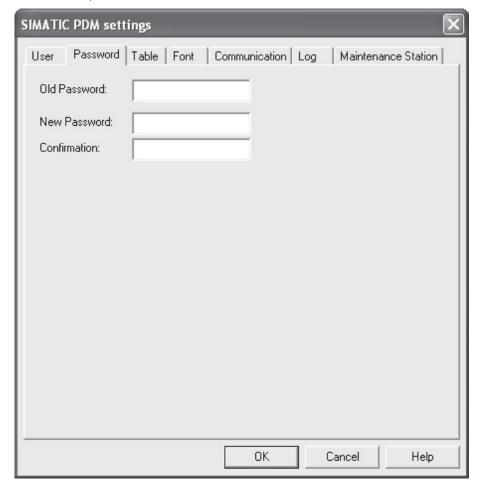

# 7.2 Operating via AMS Device Manager

AMS Device Manager is a software package that monitors the process values, alarms and status signals of the device. Please consult the operating instructions or online help for details on using AMS Device Manager. You can find more information at:

Emerson (http://www.emersonprocess.com/AMS/)

Application Guides for setting up Siemens HART devices with AMS Device Manager are available on our website:

Process automation (www.siemens.com/processautomation)

# 7.2.1 Functions in AMS Device Manager

#### Note

While the device is in PROGRAM mode the output remains fixed and does not respond to changes in the device.

#### 7.2.1.1 AMS function overview

AMS Device Manager monitors the process values, alarms and status signals of the device. It allows you to display, compare, adjust, verify, and simulate process device data.

Parameters organized into three main function groups allow you to configure and monitor the device:

- Configure/Setup
- Device Diagnostics (read only)
- Process Variables (read only)

See AMS Menu Structure (Page 122) for a chart and Changing parameter settings using AMS Device Manager (Page 111) for more details. The menu structure for AMS Device Manager is almost identical to that for the LCD.

# 7.2.1.2 Features of AMS Device Manager

The graphic interface in the radar device makes monitoring and adjustments easy.

| Feature                      | Function                                                                                |
|------------------------------|-----------------------------------------------------------------------------------------|
| Quick Start (Page 107)       | Device configuration for simple applications                                            |
| Echo Profile (Page 116)      | Echo profile viewing                                                                    |
| TVT (Page 115)               | Screen out false echoes                                                                 |
| Linearization (Page 109)     | Volume measurement in an irregular vessel                                               |
| Process Variables (Page 120) | Monitor process variables and level trend                                               |
| Security (Page 118)          | Protect security and communication parameters from modification by the maintenance user |

# 7.2.1.3 Electronic Device Description (EDD)

The EDDs are linked to the type, version of configuration software, and protocol being used. Select the LR250 AMS EDD for the version of AMS installed. EDDs can be downloaded from our website, see Product page (http://www.siemens.com/LR250).

The HART EDD for LR250 is labeled as supporting AMS Device Manager version 9.5. This EDD is also operational with AMS version 9.0 and 10.1. There is also an application guide that details how to use the Hart Communication Foundation EDDs in AMS version 11.5 and above. There is no EDD for the LR250 for AMS version 10.5 to 11.1.

Please check the product page for updated EDDs and application guide.

### 7.2.1.4 Configuring a new device

- Check our website to make sure you have the most recent EDD.
   Product page (<a href="http://www.siemens.com/LR250">http://www.siemens.com/LR250</a>)
   Go to Support > Software Downloads and if necessary download it. Save the files to your computer, and extract the zipped file to an easily accessed location.
- 2. Launch **AMS Device Manager– Add Device Type**, browse to the unzipped EDD file and select it.

# 7.2.1.5 Startup

- Launch AMS Device Manager. (Application Guides for setting up HART devices with AMS Device Manager can be downloaded from our website: Product page (http://www.siemens.com/LR250)
- 2. In **Device Connection View** right-click on the device icon and select **Scan Device** to upload parameters from the device.
- 3. Double click the device icon to open the startup screen. The startup screen shows device identification details, and a navigation window on the left-hand side of the screen.

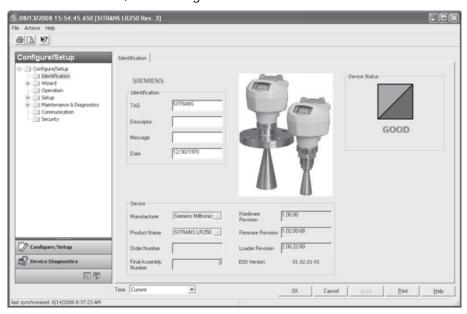

### Master reset

#### Note

**Device Address (5.1.)** remains unchanged if the reset command is sent remotely (via AMS, PDM, DTM, FC375) but is reset to 0 if the reset command is sent via LUI.

- Navigate to Configure/Setup > Operation
- In the General field click on Master Reset and accept the option Factory Defaults.

# 7.2 Operating via AMS Device Manager

# 7.2.1.6 Pull-down menu access

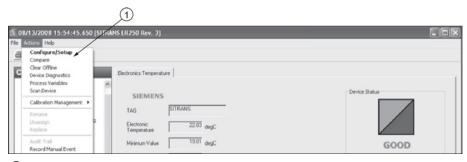

Action menu items

A pull-down menu under **Actions** gives alternative access to several features.

### Scan Device

- Open the menu Actions Scan Device.
- Scan Device uploads parameters from the device (synchronizes parameters).

## 7.2.1.7 Device configuration

- 1. Navigate to **Configure/Setup > Operation** and click to open the dialog window.
- 2. In the General field, click on Master Reset and perform a reset to Factory Defaults.
- 3. Open the pull-down menu **Actions Scan Device** to synchronize parameters (upload parameters from the device to AMS).
- 4. Configure the device via the Quick Start wizard.

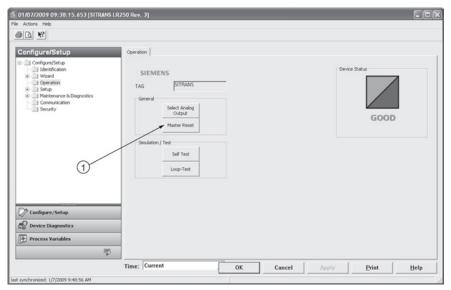

Master reset

## 7.2.1.8 Quick Start Wizard via AMS Device Manager

#### Note

- A reset to Factory Defaults should be performed before running the Quick Start Wizard if device has been used in a previous application. See Master Reset (Page 105).
- The layout of the dialog boxes shown may vary according to the resolution setting for your computer monitor.
- At each step, you can accept the default values without modification and click on the next step to proceed.
- After modifying parameters click on Apply inside the Quick Start window to write the new values to the device.
- Click on **OK** only if you wish to update all parameters to the device and close AMS.

A Wizard provides an easy 5-step Quick Start procedure that configures the device for a simple application.

### **Quick Start**

#### Step 1 – Identification

- 1. Navigate to Configure/Setup > Wizard > Quick Start.
- 2. Click on Step 1.
- 3. You can accept the default values without modification. (Description, Message, and Installation Date fields can be left blank.) If desired, make changes then click on **Apply**.

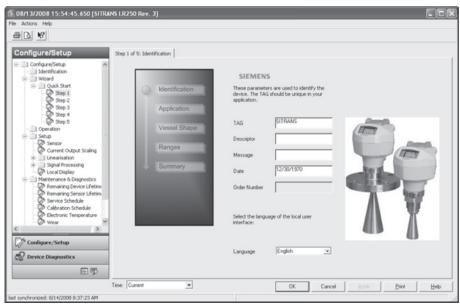

### Step 2 - Application

- 1. Click on Step 2.
- 2. Select the application type (Level/vessel, Level/stillpipe, Level/bypass pipe, Volume/vessel, Volume/stillpipe, or Volume/bypass pipe) and the material (Liquid or Low dielectric liquid).
- 3. Click on Apply.

### Step 3 - Vessel Shape

- 1. Click on Step 3.
- 2. Select a predefined vessel shape. To describe a more complex shape see Linearization (Page 109).
- 3. Click on Apply.

### Step 4 - Ranges

- 1. Click on Step 4.
- 2. Change units if desired (in meters by default).
- 3. Set High and Low Calibration points.
- 4. To convert the reading from level to volume enter a value for Maximum Volume.
- 5. If a vessel shape with parabolic ends has been selected, set dimensions A and L.
- 6. Click on Apply.

### Step 5 - Summary

Check parameter settings, and click on **Cancel** to abort, or **Apply** to transfer values to the device.

### Linearization

You can use the linearization feature to define a more complex vessel shape and enter up to 32 level breakpoints where the corresponding volume is known. The values corresponding to 100% and 0% levels must be entered. The breakpoints can be ordered from top to bottom, or the reverse.

### Using linearization via the Quick Start wizard

- Navigate to Configure/Setup > Wizard > Quick Start.
- In Step 1 Identification, make any desired modifications and click on Apply.
- In Step 2 Application, select a level application and liquid as a material.
- In Step 3 Vessel Shape, choose the vessel shape option Linearization Table.
- In **Step 4 Ranges**, enter a value for maximum volume.

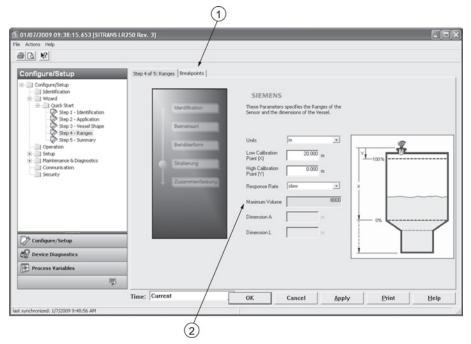

- 1 Breakpoints
- ② Maximum volume
- 1. Click on the **Breakpoints** tab and enter values for level and volume for up to **32** breakpoints.
- 2. Navigate to Configure/Setup > Setup > Linearization and click on Characteristic to preview the characteristic curve of the vessel breakpoints. (The conversion will function correctly even if not all breakpoints are entered, but the curve will display correctly only if all breakpoints are entered.)
- 3. In **Step 5 Summary**, check parameter values. Click on the appropriate step menu to return and revise values, or click on a different menu to exit **Quick Start**.

### Changing parameter settings using AMS Device Manager

#### Note

For a complete list of parameters, see Parameter Reference (Page 127).

For more detailed explanations of the parameters listed below see the pages referenced.

- Adjust parameter values in the parameter value field in Configure/Setup view, then click on Apply to write the new values to the device. The parameter field will display in yellow until the value has been written to the device.
- 2. Click on **OK** only if you wish to update all parameters and exit AMS.

## Operation

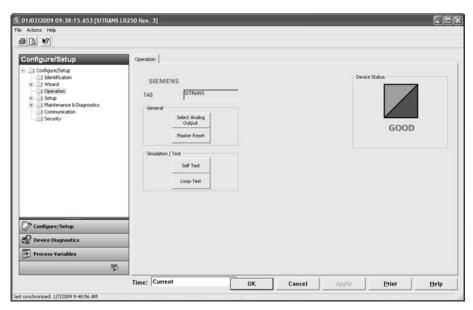

Navigate to **Configure/Setup > Operation** and click on **Operation** to open the dialog window for access to:

#### General

- Select Analog Output [see Select Analog Output (Page 97)]
- Master Reset [see Master Reset (Page 98)]

### Simulation/Test

- Self Test [see Self Test (Page 97)]
- Loop Test [see Loop Test (Page 97)]

## Setup

#### Note

For more detailed explanations of the parameters listed below see the pages referenced.

#### Sensor

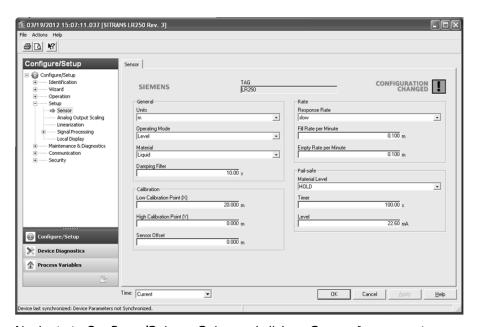

Navigate to **Configure/Setup > Setup** and click on **Sensor** for access to:

## General [see Sensor (2.2.)]

- Units
- Operating Mode
- Material
- Damping Filter

## Calibration [see Calibration (2.3.)]

- Low Calibration Point
- High Calibration Point
- Sensor Offset

## Rate [see Rate (2.4.)]

- Response Rate
- Fill Rate per Minute
- Empty Rate per Minute

### Fail-safe [see Fail-safe (2.5.)]

- Material level
- Timer
- Level

### **Analog Output Scale**

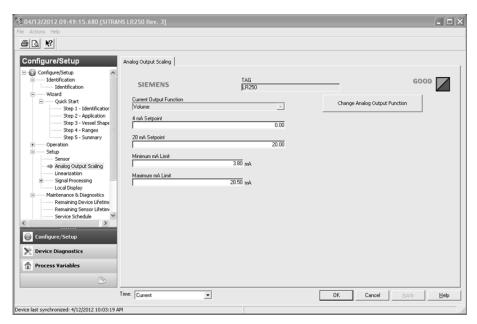

Navigate to Configure/Setup > Setup and click on Analog Output Scaling for access to: Analog Output Scaling [see Analog Output Scaling (2.6.)]

- Current Output Function
- 4 mA Setpoint
- 20 mA Setpoint
- Minimum mA Limit
- Maximum mA Limit

Signal Processing

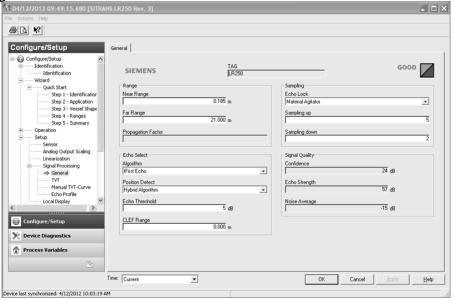

#### General

Navigate to Configure/Setup > Setup > Signal Processing and click on General for access to: Range [see Signal Processing (2.8.)]

- Near Range
- Far Range
- Propagation Factor

### Echo Select [see Echo Select (2.8.4.)]

- Algorithm
- Position Detect
- Echo Threshold
- CLEF Range

### Sampling [see Sampling (2.8.5.)]

- Echo Lock
- Sampling Up
- Sampling Down

### Signal Quality

- Confidence
- Echo Strength
- Noise Average

### **TVT**

Modify the TVT to screen out false echoes. See Auto False Echo Suppression (2.8.7.1.) (Page 259).

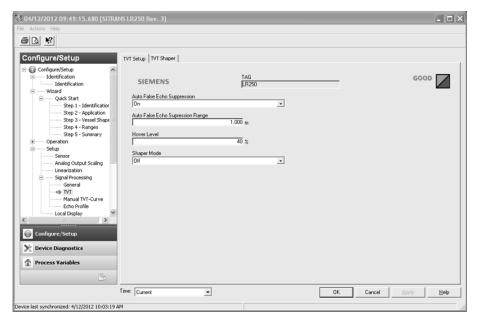

Navigate to **Configure/Setup > Setup > Signal Processing** and click on **TVT**. Click on one of the two tabs to access the parameters listed:

### TVT Setup [see TVT setup (2.8.7.)]

- Auto False Echo Suppression
- Auto False Echo Suppression Range
- Hover Level
- Shaper Mode

### **TVT Shaper**

• Shaper breakpoints 1 to 40. (Turn TVT Setup/Shaper Mode on to activate.)

### Manual TVT Curve

Displays the effects of the TVT shaper modifications. Navigate to Configure/Setup > Setup > Signal Processing and click on Manual TVT Curve.

### Echo Profile

- Navigate to Configure/Setup > Setup > Signal Processing and click on Echo Profile.
- Select **Standard** operation for faster display.

## **Local Display**

Navigate to Configure/Setup > Setup > Local Display for access to:

- Language
- LCD Fast Mode [see LCD Fast Mode (4.9.)]
- LCD Contrast [see LCD Contrast (4.10.)]

## 7.2.2 Maintenance and diagnostics

Navigate to **Maintenance and Diagnostics** for access to:

### Remaining Device Lifetime [see Remaining Device Lifetime (4.2.)]

- Lifetime (expected)
- Time in Operation
- Remaining Lifetime
- Activation of Reminders
- Reminder 1 before Lifetime (Required)
- Reminder 2 before Lifetime (Demanded)

### Remaining Sensor Lifetime [see Remaining Sensor Lifetime (4.3.)]

- Lifetime (expected)
- Time in Operation
- Remaining Lifetime
- Activation of Reminders
- Reminder 1 before Lifetime (Required)
- Reminder 2 before Lifetime (Demanded)

### Service Schedule [see Service Schedule (4.4.)]

- Service Interval
- Time Since Last Service
- Time Until Next Service
- Activation of Reminders
- Reminder 1 before Service (Required)
- Reminder 2 before Service (Demanded)

### Calibration Schedule [see Calibration Schedule (4.5.)]

- Calibration Interval
- Time Since Last Calibration
- Time Until Next Calibration
- Activation of Reminders
- Reminder 1 before Calibration (Required)
- Reminder 2 before Calibration (Demanded)

### **Electronic Temperature**

- Electronic Temperature
- Lowest Value
- Highest Value

#### Wear

- Powered Days
- Poweron Resets

See Wear via SIMATIC PDM (Page 98) for more detail.

## 7.2.3 Communication

Navigate to Communication to read the following:

Tag; Manufacturer's ID; Device ID; Product ID; Device Revision; EDD Revision; Universal Command Revision

# 7.2.4 Security

Navigate to Configure/Setup > Security to access:

Remote Access [see Remote Access (6.1.)]

#### Note

If access control is changed to limit remote access, it can only be reset via the handheld programmer. See **Access Control (6.1.1.)**.

- Write Protect (read only)
- Access Control

### Local Access [see Local Access (6.2.)]

- Local Write Protected
- PIN to Unlock

See also Password Protection (Page 121).

# 7.2.5 Device Diagnostics

Click on the **Device Diagnostics** bar at the bottom of the navigation window, for access to:

### **Device Status**

### Hardware/Firmware Status

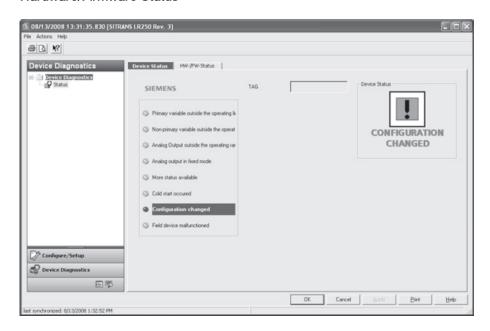

### 7.2.5.1 Process variables

To compare outputs in real time click on **Process Variables** at the bottom of the navigation window for access to:

### **Process Variables**

- Values (level, volume, space, distance)
- Analog Output
- Trend View

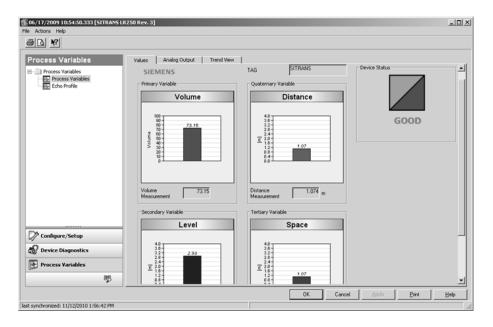

**Echo Profile** 

## 7.2.5.2 Password protection

An AMS Device Manager administrator can configure the user to require a password. The use of passwords is recommended. A password should be assigned to the 'admin' username immediately after installing AMS Device Manager.

Each user is given an AMS Device Manager username and password and required to enter them when they start AMS Device Manager. Access to functions depends on the level of permissions granted.

### Login types

standard, local, or domain

A standard user can change their password in AMS Device Manager. A Local or Domain Windows user cannot change their password using AMS Device Manager and must request their network administrator to do so.

### 7.2.5.3 User Manager utility

Usernames, passwords, and permissions, are assigned to users by an AMS Device Manager administrator, using the User Manager utility on the Server Plus Station. Only a user with AMS Device Manager System Administration rights can log in to User Manager.

#### To configure a new user/edit existing user:

- 1. From the Windows taskbar select: **Start > AMS Device Manager > User Manager**.
- 2. In the User Manager window click on Add User.

The Add User Wizard dialog allows you to:

- select a user type, standard (AMS Device Manager) or Window user.
- enter the username and password, and set permissions
- edit existing users

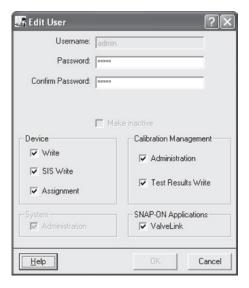

### 7.2.6 AMS menu structure

```
Configure/Setup
      Identification
            Identification
                      Identification
                              Tag
Descriptor
                              Message
                              Date
                      Device
                              Manufacturer
                              Product Name
                              Order Number
                              Final Assembly Number
Hardware Revision
                              Firmware Revision
                              Loader Revision
                              EDD version
                      Device Status
      Wizard
             Quick Start
                      Step 1 (Identification)
                      Step 1 (Identification)
Step 2 (Application)
Step 3 (Vessel Shape)
Step 4 (Ranges)
                      Step 5 (Summary)
      Operation
            Operation
                     Select Analog Output
Master Reset
Simulation/Test
                              Self Test
                              Loop Test
                     Device Status
      Setup
             Sensor
                      Sensor
                             Tag
General
Units
Operating Mode
                              Calibration
Low Calibration Point
                                     High Calibration Point
                                     Sensor Offset
```

```
Configure/Setup (continued)
     Setup/Sensor (continued)
                                Response Rate
                                Fill Rate per Minute
                                Empty Rate per Minute
                         Fail-safe
                                Material Level
                                Timer
                                Level
                         Device Status
           Analog Output Scaling
                  Analog Output Scaling
                         Tag
Current Output Function
                         4 mA Setpoint
                         20 mA Setpoint
                         Minimum mA Limit
                         Maximum mA Limit
                         Device Status
         Linearization
                 Vessel Shape
                         Tag
                         Vessel Shape
                                Vessel Shape
                         Vessel Dimensions
                                Maximum Volume
                                Dimension A
                                Dimension L
                         Device Status
                 Breakpoints
                         Levels and Volume breakpoints
                         Device status
Vessel Shape
     Signal Processing
          General
                  General
                        Tag
                        Range
                               Near Range
                               Far Range
                               Propogation Factor
                        Echo Select
                               Algorithm
                               Position Detect
                               Echo Threshold
                        CLEF Range
Sampling
Echo Lock
                               Sampling Up
Sampling Down
                        Signal Quality
                               Confidence
                               Echo Strength
                               Noise average
                        Device Status
```

```
Configure/Setup (continued)
      Signal Processing (continued)
                  TVT Setup
                         Tag
                         Auto False Echo Suppression
                         Auto False Echo Suppression Range
                         Hover Level
                         Shaper Mode
                         Device Status
                  TVT Shaper
                         Tag
                         Breakpoints
                         Device Status
                         Shaper Mode
          Manual TVT Curve
                  Manual TVT diagram
                         Tag
                         Shaper Mode
          Echo Profile
                  Echo Profile
                         Tag
                         Device Status
                  Echo Profile Parameters
                        Level Measurement
                        Distance Measurement
                        Confidence
                        Near Range
      Local Display
          Local Display
                  Tag
                  Language
                  LCD Fast Mode
                  LCD Contrast
                  Device Status

    Maintenance and Diagnostics

      Remaining Device Lifetime
           Device Lifetime
                   Lifetime (expected)
                   Time in Operation
                   Remaining Lifetime
Activation of Reminders
                   Reminder 1 before Lifetime (Required)
                   Reminder 2 before Lifetime (Demanded)
                   Device Status
      Remaining Sensor Lifetime
          Sensor Lifetime
                   Tag
Lifetime (expected)
Time in Operation
                   Remaining Lifetime
                   Activation of Reminders
                   Reminder 1 before Lifetime (Required)
Reminder 2 before Lifetime (Demanded)
                   Device Status
```

```
Maintenance and Diagnostics (continued)
     Service Schedule
           Service Schedule
                   Tag
Service interval
                   Time Since Last Service
                   Time Until Next Service
                   Activation of Reminders
                   Reminder 1 before Service (Required)
                   Reminder 2 before Service (Demanded)
                   Device Status
     Calibration Schedule
           Calibration Schedule
                   Tag
Calibration Interval
                   Time Since Last Calibration
                   Time Until Next Calibration
                   Activation of Reminders
Reminder 1 before Calibration (Required)
                   Reminder 2 before Calibration (Demanded)
                   Device Status
     Electronic Temperature
           Electronic Temperature
                   Tag
Electronic Temperature
Lowest Value
Highest Value
                   Device Status
     Wear
           Wear
                   Tag
Powered Days
Poweron Resets
Device Status
Communication
      Communication
           Communication
                    Tag
                    Manufacturer's ID
                    Device ID
                    Product ID
                    Device Revision
                    EDD Revision
                    Universal Command Revision
                   Device Status
Security
      Security
           Remote Access
                    Write Protect
                    Access Control
           Remote Access
Local Write Protected
                   PIN to Unlock
           Device Status
```

7.3 Operating via FDT (Field Device Tool)

# 7.3 Operating via FDT (Field Device Tool)

FDT is a standard used in several software packages designed to commission and maintain field devices. Two commercially available FDTs are PACTware and Fieldcare.

Functionally FDT is very similar to PDM. See Operating via SIMATIC PDM (Page 77) for more detail.

- To configure a field device via FDT you need the DTM (Device Type Manager) for the device.
- To configure a field device via SIMATIC PDM, you need the EDD (Electronic Data Description) for the device.

## 7.3.1 Device Type Manager (DTM)

A DTM is a type of software that 'plugs into' FDT. It contains the same information as an EDD but an EDD is independent of the operating system.

### 7.3.2 SITRANS DTM

- SITRANS DTM is an EDDL interpreter developed by Siemens to interpret the EDD for that device.
- To use SITRANS DTM to connect to a device, you must first install SITRANS DTM on your system and then install the device EDD written for SITRANS DTM.
- You can download SITRANS DTM from the Siemens service and support website. Go to Service & Support (<a href="http://www.siemens.com/automation/service&support">http://www.siemens.com/automation/service&support</a>), click on Product Support, and drill down to Product Information/Automation Technology/Sensor systems/Process Instrumentation/Software & Communications.

### 7.3.3 The device EDD

The SITRANS LR250 HART EDD for SITRANS DTM can be downloaded from our website:

Product page (http://www.siemens.com/LR250).

Go to Support > Software Downloads

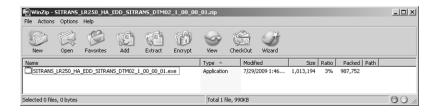

## 7.3.4 Configuring a new device via FDT

The full process to configure a field device via FDT is outlined in an Application Guide which can be downloaded from our website under **Support > Application Guides**.

Product page (http://www.siemens.com/LR250)

Parameter reference 8

#### Note

- Parameter names and menu structure are almost identical for SIMATIC PDM and the local user interface (LUI).
- Default settings in the parameter tables are indicated with an asterisk (\*) unless explicitly stated.
- Mode toggles between PROGRAM and Measurement Modes.
- For Quick Access to parameters via the handheld programmer, press **Home** , then enter the menu number, for example: **2.2.1**.
- In Navigation mode, **ARROW keys** ( ) navigate the menu in the direction of the arrow.
- Press **RIGHT arrow** to open **Edit** Mode, or to save a modification.

Parameters are identified by name and organized into function groups. See LCD menu structure (Page 293) for a chart. For AMS Device Manager the structure varies slightly.

Parameters accessible via the handheld programmer are followed by the device menu number in parenthesis. Parameters not followed by a number are accessible only via remote operation.

For more details see:

- Operating via SIMATIC PDM (Page 77)
- Operating via AMS Device Manager (Page 103)

## Quick Start (1.)

Wizards provide step-by-step procedures to configure the device, filter out false echoes, and upload and download parameters and firmware to the optional display for easy configuration of multiple devices.

### Quick Start Wizard (1.1.)

From measurement screen, press **RIGHT arrow** twice to open the Quick Start Wizard menu. Select a wizard, press **RIGHT arrow** to open the first step, and follow the instructions.

#### Note

Do not use the Quick Start Wizard to modify individual parameters. (Perform customization only after the Quick Start has been completed.)

- See Quick Start Wizard via the handheld programmer (Page 64).
- See Quick Start Wizard via SIMATIC PDM (Page 77).
- See Quick Start Wizard via AMS Device Manager (Page 107).

### Setup (2.)

#### Note

Default settings in the parameter tables are indicated with an asterisk (\*) unless explicitly stated.

### **Device (2.1.)**

### Hardware Revision (2.1.1.)

Corresponds to the electronics hardware of the SITRANS LR250.

### Firmware Revision (2.1.2.)

Corresponds to the firmware that is embedded in the SITRANS LR250.

### Loader Revision (2.1.3.)

Corresponds to the software used to update the SITRANS LR250.

### Order Option (2.1.4.)

Read only. Displays the device type: standard or NAMUR NE 43-compliant.

### Menu Timeout (2.1.5.)

Time menu stays visible before switching back to Measurement view if no key is pressed.

# Sensor (2.2.)

# Units (2.2.1.)

PV (Primary Value) and SV (Secondary Sensor measurement units). Used in setting High/Low Calibration Point, and displayed on LCD and in PDM.

| Values | m, cm, mm, ft, in |
|--------|-------------------|
|        | Default: m        |

# Sensor Mode (2.2.2.)

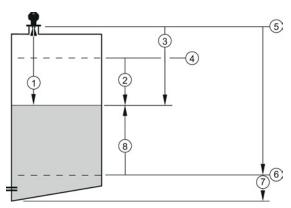

- Sensor value
- ② Space
- 3 Distance
- 4 High Calibration Point

- Sensor reference point [see Dimension drawings] (Page 209)
- 6 Low Calibration Point
- 7 Far range
- 8 Level

| Mode       |   | Description                                                                                           | Reference point                             |
|------------|---|----------------------------------------------------------------------------------------------------|---------------------------------------------|
| NO SERVICE |   | Measurement and associated loop current are not updated, and the device defaults to Failsafe mode a). | n/a                                         |
| LEVEL      | * | Distance to material surface                                                                          | Low Calibration Point (process empty level) |
| SPACE      |   | Distance to material surface                                                                          | High Calibration Point (process full level) |
| DISTANCE   |   | Distance to material surface                                                                          | Sensor reference point                      |

a) See Material Level (2.5.1.) for more detail.

## Material (2.2.3.)

Automatically configures the device to operate in the chosen application type, by changing one or more of the following parameters: **Propagation Factor (2.8.3.)**, **Position Detect (2.8.4.2.)**, and/or **CLEF Range (2.8.4.4.)**.

| Options            | * LIQUID                    |                                                                   |  |
|--------------------|-----------------------------|-------------------------------------------------------------------|--|
|                    |                             | LIQUID LOW DK a) (low dielectric liquid - CLEF algorithm enabled) |  |
| Related parameters | Propagation Factor (2.8.3.) |                                                                   |  |
|                    | Position Detect (2.8.4.2.)  |                                                                   |  |
|                    | CLEF Range (2.8.4.4.)       |                                                                   |  |

a) dK < 3.0

You can configure each of the related parameters to suit your particular application.

# Damping Filter (2.2.4.)

The time constant for the damping filter. The damping filter smooths out the response to a sudden change in level. This is an exponential filter and the engineering unit is always in seconds [see Damping (Page 262) for more detail].

| Values | Range: 0 to 100.000 s |
|--------|-----------------------|
|        | Default: 10.000 s     |

### Calibration (2.3.)

#### Note

We recommend using the Quick Start wizard to configure the device.

### Low Calibration Pt. (2.3.1.)

Distance from sensor reference point<sup>1)</sup> to Low Calibration Point. Units are defined in **Units** (2.2.1.)

| Values Range: 0 to 20 m. Default: 20.00 m |                                   |
|-------------------------------------------|-----------------------------------|
| Related parameters                        | Units (2.2.1.) Far Range (2.8.2.) |

<sup>&</sup>lt;sup>1)</sup> The point from which level measurement is referenced, see Threaded Horn Antenna with extension (Page 209), Flanged Horn with extension (Page 214), and Flanged encapsulated antenna (3"/DN80/80A sizes and larger) (Page 220).

### High Calibration Pt. (2.3.2.)

Distance from sensor reference point <sup>1)</sup> to High Calibration Point. Units are defined in **Units** (2.2.1.).

| Values | Range: 0 to 20 m. Default 0.00 m      |
|--------|---------------------------------------|
| •      | Units (2.2.1.)<br>Near Range (2.8.1.) |
|        | iveal Range (2.6.1.)                  |

When setting the High Calibration Point value, note that echoes are ignored within **Near Range** (2.8.1.).

### Sensor Offset (2.3.3.)

A constant offset that can be added to or subtracted from the sensor value<sup>1)</sup> to compensate for a shifted sensor reference point. (For example, when adding a thicker gasket or reducing the standoff/nozzle height.) The units are defined in **Units (2.2.1.)**.

| Values             | Range: -100 to 100 m. Default: 0.00 m |
|--------------------|---------------------------------------|
| Related parameters | Units (2.2.1.)                        |

<sup>&</sup>lt;sup>1)</sup> The value produced by the echo processing which represents the distance from sensor reference point to the target, see **Sensor Mode (2.2.2.)**.

<sup>&</sup>lt;sup>1)</sup> The value produced by the echo processing which represents the distance from sensor reference point to the target. [see Threaded Horn Antenna with extension (Page 209), Flanged Horn with extension (Page 214), and Flanged encapsulated antenna (3"/DN80/80A sizes and larger) (Page 220)].

### Rate (2.4.)

### Response Rate (2.4.1.)

### Note

Changing Response Rate resets Fill Rate per Minute (2.4.2.), Empty Rate per Minute (2.4.3.), and Damping Filter (2.2.4.).

Sets the reaction speed of the device to measurement changes.

| Response Rate (2.4.1.) |        | Fill Rate per Minute   Empty Rate per   (2.4.2.)   Minute (2.4.3.) |      | Damping Filter (2.2.4.) |
|------------------------|--------|--------------------------------------------------------------------|------|-------------------------|
| *                      | Slow   | 0.1 m/min (0.32 ft/min)                                            | 10 s |                         |
|                        | Medium | 1.0 m/min (3.28 ft/min)                                            |      | 10 s                    |
|                        | Fast   | 10.0 m/min (32.8 ft/mir                                            | ٦)   | 0 s                     |

Use a setting just faster than the maximum filling or emptying rate (whichever is faster).

## Fill Rate per Minute (2.4.2.)

Defines the maximum rate at which the reported sensor value is allowed to decrease. Allows you to adjust the SITRANS LR250 response to decreases in the actual material level. Fill Rate is automatically updated whenever Response Rate is altered.

| Options            | Ra                     | Range: <b>0 to 99999</b> m / min. |                               |  |
|--------------------|------------------------|-----------------------------------|-------------------------------|--|
|                    | Re                     | sponse Rate (2.4.1.)              | Fill Rate per Minute (2.4.2.) |  |
|                    | *                      | Slow                              | 0.1 m/min (0.32 ft/min)       |  |
|                    |                        | Medium                            | 1.0 m/min (3.28 ft/min)       |  |
|                    |                        | Fast                              | 10.0 m/min (32.8 ft/min)      |  |
| Altered by:        | Response Rate (2.4.1.) |                                   |                               |  |
| Related parameters | Units (2.2.1.)         |                                   |                               |  |

Enter a value slightly greater than the maximum vessel-filling rate, in units per minute.

Sensor value is the value produced by the echo processing which represents the distance from sensor reference point to the target. See **Sensor Mode (2.2.2.)** for an illustration.

## Empty Rate per Minute (2.4.3.)

Defines the maximum rate at which the reported sensor value is allowed to increase. Adjusts the SITRANS LR250 response to increases in the actual material level. Empty Rate is automatically updated whenever Response Rate is altered.

| Options            | Ran                    | ge: <b>0 to 99999</b> m / min. |                                |
|--------------------|------------------------|--------------------------------|--------------------------------|
|                    | Response Rate (2.4.1.) |                                | Empty Rate per Minute (2.4.3.) |
|                    | *                      | Slow                           | 0.1 m/min (0.32 ft/min)        |
|                    |                        | Medium                         | 1.0 m/min (3.28 ft/min)        |
|                    |                        | Fast                           | 10.0 m/min (32.8 ft/min)       |
| Altered by:        | Response Rate (2.4.1.) |                                |                                |
| Related parameters | Units (2.2.1.)         |                                |                                |

Enter a value slightly greater than the vessel's maximum emptying rate, in units per minute.

Sensor value is the value produced by the echo processing which represents the distance from sensor reference point to the target. See **Sensor Mode (2.2.2.)** for an illustration.

## Fail-safe (2.5.)

#### Note

Default settings in the parameter tables are indicated with an asterisk (\*) unless explicitly stated.

# Material Level (2.5.1.)

#### Note

The default setting depends whether your device is a standard or NAMUR NE 43-compliant device.

Defines the mA output to use when the Fail-safe timer expires.

| STANDARD DEVICE |   |       |                                                              |
|-----------------|---|-------|--------------------------------------------------------------|
| Options         |   | HI    | 20.5 mA (max. mA Limit)                                      |
|                 |   | LO    | 3.8 mA (min. mA Limit)                                       |
|                 | * | HOLD  | Last valid reading (default 22.6 mA)                         |
|                 |   | VALUE | User-selected value [defined in Fail-Safe mA Value (2.5.3.)] |

| NAMUR NE 43-COMPLIANT DEVICE <sup>1)</sup> |   |       |                                                                                       |
|--------------------------------------------|---|-------|---------------------------------------------------------------------------------------|
| Options                                    |   | HI    | 20.5 mA (max. mA Limit)                                                               |
|                                            |   | LO    | 3.8 mA (min. mA Limit)                                                                |
|                                            |   | HOLD  | Last valid reading                                                                    |
|                                            | * | VALUE | User-selected value [defined in <b>Fail-Safe mA Value (2.5.3.)</b> : default 3.58 mA] |

<sup>1)</sup> Orderable option

# LOE Timer (2.5.2.)

#### Note

When a Loss of Echo occurs **Material Level (2.5.1.)** determines the material level to be reported when the Fail-safe timer expires. See Loss of Echo (LOE) (Page 264) for more detail.

Sets the time to elapse since the last valid reading, before the Fail-safe Level is reported.

| Values | Range: <b>0.00</b> to <b>7200</b> seconds |
|--------|-------------------------------------------|
|        | Default: 100 s                            |

### Fail-Safe mA Value (2.5.3.)

#### Note

- The default settings are dependent on standard or NAMUR NE 43-compliant device.
- Material Level (2.5.1.) must be set to VALUE to enable the Fail-Safe mA Value to be reported.

Allows the user to define the mA value to be reported when the Fail-safe timer expires.

| Device Type |         | STANDARD                         | NAMUR NE43- COMPLIANT |
|-------------|---------|----------------------------------|-----------------------|
| Values      | Range   | <b>3.56</b> mA to <b>22.6</b> mA |                       |
|             | Default | 22.60 mA                         | 3.58 mA               |

### Analog Output Scaling (2.6.)

### Current Output Function (2.6.1.)

#### Note

- Level, space, and distance, have different reference points.
- Use caution when changing Current Output Function while the device is connected to a HART network. Current Output Function controls the primary value and the loop current for the device.
- Current Output Function also affects the secondary, tertiary and quaternary variables in a HART network.

Can be set to either **Level**, **Space**, **Distance**, or **Volume**. (The device can carry out a volume calculation only after a vessel shape has been specified.)

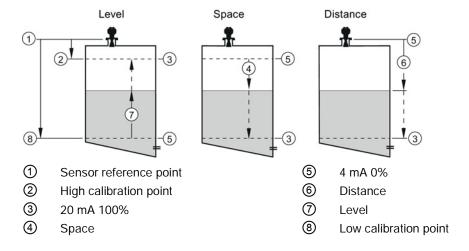

| Options Reference point Description |            | Description                                                       |                                                                     |
|-------------------------------------|------------|-------------------------------------------------------------------|---------------------------------------------------------------------|
| *                                   | Level      | Low Calibration Point                                             | measured as a percentage of the                                     |
|                                     | Space      | High Calibration Point                                            | difference between High Calibration Point and Low Calibration Point |
|                                     | Distance   | Sensor reference point                                            | measured as a percentage of Low<br>Calibration Point                |
|                                     | Volume     | converts a level measurement to a volume output                   |                                                                     |
|                                     | Manual a)  | allows mA Output Value (2.6.6.) to be set to a user-defined value |                                                                     |
|                                     | (LUI only) |                                                                   |                                                                     |

a) Current Output Function must be set to Manual before modifying mA Output Value (2.6.6.). Remember to restore the previous Current Output Function setting after modifying mA Output Value.

To view the mA reading in the secondary region of the LCD, press on the handheld programmer.

To modify Current Output Function via SIMATIC PDM:

• Open the menu **Device – Select Analog Output**. See Select Analog Output via SIMATIC PDM (Page 97) for more detail.

### 4 mA Setpoint (2.6.2.)

Sets the process level corresponding to the 4 mA value. 4 mA always defaults to 0, and Current Output Function (2.6.1.) determines whether this is a Level, Space, Distance, or Volume measurement. (See Current Output Function (2.6.1.) for an illustration.)

| Values             | Range: -999999 to +999999 (limits vary with current function and units)                         |  |
|--------------------|-------------------------------------------------------------------------------------------------|--|
|                    | Default: <b>0.00</b> m (set to value corresponding to 0% as defined by Current Output Function) |  |
| Related Parameters | Units (2.2.1.)                                                                                  |  |
|                    | Current Output Function (2.6.1.)                                                                |  |

- Enter the reading that is to correspond to a 4 mA output.
- Units are defined in **Units (2.2.1.)** for Level, Space, or Distance. Units are unspecified for Volume.

### 20 mA Setpoint (2.6.3.)

Sets the process level corresponding to the 20 mA value. 20 mA always defaults to 100%, and Current Output Function (2.6.1.) determines whether this is a Level, Space, or Distance measurement. (See Current Output Function (2.6.1.) for an illustration.)

| Values             | Range: -999999 to +999999 (limits vary with current function and units)                            |  |
|--------------------|----------------------------------------------------------------------------------------------------|--|
|                    | Default: <b>20.00</b> m (set to value corresponding to 100% as defined by Current Output Function) |  |
| Related Parameters | Units (2.2.1.)                                                                                     |  |
|                    | Current Output Function (2.6.1.)                                                                   |  |

- Enter the reading that is to correspond to a 20 mA output.
- Units are defined in Units (2.2.1.) for Level, Space, or Distance. Units are unspecified for Volume.

### Minimum mA limit (2.6.4.)

Prevents the mA output from dropping below this minimum level for a measurement value. This does not restrict the Fail-safe or Manual settings.

| Values | Range: <b>3.8</b> to <b>20.5</b> (mA) |
|--------|---------------------------------------|
|        | Default: 3.8 (mA)                     |

## Maximum mA limit (2.6.5.)

Prevents the mA output from rising above this maximum level for a measurement value. This does not restrict the Fail-safe or Manual settings.

| Values | Range: 3.8 to 20.50 (mA)   |
|--------|----------------------------|
|        | Default: <b>20.50</b> (mA) |

## mA Output Value (2.6.6.)

Allows you to use a simulated value to test the functioning of the loop. You can enter 4 mA, 20 mA, or any other user-defined value within the range.

| Values            | Range: 3.56 mA to 22.6 mA                                           |  |
|-------------------|---------------------------------------------------------------------|--|
|                   | Read Only unless Current Output Function (2.6.1.) is set to Manual. |  |
| Related parameter | Current Output Function (2.6.1.)                                    |  |

- 1. First set Current Output Function (2.6.1.) to Manual.
- 2. Enter the desired mA value in mA Output Value.
- 3. After completing the test, remember to reset **Current Output Function (2.6.1.)** to the previous setting.

### Via SIMATIC PDM:

Open the menu Device – Loop Test. For more detail, see Loop Test (Page 97).

### Linearization (2.7.)

### Volume (2.7.1.)

Carries out a volume conversion from a level value.

# Vessel Shape (2.7.1.1.)

Defines the vessel shape and allows the LR250 to calculate volume instead of level. If **None** is selected, no volume conversion is performed. Select the vessel shape matching the monitored vessel or reservoir.

|   | Vessel Shape | LCD DISPLAY/ Description                       | Also required                  |
|---|--------------|------------------------------------------------|--------------------------------|
| * | None         | NONE/<br>No volume calculation<br>required     | N/A                            |
|   |              | CYLINDER/<br>Flat end horizontal cylinder      | Maximum volume                 |
|   |              | SPHERE/<br>Sphere                              | Maximum volume                 |
|   |              | LINEAR/<br>Upright, linear (flat bottom)       | Maximum volume                 |
|   | A A          | CONICAL BOT/<br>Conical or pyramidal<br>bottom | Maximum volume,<br>dimension A |
|   | A A          | PARABOLIC<br>BOT/Parabolic bottom              | Maximum volume,<br>dimension A |
|   | A            | HALF SPHERE BOT/<br>Half-sphere bottom         | Maximum volume,<br>dimension A |

| Vessel Shape | LCD DISPLAY/ Description                                                          | Also required                                                  |
|--------------|-----------------------------------------------------------------------------------|----------------------------------------------------------------|
| A A          | FLAT SLOPED BOT/<br>Flat sloped bottom                                            | Maximum volume, dimension A                                    |
| A - L        | PARABOLIC ENDS/<br>Parabolic end horizontal<br>cylinder                           | Maximum volume,<br>dimension A, dimension<br>L                 |
|              | LINEAR TABLE <sup>a)</sup> /<br>Linearization table<br>(level/volume breakpoints) | Maximum volume,<br>tables 1-32 level and<br>volume breakpoints |

a) Linearization Table must be selected in order for level/volume values [see **Table 1-8 (2.7.2.)**] to be transferred.

# Maximum Volume (2.7.1.2.)

The maximum volume of the vessel. Enter the vessel volume corresponding to High Calibration Point. For example, if your maximum vessel volume is 8000 L, enter a value of 8000. Volume units are defined by the user but are not explicitly stated or shown in the SITRANS LR250.

| Values             | Range: 0.0 to 99999 m         |
|--------------------|-------------------------------|
|                    | Default: 100.0                |
| Related Parameters | Low Calibration Pt. (2.3.1.)  |
|                    | High Calibration Pt. (2.3.2.) |
|                    | Vessel Shape (2.7.1.1.)       |

# Vessel Dimension A (2.7.1.3.)

The height of the vessel bottom when the bottom is conical, pyramidal, parabolic, spherical, or flat -sloped. If the vessel is horizontal with parabolic ends, the depth of the end. See **Vessel Shape (2.7.1.1.)** for an illustration.

| Values             | Range: <b>0.0</b> to <b>99.999</b> m |
|--------------------|--------------------------------------|
|                    | Default: 0.0                         |
| Related Parameters | Units (2.2.1.)                       |
|                    | Vessel Shape (2.7.1.1.)              |

## Vessel Dimension L (2.7.1.4.)

Length of the cylindrical section of a horizontal parabolic end vessel. See **Vessel Shape** (2.7.1.1.) for an illustration.

| Values             | Range: 0.0 to 99.99 m   |
|--------------------|-------------------------|
|                    | Default: 0.0            |
| Related Parameters | Units (2.2.1.)          |
|                    | Vessel Shape (2.7.1.1.) |

## Table 1-8 (2.7.2.)

#### Note

Linearization Table must be selected in **Vessel Shape (2.7.1.1.)** in order for level/volume values to be transferred.

If your vessel shape is more complex than any of the preconfigured shapes, you can define the shape as a series of segments. A value is assigned to each level breakpoint and a corresponding value is assigned to each volume breakpoint. Level values are defined in **Units** (2.2.1.). Volume units are defined by the user but are not explicitly stated in the SITRANS LR250.

| Level Values  | Range: 0.0 to span                                                  |  |
|---------------|---------------------------------------------------------------------|--|
|               | Span = High Calibration Pt. (2.3.2.) - Low Calibration Pt. (2.3.1.) |  |
|               | Default: 0.0                                                        |  |
| Volume Values | Range: 0.0 to Maximum Volume (2.7.1.2.)                             |  |
|               | Default: 0.0                                                        |  |

Enter up to 32 level breakpoints, where the corresponding volume is known. The values corresponding to 100% and 0% levels must be entered. The breakpoints can be ordered from top to bottom, or the reverse.

Breakpoints are grouped into four tables: Table 1-8, Table 9-16, Table 17-24, and Table 25-32.

### Entering breakpoints via the handheld programmer:

- 1. The default unit for level values is **m**: to change it navigate to **Setup (2.) > Sensor (2.2.) > Units(2.2.1.)**, and select the desired unit.
- 2. Navigate to Setup (2.) > Linearization (2.7.) > Maximum Volume (2.7.1.2.), and enter the value.
- 3. Go to the appropriate table for the particular breakpoint you wish to adjust: for example, go to Table 1-8 for breakpoint 1.
- 4. Under Table 1-8, go to Level 1 (2.7.2.1.) to enter the level value for the breakpoint 1.
- 5. Under Table 1-8, go to Volume 1 (2.7.2.2.) to enter the volume value for the breakpoint 1.
- 6. Repeat steps 3 to 5, until values have been entered for all required breakpoints.

### Level 1 (2.7.2.1.)

- 1. Press **RIGHT arrow** to open Edit mode.
- 2. Enter level value and press RIGHT arrow to except it.
- 3. Press **DOWN arrow** to move to corresponding volume breakpoint.

# Volume 1 (2.7.2.2.)

- 1. Press **RIGHT arrow** to open Edit mode.
- 2. Enter volume value and press RIGHT arrow to accept it.
- 3. Press **DOWN arrow** to move to next level breakpoint.

## Example (values are for example purposes only)

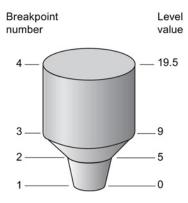

| Breakpoint Number | Level value (m) | Volume value (I) |
|-------------------|-----------------|------------------|
| 1                 | 0               | 0                |
| 2                 | 5               | 500              |
| 3                 | 9               | 3000             |
| 4                 | 19.5            | 8000             |

# Table 9-16 (2.7.3.)

Table 17-24 (2.7.4.)

Table 25-32 (2.7.5.)

# Signal Processing (2.8.)

## Note

Default settings in the parameter tables are indicated with an asterisk (\*) unless explicitly stated.

# Near Range (2.8.1.)

The range in front of the device (measured from the sensor reference point) within which any echoes will be ignored. This is sometimes referred to as blanking or a dead zone. The factory setting is 50 mm (2") past the end of the antenna, and the default is dependent on the antenna type and process connection. [See Dimension drawings (Page 209) for antenna heights.]

| Values             | Range: <b>0</b> to <b>20</b> m (0 to 65.6 ft)           |  |  |
|--------------------|---------------------------------------------------------|--|--|
|                    | Default depends on antenna type and process connection: |  |  |
| Related parameters | Units (2.2.1.)                                          |  |  |

# Far Range (2.8.2.)

### Note

Far Range can extend beyond the bottom of the vessel.

Allows the material level to drop below Low Calibration Point without generating a Loss of Echo (LOE) state. See **Sensor Mode (2.2.2.)** for an illustration.

| Values             | Range: Min. = Low Calibration Pt.                      |
|--------------------|--------------------------------------------------------|
|                    | Max. = 23 m (75.45 ft)                                 |
|                    | Default: Value for Low Calibration Pt. + 1 m (3.28 ft) |
| Related parameters | Units (2.2.1.)                                         |

Use this feature if the measured surface can drop below the Low Cal. Point in normal operation.

## Propogation Factor (2.8.3.)

### Note

- When operating in a stillpipe, values for **CLEF Range (2.8.4.4.)**, and for the propagation factor, should be set according to the pipe size. See the table below.
- For reliable results the antenna size must be close to the pipe size.

Compensates for the change in microwave velocity due to propagation within a metal stillpipe instead of in free space.

| Values                         | Range                                                              | 0.3 to 1.0 depe                                                    | nding on pipe size                                           |                                                              |
|--------------------------------|--------------------------------------------------------------------|--------------------------------------------------------------------|--------------------------------------------------------------|--------------------------------------------------------------|
|                                | Default                                                            | 1.0000                                                             |                                                              |                                                              |
| Nominal Pipe Size a)           | 40 mm (1.5")                                                       | 50 mm (2")                                                         | 80 mm (3")                                                   | 100 mm (4")                                                  |
| Propagation Factor             | 0.9844                                                             | 0.988                                                              | 0.9935                                                       | 0.9965                                                       |
| CLEF Range (2.8.4.4.) settings | Low<br>calibration<br>point -<br>700 mm<br>(2.29 ft) <sup>b)</sup> | Low<br>calibration<br>point -<br>700 mm<br>(2.29 ft) <sup>b)</sup> | Low calibration<br>point -1000 mm<br>(3.28 ft) <sup>b)</sup> | Low calibration<br>point -1000 mm<br>(3.28 ft) <sup>b)</sup> |

- a) Since pipe dimensions may vary slightly, the propagation factor may also vary.
- b) CLEF range covers the whole measurement range except first 700 or 1000 mm from unit reference point (see A in graphic below)

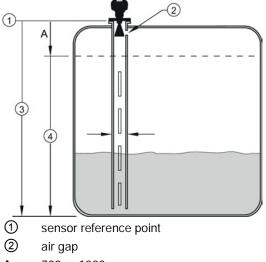

- 3 low calibration point
- 4 CLEF range 2.8.4.4.

**A** 700 or 1000 mm

### Note

### Flanged encapsulated antenna

For Flanged encapsulated antenna (7ML5432) match the process connection size to the pipe diameter whenever possible (for example, mount a DN80/3" flange on DN80/3" pipe).

# Echo Select (2.8.4.)

## Algorithm (2.8.4.1.)

Selects the algorithm to be applied to the echo profile to extract the true echo.

| Options | * | tF  | True First echo                |
|---------|---|-----|--------------------------------|
|         |   | L   | Largest echo                   |
|         |   | BLF | Best of Largest and First echo |

## Position Detect (2.8.4.2.)

Defines where on the echo the distance measurement is determined.

| Options            |   | Center                              |
|--------------------|---|-------------------------------------|
|                    | * | Hybrid (Center and CLEF)            |
|                    |   | CLEF (Constrained Leading Edge Fit) |
| Related parameters |   | CLEF Range (2.8.4.4.)               |

If the vessel bottom is being reported as the level instead of the actual material level (at low level conditions), or if the dielectric constant of the liquid to be monitored is less than 3, we recommend setting Position Detect to Hybrid and **CLEF Range (2.8.4.4.)** to 0.5 m (1.64 ft).

# Echo Threshold (2.8.4.3.)

Sets the minimum echo confidence that the echo must meet in order to prevent a Loss of Echo condition and the expiration of the Fail-safe (LOE) timer. When **Confidence (2.8.6.1.)** exceeds **Echo Threshold (2.8.4.3.)**, the echo is accepted as a valid echo and is evaluated.

| Values             | Range: 0 to 99     |  |
|--------------------|--------------------|--|
|                    | Default: 5         |  |
| Related Parameters | LOE Timer (2.5.2.) |  |

## CLEF Range (2.8.4.4.)

### Note

CLEF Range is referenced from Far range.

The CLEF algorithm is used mainly to allow correct level reporting for low dK materials which may otherwise cause an incorrect reading in an empty or almost empty vessel.

It is used from Low Calibration Point (process empty level ) up to the level defined by CLEF Range (see illustration below). Above that point the Center algorithm is used. For more detail see CLEF Range (Page 258).

| Values             | Range: 0 to 20 m (0 to 65.6 ft) |  |  |  |
|--------------------|---------------------------------|--|--|--|
|                    | Default: 0.0 m                  |  |  |  |
| Related parameters | Position Detect (2.8.4.2.)      |  |  |  |

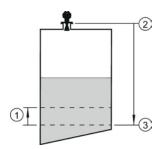

- ① CLEF Range
- Sensor reference point
- 3 Low Calibration Point (process empty level )

In applications with low dK materials we recommend setting CLEF Range to 0.5 m (1.64 ft) and **Position Detect (2.8.4.2.)** to Hybrid.

# Sampling (2.8.5.)

Provides a method of checking the reliability of a new echo before accepting it as the valid reading, based on numbers of samples above or below the currently selected echo.

# Echo Lock (2.8.5.1.)

### Note

Ensure the agitator is always running while SITRANS LR250 is monitoring the vessel, to avoid stationary blade detection.

Selects the measurement verification process.

| Options            |   | Lock Off                                         |  |
|--------------------|---|--------------------------------------------------|--|
|                    |   | Maximum Verification (not recommended for radar) |  |
|                    | * | Material Agitator                                |  |
|                    |   | Total Lock (not recommended for radar)           |  |
| Related parameters |   | Fill Rate per Minute (2.4.2.)                    |  |
|                    |   | Empty rate per Minute (2.4.3.)                   |  |
|                    |   | Sampling Up (2.8.5.2.)                           |  |
|                    |   | Sampling Down (2.8.5.3.)                         |  |

For radar applications, Material Agitator is the most often-used setting, to avoid agitator blade detection.

# Sampling Up (2.8.5.2.)

Specifies the number of consecutive echoes that must appear above the echo currently selected, before the measurement is accepted as valid.

| Values | Range: 1 to 50 |
|--------|----------------|
|        | Default: 5     |

# Sampling Down (2.8.5.3.)

Specifies the number of consecutive echoes that must appear below the echo currently selected, before the measurement is accepted as valid.

| Values | Range: 1 to 50 |
|--------|----------------|
|        | Default: 2     |

## Echo Quality (2.8.6.)

## Confidence (2.8.6.1.)

Indicates echo reliability: higher values represent better echo quality. The display shows the echo confidence of the last measurement. **Echo Threshold (2.8.4.3.)** defines the minimum criterion for echo confidence.

| Values             | 0 to 99                   |               |
|--------------------|---------------------------|---------------|
| (view only)        |                           | Shot not used |
| Related Parameters | Echo Threshold (2.8.4.3.) |               |

Open the menu Device - Echo Profile Utilities and click on the tab Echo Profile.

# Echo Strength (2.8.6.2.)

Displays the absolute strength (in dB above 1  $\mu V$  rms) of the echo selected as the measurement echo.

| Values      | -20 to 99 |               |  |  |
|-------------|-----------|---------------|--|--|
| (view only) |           | Shot not used |  |  |

Open the menu Device - Echo Profile Utilities and click on the tab Echo Profile.

## **Noise Average (2.8.6.3.)**

Displays the average ambient noise (in dB above 1  $\mu$ V rms) of a noise profile. Noise level is a combination of transient noise and receiving circuitry. After a measurement, the values from the previous noise shot will be displayed.

## TVT Setup (2.8.7.)

#### Note

Default settings in the parameter tables are indicated with an asterisk (\*) unless explicitly stated.

# Auto False Echo Suppression (2.8.7.1.)

Used together with **Auto False Echo Suppression Range (2.8.7.2.)** to screen out false echoes in a vessel with known obstructions. A 'learned TVT' (time varying threshold) replaces the default TVT over a specified range. See Auto False Echo Suppression (Page 259) for a more detailed explanation.

### Note

- Make sure material level is below all known obstructions when Auto False Echo Suppression is used to learn the echo profile. (An empty or almost empty vessel is recommended.)
- Note the distance to material level when Auto False Echo learns the environment. Set Auto False Echo Suppression Range to a shorter distance to avoid the material echo being screened out.
- Set Auto False Echo Suppression and Auto False Echo Suppression Range during startup, if possible.
- If the vessel contains an agitator it should be running.
- Before adjusting these parameters, rotate the instrument for best signal (lower false-echo amplitude).

## Before Auto False Echo Suppression

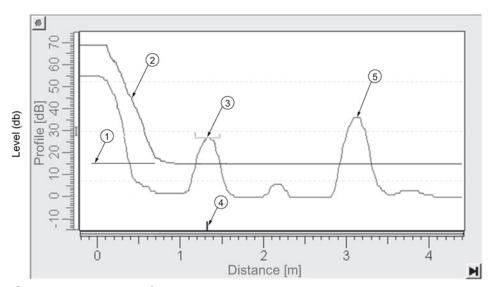

- 1 TVT Hover Level
- 4 echo marker
- ② default TVT
- ⑤ material level
- 3 false echo
- 1. Determine Auto False Echo Suppression Range. Measure the actual distance from the sensor reference point to the material surface using a rope or tape measure.
- 2. Subtract 0.5 m (20") from this distance, and use the resulting value.
- 3. Go to **Auto False Echo Suppression Range (2.8.7.2.)** and enter the value calculated in step 2.
- 4. Go to **Auto False Echo Suppression (2.8.7.1.)** and press RIGHT arrow to open Edit Mode.
- 5. Select **Learn**. The device will automatically revert to **On** (Use Learned TVT) after a few seconds.

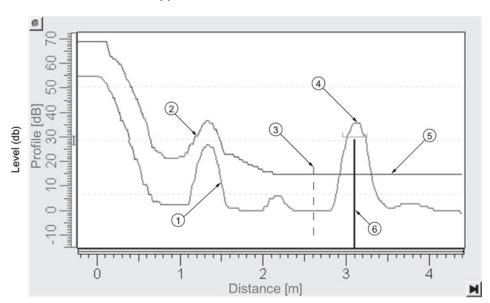

# After Auto False Echo Suppression

false echo

4 material level

(2) learned TVT

- (5) default TVT
- 3 Auto False Echo Suppression 6 Range
- echo marker

# To set Auto False Echo Suppression via SIMATIC PDM:

Open the menu **Device – Echo Profile Utilities** and click on the tab **Auto False Echo Suppression**. For more detailed instructions see Auto False Echo Suppression via SIMATIC PDM (Page 92).

# To set Auto False Echo Suppression via the handheld programmer:

| Options |   | OFF   | Default TVT will be used.   |
|---------|---|-------|-----------------------------|
|         | * | ON    | 'Learned' TVT will be used. |
|         |   | LEARN | 'Learn' the TVTa).          |

a) The learned TVT takes effect only at the next measurement.

## Auto False Echo Suppression Range (2.8.7.2.)

### Note

Changes take effect only at the next measurement. "Master reset" does not clear the learned/stored TVT, select "Off" to turn it off or "learn" for a new TVT. See **Master Reset** (4.1.)

Specifies the range within which Learned TVT is used [see **Auto False Echo Suppression** (2.8.7.1.) for more detail].

| Values             | Range: <b>0.00</b> to <b>20.00</b> m |
|--------------------|--------------------------------------|
|                    | Default: 1.00 m                      |
| Related parameters | Units (2.2.1.)                       |

- 1. Calculate range according to Auto False Echo Suppression (2.8.7.1.) steps 1 and 2.
- 2. Press RIGHT arrow to open Edit mode.
- 3. Enter the new value and press RIGHT arrow to accept it.
- 4. Set Auto False Echo Suppression (2.8.7.1.).

# Hover Level (2.8.7.3.)

### Note

Changes take effect only at the next measurement.

Defines how high the TVT (Time Varying Threshold) is placed above the noise floor of the echo profile, as a percentage of the difference between the peak of the largest echo in the profile and the noise floor. See **Auto False Echo Suppression (2.8.7.1.)** for an illustration.

| Values | Range: 0 to 100% |
|--------|------------------|
|        | Default: 40%     |

When the device is located in the center of the vessel, the TVT hover level may be lowered to increase the confidence level of the largest echo.

# Shaper Mode (2.8.7.4.)

Enables/disables the TVT shaper.

| Options |   | ON  |
|---------|---|-----|
|         | * | OFF |

# TVT shaper (2.8.8.)

#### Note

- The range is -100 to 100 bits. With 2 bits per dB this gives a range of -50 to 50 dB.
- Shaper Mode (2.8.7.4.) must be turned ON in order for TVT shaper points to be transferred.

Adjusts the TVT (Time Varying Threshold) at a specified range (breakpoint on the TVT). This allows you to reshape the TVT to avoid unwanted echoes. There are 40 breakpoints arranged in 5 groups. (We recommend using SIMATIC PDM to access this feature.)

### To use TVT shaper via SIMATIC PDM:

- 1. Go to Level Meter > Setup > Signal Processing > TVT setup > Shaper Mode and select On.
- 2. Open the menu **Device Echo Profile Utilities** and click on **TVT Shaper**. For more detail see TVT shaper via SIMATIC PDM (Page 91).

## To use TVT shaper via LUI (local user interface):

- 1. Go to Shaper Mode (2.8.7.4.) and select On.
- 2. Go to Breakpoint 1-9 (2.8.8.1.).
- 3. Open Shaper 1 and enter the TVT Offset value (between -50 and 50).
- 4. Go to the next Shaper point and repeat steps 3 and 4 until all desired breakpoint values have been entered.

# Breakpoint 1-9 (2.8.8.1.)

| Values | Range: -50 to 50 dB |
|--------|---------------------|
|        | Default: 0 dB       |

## Breakpoint 10-18 (2.8.8.2.)

| Values | Range: -50 to 50 dB |
|--------|---------------------|
|        | Default: 0 dB       |

## Breakpoint 19-27 (2.8.8.3.)

| Values | Range: -50 to 50 dB |
|--------|---------------------|
|        | Default: 0 dB       |

## Breakpoint 28-36 (2.8.8.4.)

| Values | Range: <b>–50 to 50 dB</b> |
|--------|----------------------------|
|        | Default: 0 dB              |

## Breakpoint 37-40 (2.8.8.5.)

| Values | Range: -50 to 50 dB |  |  |  |
|--------|---------------------|--|--|--|
|        | Default: 0 dB       |  |  |  |

# Measured Values (2.8.9.)

Read only. Allows you to view measured values for diagnostic purposes.

To access measured values via SIMATIC PDM:

Open the menu View – Process Variables.

## Level Measurement (2.8.9.1.)

The value for level.

## Space Measurement (2.8.9.2.)

The value for space.

## Distance Measurement (2.8.9.3.)

The value for distance.

# Volume Measurement (2.8.9.4.)

The value for volume.

# Diagnostics (3.)

## Echo Profile (3.1.)

Allows you to request the current echo profile either locally via the handheld programmer, or remotely via SIMATIC PDM, or AMS Device Manager. [For more detail see Echo Processing (Page 254)].

To request a profile via SIMATIC PDM:

Open the menu **Device – Echo Profile Utilities**. [For more detail see Echo Profile Utilities via SIMATIC PDM (Page 88)].

### To request a profile via the handheld programmer:

- 1. In PROGRAM mode, navigate to Level Meter > Diagnostics (3.) > Echo Profile (3.1.)
- 2. Press **RIGHT arrow** to request a profile.

[For more detail see Requesting an Echo Profile (Page 69)].

## Electronics Temperature (3.2.)

## Current Internal Temperature (3.2.1.)

Read only. Displays (in degrees C) the current temperature on the circuit board recorded by the internal electronics.

For access via SIMATIC PDM open the menu **View – Process Variables** and check the field **Electronics Temperature**.

# Highest Value (3.2.2.)

Read only. Displays (in degrees C) the maximum temperature recorded by the internal electronics. The high and low values are maintained over a power cycle.

Via SIMATIC PDM navigate to Maintenance and Diagnostics > Electronics Temperature.

## Lowest Value (3.2.3.)

Read only. Displays (in degrees C) the minimum temperature recorded by the internal electronics. The high and low values are maintained over a power cycle.

Via SIMATIC PDM navigate to Maintenance and Diagnostics > Electronics Temperature.

## Service (4.)

### Note

Default settings in the parameter tables are indicated with an asterisk (\*) unless explicitly stated.

## Master Reset (4.1.)

### Note

Following a reset to Factory Defaults, complete reprogramming is required.

Resets all parameter to factory defaults, with the following exceptions:

- **Device Address (5.1.)** remains unchanged if the reset command is sent remotely (via AMS, PDM, DTM, FC375) but is reset to 0 if the reset command is sent via LUI.
- Write Protect (6.2.1.) and PIN to Unlock (6.2.2.) values are not reset.
- Auto False Echo Suppression (2.8.7.1.) learned TVT and Auto False Echo Suppression Range (2.8.7.2.) are not lost.

| Options | * | Idle or Done (Return to previous menu) |
|---------|---|----------------------------------------|
|         |   | Factory Defaults                       |

To perform a reset to factory defaults via SIMATIC PDM, open the menu **Device – Master Reset** and click on **Factory Defaults**.

## Remaining Device Lifetime (4.2.)

#### Note

- Default settings in the parameter tables are indicated with an asterisk (\*) unless explicitly stated.
- Four sets of parameters allow you to monitor the Device/Sensor Lifetimes and set up Maintenance/Service schedules, based on operating hours instead of a calendar-based schedule. See also Remaining Sensor Lifetime (4.3.), Service Schedule (4.4.), and Calibration Schedule (4.5.).
- Performing a reset to **Factory Defaults** will reset all the Maintenance Schedule parameters to their factory defaults.
- The device operates in years. To view Remaining Device Lifetime parameters in hours or days (via SIMATIC PDM only) see **Lifetime (Expected) (4.2.1.)**.

The device tracks itself based on operating hours and monitors its predicted lifetime. You can modify the expected device lifetime, set up schedules for maintenance reminders, and acknowledge them.

The maintenance warnings and reminders are available through HART communications. This information can be integrated into an Asset Management system. For optimal use, we recommend that you use SIMATIC PCS7 Asset Management Software in conjunction with SIMATIC PDM.

### To access these parameters via SIMATIC PDM:

- Open the menu Device Maintenance and select the Remaining Device Lifetime tab.
- After modifying values/units as required, click on Write to accept the change, and Read to view the effect of the change.
- Click on **Snooze** to add a year to the Total Expected Device Life.

### Time Units

| Options a) | Hours; days; years |
|------------|--------------------|
|            | Default: years     |

a) Selectable only via SIMATIC PDM.

## Lifetime (Expected) (4.2.1.)

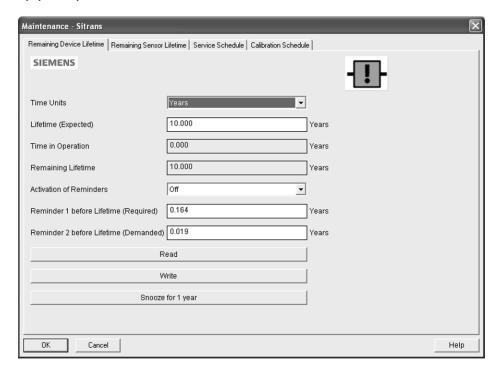

### Note

The device always operates in years. Changing the units affects only the parameter view of the Service Interval parameters in SIMATIC PDM.

User-configurable recommended time between product inspections.

| Values | Units <sup>a)</sup> : hours, days, years |  |  |
|--------|------------------------------------------|--|--|
|        | Range: 0 to 20 years                     |  |  |
|        | Default: 10 years                        |  |  |

a) Units are selectable only via SIMATIC PDM.

# Time in Operation (4.2.2.)

Read only. The amount of time the device has been operating.

# Remaining Lifetime (4.2.3.)

Read only. Lifetime (Expected) (4.2.1.) less Time in Operation (4.2.2.).

# Activation of Reminders (4.2.4.)

### Note

To modify this parameter via SIMATIC PDM it must be accessed via the pull-down menu **Device – Maintenance**.

Allows you to enable a maintenance reminder.

| Values | * | Timer OFF                                      |
|--------|---|------------------------------------------------|
|        |   | ON - no reminders checked                      |
|        |   | ON - Reminder 1 (Maintenance Required) checked |
|        |   | ON - Reminders 1 and 2 checked                 |
|        |   | ON - Reminder 2 (Maintenance Demanded) checked |

- 1. First set the values in Reminder 1 before Lifetime (Required) (4.2.5.)/ Reminder 2 before Lifetime (Demanded) (4.2.6.).
- 2. Select the desired **Activation of Reminders** option.

# Reminder 1 before Lifetime (Required) (4.2.5.)

If **Remaining Lifetime (4.2.3.)** is equal to or less than this value, the device generates a Maintenance Required reminder.

| Values | Range: 0 to Lifetime (Expected) (4.2.1.) |
|--------|------------------------------------------|
|        | Default: 0.164 years                     |

- 1. Modify values as required.
- 2. Set Activation of Reminders (4.2.4.) to the desired option.

## Reminder 2 before Lifetime (Demanded) (4.2.6.)

If **Remaining Lifetime (4.2.3.)** is equal to or less than this value, the device generates a Maintenance Demanded reminder.

| Values | Range: 0 to Lifetime (Expected) (4.2.1.) |
|--------|------------------------------------------|
|        | Default: 0.019 years                     |

- 1. Modify values as required.
- 2. Set Activation of Reminders (4.2.4.) to the desired option.

## Maintenance Status (4.2.7.)

Indicates which level of maintenance reminder is active.

In SIMATIC PDM, open the menu **View – Device Status**, click on the **Maintenance** tab, and check the **Device Lifetime Status** window.

# Acknowledge Status (4.2.8.)

Indicates which level of maintenance reminder has been acknowledged.

In SIMATIC PDM, open the menu **View – Device Status**, click on the **Maintenance** tab, and check the **Device Lifetime Status** window.

# Acknowledge (4.2.9.)

Acknowledges the current maintenance reminder.

### To acknowledge a reminder via SIMATIC PDM:

- 1. Open the menu **View Device Status** and click on the **Maintenance** tab.
- 2. In the **Device Lifetime** section, click on **Acknowledge Warnings**.

## To acknowledge a reminder via the handheld programmer:

- 1. Press **RIGHT arrow** twice to open parameter view and activate Edit Mode.
- 2. Press **RIGHT arrow** to acknowledge the reminder.

## Remaining Sensor Lifetime (4.3.)

#### Note

- Default settings in the parameter tables are indicated with an asterisk (\*) unless explicitly stated.
- Four sets of parameters allow you to monitor the Device/Sensor Lifetimes and set up Maintenance/Service schedules, based on operating hours instead of a calendar-based schedule. See also Remaining Device Lifetime (4.2.), Service Schedule (4.4.), and Calibration Schedule (4.5.).
- Performing a reset to Factory Defaults will reset all the Maintenance Schedule parameters to their factory defaults.
- The device operates in years. To view Remaining Sensor Lifetime parameters in hours or days (via SIMATIC PDM only) see **Lifetime Expected (4.3.1.)**.

The device monitors the predicted lifetime of the sensor (the components exposed to the vessel environment). You can modify the expected sensor lifetime, set up schedules for maintenance reminders, and acknowledge them.

### To access these parameters via SIMATIC PDM:

- Open the menu Device Maintenance and select the Remaining Sensor Lifetime tab.
- After modifying values/units as required, click on Write to accept the change, and Read to view the effect of the change.
- Click on **Snooze** to add a year to the Total Expected Sensor Life.
- Click on **Sensor Replaced** to restart the timer and clear any fault messages.

### Time Units

| Options a) | Hours; days; years |
|------------|--------------------|
|            | Default: years     |

a) Selectable only via SIMATIC PDM.

# Lifetime (Expected) (4.3.1.)

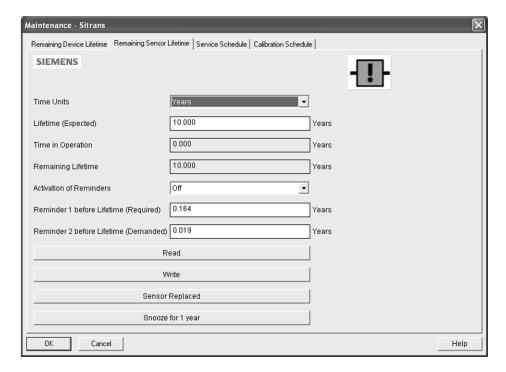

### Note

The device always operates in years. Changing the units affects only the parameter view of Remaining Sensor Life parameters in SIMATIC PDM.

Allows you to override the factory default.

| Values | Units a): hours, days, years |
|--------|------------------------------|
|        | Range: 0 to 20 years         |
|        | Default: 10.00 years         |

a) Units are selectable only via SIMATIC PDM.

# Time in Operation (4.3.2.)

The amount of time the sensor has been operating. Can be reset to zero after performing a service or replacing the sensor.

### To reset to zero:

- In SIMATIC PDM, open the menu **Device Maintenance**, click on the **Remaining Sensor Lifetime** tab, and click on **Sensor Replaced** to restart the timer and clear any fault messages.
- Via the handheld programmer, manually reset **Time in Operation (4.3.2.)** to zero.

# Remaining Lifetime (4.3.3.)

Read only. Lifetime (Expected) (4.3.1.) less Time in Operation (4.3.2.).

## Activation of Reminders (4.3.4.)

### Note

To modify this parameter via SIMATIC PDM it must be accessed via the pull-down menu **Device – Maintenance**.

Allows you to enable a maintenance reminder.

| Options |   | Reminder 1 (Maintenance Required) |
|---------|---|-----------------------------------|
|         |   | Reminder 2 (Maintenance Demanded) |
|         |   | Reminders 1 and 2                 |
|         | * | OFF                               |

- 1. First set the values in Reminder 1 before Lifetime (Required) (4.3.5.)/Reminder 2 before Lifetime (Demanded) (4.3.6.).
- 2. Select the desired **Activation of Reminders** option.

### Reminder 1 before Lifetime (Required) (4.3.5.)

If **Remaining Lifetime (4.3.3.)** is equal to or less than this value, the device generates a **Maintenance Required** reminder.

| Values | Range: 0 to Lifetime (Expected) (4.3.1.) |
|--------|------------------------------------------|
|        | Default: 0.164 years                     |

- 1. Modify values as required.
- 2. Set Activation of Reminders (4.3.4.) to the desired option.

## Reminder 2 before Lifetime (Demanded) (4.3.6.)

If **Remaining Lifetime (4.3.3.)** is equal to or less than this value, the device generates a **Maintenance Demanded** reminder.

| Values | Range: 0 to Lifetime (Expected) (4.3.1.) |
|--------|------------------------------------------|
|        | Default: 0.019 years                     |

- 1. Modify values as required.
- 2. Set Activation of Reminders (4.3.4.) to the desired option.

## Maintenance Status (4.3.7.)

Indicates which level of maintenance reminder is active.

In SIMATIC PDM, open the menu **View – Device Status**, click on the **Maintenance** tab, and check the **Sensor Lifetime Status** window.

# Acknowledge Status (4.3.8.)

Indicates which level of maintenance reminder has been acknowledged.

In SIMATIC PDM, open the menu View – Device Status, click on the Maintenance tab, and check the Sensor Lifetime Status window.

# Acknowledge (4.3.9.)

Acknowledges the current maintenance reminder.

### To acknowledge a reminder via SIMATIC PDM:

- 1. Open the menu View Device Status and click on the Maintenance tab.
- 2. In the **Sensor Lifetime** section, click on **Acknowledge Warnings**.

## To acknowledge a reminder via the handheld programmer:

- 1. Press **RIGHT arrow** twice to open parameter view and activate **Edit** Mode.
- 2. Press **RIGHT arrow** to acknowledge the reminder.

## Service Schedule (4.4.)

### Note

- Four sets of parameters allow you to monitor the Device/Sensor Lifetimes and set up Maintenance/Service schedules, based on operating hours instead of a calendar-based schedule. See also Remaining Device Lifetime (4.2.), Remaining Sensor Lifetime (4.3.), and Calibration Schedule (4.5.).
- Performing a reset to **Factory Defaults** will reset all the Maintenance Schedule parameters to their factory defaults.
- The device operates in years. To view Service Interval parameters in hours or days (via SIMATIC PDM only) see **Service interval (4.4.1.)**.

The device tracks service intervals based on operating hours and monitors the predicted lifetime to the next service. You can modify the Total Service Interval, set schedules for maintenance reminders, and acknowledge them.

The maintenance warnings and reminders are communicated to the end user through status information. This information can be integrated into any Asset Management system. For optimal use, we recommend that you use SIMATIC PCS7 Asset Management Software in conjunction with SIMATIC PDM.

### To access these parameters via SIMATIC PDM:

- Open the menu Device Maintenance and select the Service Schedule tab.
- After modifying values/units as required, click on **Write** to accept the change, and **Read** to view the effect of the change.
- Click on **Service Performed** to restart the timer and clear any fault messages.

### Time Units

| Options a) | Hours; days; years |
|------------|--------------------|
|            | Default: years     |

a) Selectable only via SIMATIC PDM.

## Service Interval (4.4.1.)

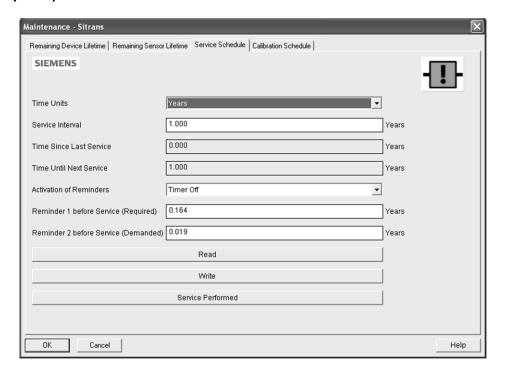

### Note

The device always operates in years. Changing the units affects only the parameter view of the Service Interval parameters in SIMATIC PDM.

User-configurable recommended time between product inspections.

| Values | Units a): hours, days, years |
|--------|------------------------------|
|        | Range: 0 to 20 years         |
|        | Default: 1.0 year            |

a) Units are selectable only via SIMATIC PDM.

## Time Since Last Service (4.4.2.)

Time elapsed since last service. Can be reset to zero after performing a service.

### To reset to zero:

- In SIMATIC PDM, open the menu **Device Maintenance**, click on the **Service Schedule** tab, and click on **Service Performed** to restart the timer and clear any fault messages.
- Via the handheld programmer, manually reset Time since Last Service (4.4.2.) to zero.

# Time Until Next Service (4.4.3.)

Read only. Service Interval (4.4.1.) less Time Since Last Service (4.4.2.).

## Activation of Reminders (4.4.4.)

### Note

To modify this parameter via SIMATIC PDM it must be accessed via the pull-down menu **Device – Maintenance**.

Allows you to enable a maintenance reminder.

| Options                                                                       | *                                              | Timer OFF                                      |
|-------------------------------------------------------------------------------|------------------------------------------------|------------------------------------------------|
|                                                                               | ON - no reminders checked                      |                                                |
|                                                                               | ON - Reminder 1 (Maintenance Required) checked |                                                |
| ON - Reminders 1 and 2 checked ON - Reminder 2 (Maintenance Demanded) checked |                                                | ON - Reminders 1 and 2 checked                 |
|                                                                               |                                                | ON - Reminder 2 (Maintenance Demanded) checked |

- 1. First set the values in Reminder 1 before Service (Required) (4.4.5.)/Reminder 2 before Service (Demanded) (4.4.6.).
- 2. Select the desired **Reminder Activation** option.

# Reminder 1 before Service (Required) (4.4.5.)

If **Time Until Next Service (4.4.3.)** is equal to or less than this value, the device generates a **Maintenance Required** reminder.

| Values | Range: 0 to Service Interval (4.4.1.) |
|--------|---------------------------------------|
|        | Default: 0.164 years                  |

- 1. Modify values as required.
- 2. Set Activation of Reminders (4.4.4.) to the desired option.

# Reminder 2 before Service (Demanded) (4.4.6.)

If **Time Until Next Service (4.4.3.)** is equal to or less than this value, the device generates a **Maintenance Required** reminder.

| Values | Range: 0 to Service Interval (4.4.1.) |
|--------|---------------------------------------|
|        | Default: 0.019 years                  |

- 1. Modify values as required
- 2. Set Activation of Reminders (4.4.4.) to the desired option.

## Maintenance Status (4.4.7.)

Indicates which level of maintenance reminder is active.

Open the menu View – Device Status, click on the Maintenance tab and check the Service Schedule Status window.

## Acknowledge Status (4.4.8.)

Indicates which level of maintenance reminder has been acknowledged.

Open the menu View – Device Status, click on the Maintenance tab and check the Service Schedule Status window.

# Acknowledge (4.4.9.)

Acknowledges the current maintenance reminder.

### To acknowledge a reminder via SIMATIC PDM:

- 1. Open the menu View Device Status and click on the Maintenance tab.
- 2. In the Service Schedule Status section, click on Acknowledge Warnings.

## To acknowledge a reminder via the handheld programmer:

- 1. Press **RIGHT** arrow twice to open parameter view and activate **Edit** Mode.
- 2. Press **RIGHT** arrow to acknowledge the reminder.

## Calibration Schedule (4.5.)

### Note

- Default settings in the parameter tables are indicated with an asterisk (\*) unless explicitly stated.
- Four sets of parameters allow you to monitor the Device/Sensor Lifetimes and set up Maintenance/Service schedules, based on operating hours instead of a calendar-based schedule. See also Remaining Device Lifetime (4.2.), Remaining Sensor Lifetime (4.3.), and Service Schedule (4.4.).
- Performing a reset to **Factory Defaults** will reset all the Maintenance Schedule parameters to their factory defaults.
- The device operates in years. To view Calibration Interval parameters in hours or days (via SIMATIC PDM only) see Calibration Interval (4.5.1.).

The device tracks calibration intervals based on operating hours and monitors the predicted lifetime to the next calibration. You can modify the Total Calibration Interval, set schedules for maintenance reminders, and acknowledge them.

### To access these parameters via SIMATIC PDM:

- Open the menu Device Maintenance and select the Calibration Schedule tab.
- After modifying values/units as required, click on Write to accept the change, and Read to view the effect of the change.
- Click on **Calibration Performed** to restart the timer and clear any fault messages.

### Time Units

| Options a) | Hours; days; years |
|------------|--------------------|
|            | Default: years     |

a) Selectable only via SIMATIC PDM.

## Calibration Interval (4.5.1.)

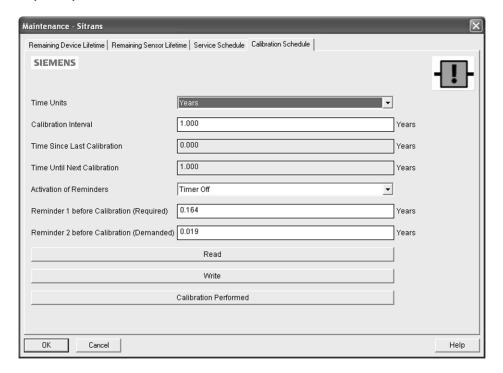

### Note

The device always operates in years. Changing the units affects only the parameter view of Remaining Sensor Life parameters in SIMATIC PDM.

User-configurable recommended time between product calibrations.

| Values | Units a): hours, days, years |  |
|--------|------------------------------|--|
|        | Range: 0 to 20 years         |  |
|        | Default: 1.0 year            |  |

a) Units are selectable only via SIMATIC PDM.

## Time Since Last Calibration (4.5.2.)

Time elapsed since last calibration. Can be reset to zero after performing a calibration.

### To reset to zero:

- In SIMATIC PDM, open the menu **Device Maintenance**, click on the **Calibration Schedule** tab, and click on **Calibration Performed** to restart the timer and clear any fault messages.
- Via the handheld programmer, manually reset Time Since Last Calibration (4.5.2.) to zero.

# Time Until Next Calibration (4.5.3.)

Read only. Calibration Interval (4.5.1.) less Time Since Last Calibration (4.5.2.).

## Activation of Reminders (4.5.4.)

### Note

To modify this parameter via SIMATIC PDM it must be accessed via the pull-down menu Device – Maintenance.

Allows you to enable a maintenance reminder.

| Options |   | Timer OFF                                      |  |
|---------|---|------------------------------------------------|--|
|         |   | ON - no reminders checked                      |  |
|         |   | ON - Reminder 1 (Maintenance Required) checked |  |
|         | * | ON - Reminders 1 and 2 checked                 |  |
|         |   | ON—Reminder 2 (Maintenance Demanded) checked   |  |

- 1. First set the values in Reminder 1 before Calibration (Required) (4.5.5.)/Reminder 2 before Calibration (Demanded) (4.5.6.).
- 2. Select the desired **Activation of Reminders** option.

# Reminder 1 before Calibration (Required) (4.5.5.)

If **Time Until Next Calibration (4.5.3.)** is equal to or less than this value, the device generates a **Maintenance Required** reminder.

| Values | Range: 0 to Calibration Interval (4.5.1.) |
|--------|-------------------------------------------|
|        | Default: 0.164 years                      |

- 1. Modify values as required.
- 2. Set Activation of Reminders (4.5.4.) to the desired option.

## Reminder 2 before Calibration (Demanded) (4.5.6.)

If **Time Until Next Calibration (4.5.3.)** is equal to or less than this value, the device generates a **Maintenance Demanded** reminder.

| Values | Range: 0 to Calibration Interval (4.5.1.) |
|--------|-------------------------------------------|
|        | Default: 0.164 years                      |

- 1. Modify values as required.
- 2. Set Activation of Reminders (4.5.4.) to the desired option.

## Maintenance Status (4.5.7.)

Indicates which level of maintenance reminder is active.

In SIMATIC PDM, open the menu View – Device Status, click on the Maintenance tab and check the Calibration Schedule Status window.

# Acknowledge Status (4.5.8.)

Indicates which level of maintenance reminder has been acknowledged.

In SIMATIC PDM, open the menu **View – Device Status**, click on the **Maintenance** tab and check the **Calibration Schedule Status** window.

# Acknowledge (4.5.9.)

Acknowledges the current maintenance reminder.

### To acknowledge a reminder via SIMATIC PDM:

- 1. Open the menu View Device Status and click on the Maintenance tab.
- 2. In the Service Schedule Status section, click on Acknowledge Warnings.

## To acknowledge a reminder via the handheld programmer:

- 1. Press **RIGHT** arrow twice to open parameter view and activate **Edit** Mode.
- 2. Press **RIGHT** arrow to acknowledge the reminder.

### Manufacture Date (4.6.)

Read only. The date of manufacture of the SITRANS LR250 (yy mm dd).

## Powered Hours (4.7.)

Read only. Displays the number of hours the unit has been powered up since manufacture. In SIMATIC PDM, open the menu **Device – Wear**.

## Power-on Resets (4.8.)

Read only. The number of power cycles that have occurred since manufacture. In SIMATIC PDM, open the menu **Device – Wear**.

## LCD Fast Mode (4.9.)

#### Note

- LCD Fast Mode takes effect only after 30 minutes of inactivity. (Each time the device is powered up, a further 30 minutes of inactivity is required.)
- LCD Fast Mode affects Measurement mode only; it has no effect on Navigation mode.

Enables a faster rate of measurement from the device by disabling most of the display area. Only the bar graph will be refreshed when LCD Fast Mode is set to ON.

| Values | ON or OFF    |
|--------|--------------|
|        | Default: OFF |

## LCD Contrast (4.10.)

The factory setting is for optimum visibility at room temperature and in average light conditions. Extremes of temperature will lessen the contrast.

| Values | Range: 0 (High contrast) to 20 (Low contrast). Default: 10 |
|--------|------------------------------------------------------------|
|--------|------------------------------------------------------------|

Adjust the value to improve visibility at room temperature and in average light conditions. Change the value in small steps to ensure you can continue to read the display.

## Secondary Value (4.11.)

Use the secondary value to capture the menu navigation path to any viewable parameter. Once the navigation path is stored, the value of that parameter will be displayed in **Measurement** mode as the secondary value.

While in Parameter view of the current parameter, press the decimal point key. This stores the path to the current parameter in the Secondary Value, and displays the value for that parameter on the LCD display when in **Measurement** mode. See The LCD Display (Page 55) for an illustration.

## Memory Test (4.12.)

Allows verification of the RAM, EEPROM, and Flash memory of the SITRANS LR250.

| LCD Display               | IDLE     | No test in progress.                        |
|---------------------------|----------|---------------------------------------------|
|                           | BUSY     | Test in progress.                           |
|                           | PASS     | Memory test successful.                     |
|                           | FAIL     | Test failed.                                |
|                           | Err1     | Test returned unexpected results.           |
|                           | P Oxcafe | Test passed with result data.               |
|                           | F Oxcafe | Test failed with result data.               |
| Handheld programmer entry | 1        | Any numeric key from 1 to 9 activates test. |
|                           | 9        |                                             |

- Press **RIGHT** arrow to edit then press any numeric key from 1 to 9 to activate the test.
- The reading will display BUS and then the test result text.

## Communication (5.)

## Note

Default settings in the parameter tables are indicated with an asterisk (\*) unless explicitly stated.

## Device Address (5.1.)

Sets the device address or poll ID on a HART network. Any address other than 0 will cause the output current to be a fixed value, and the current will not indicate the reading.

| Values | Range: <b>0</b> to <b>15</b> |
|--------|------------------------------|
|        | Default: 0                   |

### To set Device Address via SIMATIC PDM:

- Open the project in **Process Device Network View** then right-click on the device.
- Go to **Object Properties > Connection** to access the field **Short Address**.

# Security (6.)

### Note

Default settings in the parameter tables are indicated with an asterisk (\*) unless explicitly stated.

# Remote Access (6.1.)

# Access Control (6.1.1.)

### Note

If access control is changed to limit remote access, it can only be reset via the handheld programmer.

Enables/disables the read/write access to parameters via remote communications.

| Options |   | Read only  | No changes are permitted via remote communications.                                                                                |
|---------|---|------------|----------------------------------------------------------------------------------------------------|
|         | * | Read Write | Changes are permitted.                                                                                                    |
|         |   | Restricted | Sets the status to Read only, with the potential for another HART device to change this parameter only, via remote communications. |

## Local Access (6.2.)

### Write Protect (6.2.1.)

### Note

This lock affects only the handheld programmer. A remote master can change configuration if **Access Control (6.1.1.)** is set to allow this.

Prevents any changes to parameters via the handheld programmer.

| Options |   | Range: <b>0</b> to <b>9999</b>                  |          |
|---------|---|-------------------------------------------------|----------|
|         | * | Unlock value [stored in PIN to Unlock (6.2.2.)] | Lock Off |
|         |   | Any other value                                 | Lock On  |

- To turn Lock On, key in any value other than the Unlock Value stored in PIN to Unlock (6.2.2.).
- To turn Lock Off, key in the Unlock Value stored in PIN to Unlock (6.2.2.).

### PIN to Unlock (6.2.2.)

### Note

- Do not lose your Unlock Value: it cannot be displayed once **Write Protect (6.2.1.)** has been set to a different value.
- Valid only for operation via the handheld programmer.
- A reset to Factory Defaults will not restore the unlock value at time of shipping.

Stores the value to be entered in **Write Protect (6.2.1.)** to unlock programming. If **Write Protect (6.2.1.)** is set to a different value, **PIN to Unlock (6.2.2.)** does not display the Unlock value.

| Handheld          | Range: 0 to 9999                                                       |                         |  |
|-------------------|------------------------------------------------------------------------|-------------------------|--|
| Programmer Values | Value when shipped: 1954. Not restored by a reset to Factory Defaults. |                         |  |
|                   |                                                                        | Display when Lock is on |  |

## Language (7.)

Selects the language to be used on the LCD.

| Options | * | English  |
|---------|---|----------|
|         |   | Deutsch  |
|         |   | Français |
|         |   | Español  |

# 8.1 Alphabetical parameter list

### Note

For a detailed list of parameters see Parameter Reference (Page 127). Maintenance Parameters are not listed below. See **Remaining Device Lifetime (4.2.)**, **Remaining Sensor Lifetime (4.3.)**, **Service Schedule (4.4.)** and **Calibration Schedule (4.5.)** for those parameters.

```
20 mA Setpoint (2.6.3.)
4 mA Setpoint (2.6.2.)
Access Control (6.1.1.)
Algorithm (2.8.4.1.)
Analog Output Scaling (2.6.)
Auto False Echo Suppression (2.8.7.1.)
Auto False Echo Suppression Range (2.8.7.2.)
Breakpoint 1-9 (2.8.8.1.)
Breakpoint 10-18 (2.8.8.2.)
Breakpoint 19-27 (2.8.8.3.)
Breakpoint 28-36 (2.8.8.4.)
Breakpoint 37-40 (2.8.8.5.)
Calibration (2.3.)
CLEF Range (2.8.4.4.)
Communication (5.)
Confidence (2.8.6.1.)
Current Internal Temperature (3.2.1.)
Current Output Function (2.6.1.)
Damping Filter (2.2.4.)
Device (2.1.)
Device Address (5.1.)
Diagnostics (3.)
Distance Measurement (2.8.9.3.)
Echo Lock (2.8.5.1.)
Echo Profile (3.1.)
Echo Quality (2.8.6.)
```

Echo Select (2.8.4.)

Echo Strength (2.8.6.2.)

Echo Threshold (2.8.4.3.)

Electronics Temperature (3.2.)

Empty Rate per Minute (2.4.3.)

Fail-safe (2.5.)

Fail-Safe mA Value (2.5.3.)

Far Range (2.8.2.)

Fill Rate per Minute (2.4.2.)

Firmware Revision (2.1.2.)

Hardware Revision (2.1.1.)

High Calibration Pt. (2.3.2.)

Highest value (3.2.2.)

Hover Level (2.8.7.3.)

Language (7.)

LCD Contrast (4.10.)

LCD Fast Mode (4.9.)

Level 1 (2.7.2.1.)

Level Measurement (2.8.9.1.)

Linearization (2.7.)

Loader Revision (2.1.3.)

Local Access (6.2.)

LOE Timer (2.5.2.)

Low Calibration Pt. (2.3.1.)

Lowest value (3.2.3.)

mA Output Value (2.6.6.)

Manufacture Date (4.6.)

Master Reset (4.1.)

Material (2.2.3.)

Material Level (2.5.1.)

Maximum mA limit (2.6.5.)

Maximum Volume (2.7.1.2.)

Measured Values (2.8.9.)

Memory Test (4.12.)

Menu Timeout (2.1.5.)

Minimum mA limit (2.6.4.)

Near Range (2.8.1.)

Noise Average (2.8.6.3.)

Order Option (2.1.4.)

PIN to Unlock (6.2.2.)

Position Detect (2.8.4.2.)

Power-on Resets (4.8.)

Powered Hours (4.7.)

Propagation Factor (2.8.3.)

Quick Start (1.)

Quick Start Wizard (1.1.)

Rate (2.4.)

Remote Access (6.1.)

Response Rate (2.4.1.)

Sampling (2.8.5.)

Sampling Down (2.8.5.3.)

Sampling Up (2.8.5.2.)

Shaper Mode (2.8.7.4.)

Signal Processing (2.8.)

Secondary Value (4.11.)

Security (6.)

Sensor (2.2.)

Sensor Mode (2.2.2.)

Sensor Offset (2.3.3.)

Service (4.)

Setup (2.)

Space Measurement (2.8.9.2.)

Table 1-8 (2.7.2.)

Table 9-16 (2.7.3.)

Table 17-24 (2.7.4.)

Table 25-32 (2.7.5.)

TVT Setup (2.8.7.)

TVT Shaper (2.8.8.)

Units (2.2.1.)

Vessel Dimension A (2.7.1.3.)

Vessel Dimension L (2.7.1.4.)

Vessel Shape (2.7.1.1.)

Volume (2.7.1.)

Volume 1 (2.7.2.2.)

Volume Measurement (2.8.9.4.)

Write Protect (6.2.1.)